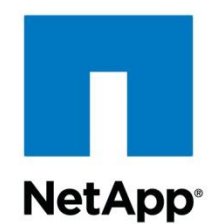

# Hardware Universe v 4.7 User Guide

June 2015

©2015 NetApp, Inc. All rights reserved. No portions of this document may be reproduced without prior written consent of NetApp,<br>Inc. Specifications are subject to change without notice. NetApp the NetApp logo, Go further,

### **TABLE OF CONTENTS**

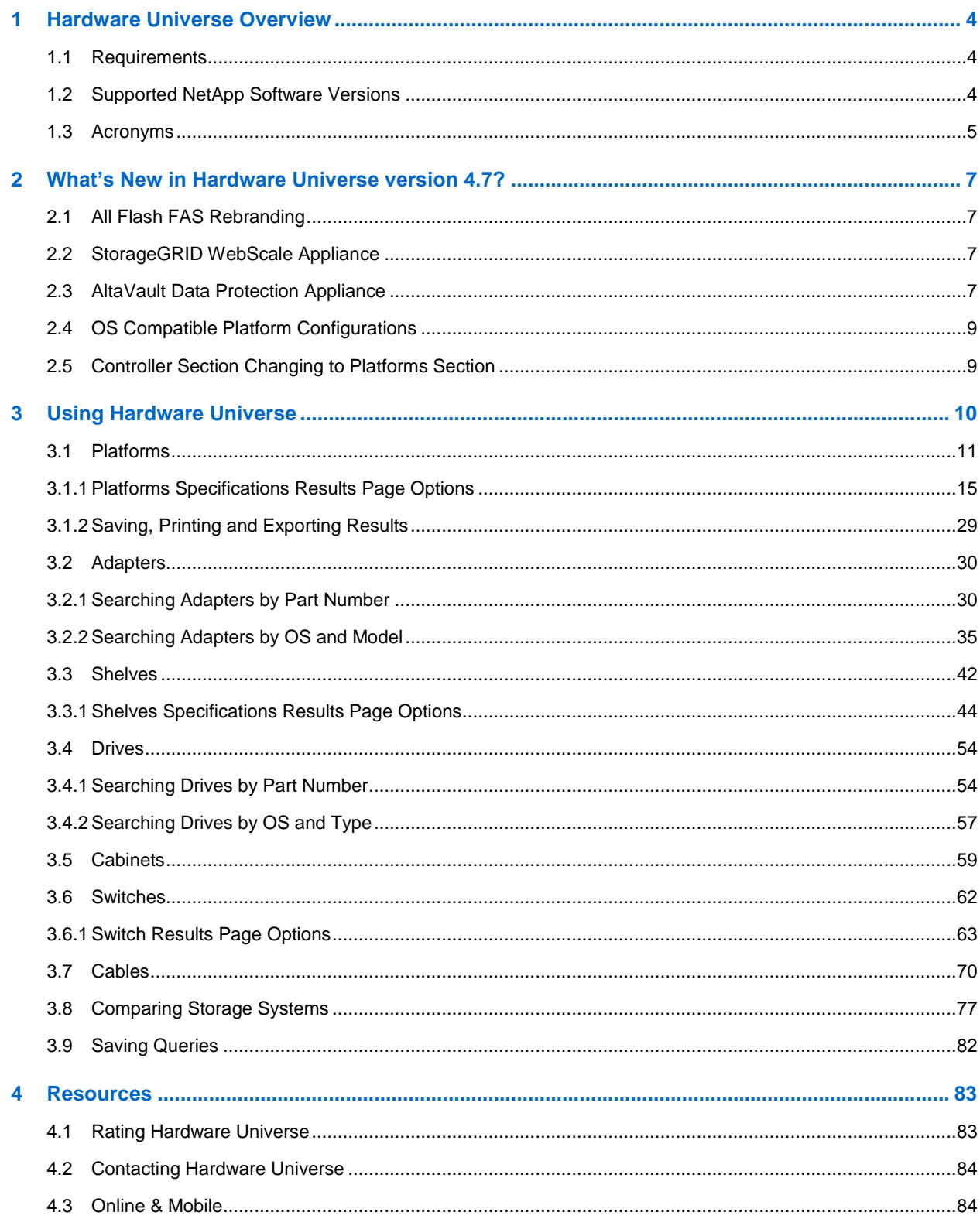

# <span id="page-3-0"></span>**1 Hardware Universe Overview**

Hardware Universe (HWU) is a web-based tool that replaced the *NetApp System Configuration Guide*, providing you with a visual presentation of the complete NetApp line of hardware products. HWU also replaces the *NetApp Site Requirements Guide*, which included controller information on a variety of chassis details: electrical requirements in worst-case and typical situation, clearance information, temperature ranges, humidity levels, altitude parameters, acoustic noise. and more.

HWU is a powerful configuration resource for NetApp employees, partners, and customers by consolidating hardware specifications for the following products and components.

- Platforms: FAS, All-Flash FAS, V-Series, ONTAP-v, E-Series, FlashRay and SA Series
- Adapters: FAS, V-Series, E-Series and SA Series
- Shelves: ONTAP, SANtricity and MARS
- Drives: ONTAP, SANtricity and MARS
- Cabinets: power configurations,  $3<sup>rd</sup>$ -party rackmount kits
- Switches: Cluster, MetroCluster and SAN
- Cables: data cables, power cords

You can also make side-by-side comparisons of the various platforms in terms of system capacity, memory size, maximum spindle count, and other features, allowing you to decide which platforms will meet your requirements.

In addition, you can save your personal queries for re-use, or draw from your last 20 queries. This is a handy way to revisit your favorite configurations over time.

Finally, you can download printable PDF files of the many configurations, based on OS.

### <span id="page-3-1"></span>**1.1 Requirements**

To view the Hardware Universe you can use any of the following browsers and operating systems:

- Supported browsers
	- Internet Explorer 8+
	- $-$  Firefox 10+
	- Safari 5+
	- Google Chrome 18+
	- $-$  Opera 11+
- Supported desktop operating systems:
	- Microsoft Windows XP, Vista, Windows 7 and 8
	- $-Mac OS 10.6+$
	- Linux
- Supported mobile operating systems:
	- Apple iOS
	- Google Android

### <span id="page-3-2"></span>**1.2 Supported NetApp Software Versions**

Hardware Universe supplies hardware configuration information for Data ONTAP versions 7.2 and later, and Data ONTAP 7-Mode and Clustered Data ONTAP versions 8.0 and later.

### <span id="page-4-0"></span>**1.3 Acronyms**

The following acronyms are used throughout the Hardware Universe user interface:

- **ACP** Alternate Control Path
- **BTU** British Thermal Unit
- **Cu** Copper Connector
- **EOA** End of Availability
- **EOS** End of Support
- **ESH** Electronically Switched Hub
- **FAS** Fabric-Attached Storage
- **FCP** Fibre Channel Protocol
- **FC** Ferrule Connector
- **FC** Fibre Channel
- **FRU** Field Replacement Unit
- **GbE** Gigabit Ethernet
- **HA** High Availability
- **HSSDC** High-Speed Serial Data Connector
- **HT** Hyper-Threading
- **IB4X** InfiniBand 4X
- **IEC** International Electrotechnical Commission
- **IOM3** I/O Module 3Gbit per second
- **IOM6** I/O Module 6Gbit per second
- **LC** Lucent Connector
- **LRC** Loop Resiliency Circuit
- **LUN** Logical Unit Number
- **MARS**  Operating system for FlashRay
- **MTP** Mechanical Transfer Pull-Off
- **NEMA** National Electrical Mfg. Association
- **NIC** Network Interface Card
- **NL-SAS**  Nearline SAS (drive)
- **NVRAM** Nonvolatile RAM
- **Op** Optical Connector
- **PAM** Performance Acceleration Module
- **PSU** Power Supply Unit
- **QSFP** Quad Small Form-Factor Pluggable
- **RAID**  Redundant array of independent disks
- **RAID-DP**  Redundant array of independent disks, double-parity
- **RLM** Remote LAN Module
- **RPM** Revolutions Per Minute
- **SAS** Serial-Attached SCSI
- **SATA** Serial ATA
- **SC** Subscriber Connector
- **SFP** Small Form-Factor Pluggable Connector
- **SSD** Solid State Drives
- **ST** Straight Tip Connector
- **TOE** –TCP/IP Offload Engine
- **N/A** Not Applicable

# <span id="page-6-0"></span>**2 What's New in Hardware Universe version 4.7?**

The following enhancements are new in Hardware Universe version 4.7.

### <span id="page-6-1"></span>**2.1 All Flash FAS Rebranding**

Hardware Universe version 4.7 introduces the newly rebranded All Flash FAS platform models

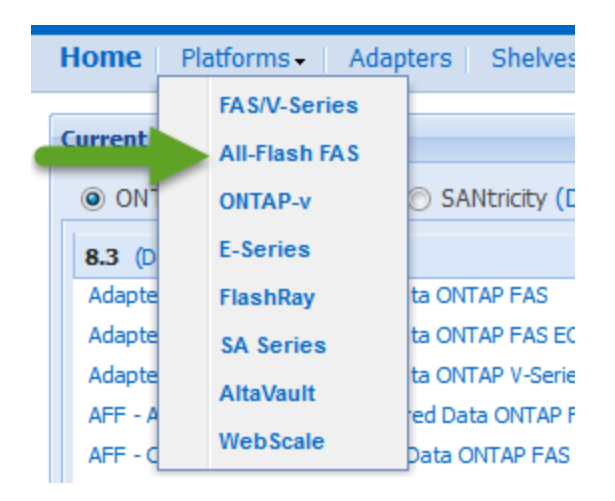

### <span id="page-6-2"></span>**2.2 StorageGRID WebScale Appliance**

Hardware Universe version 4.7 introduces the StorageGRID WebScale object storage appliance integrated with the E-Series Hardware

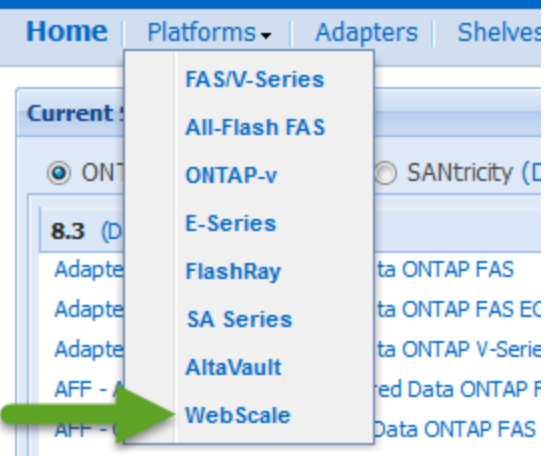

### <span id="page-6-3"></span>**2.3 AltaVault Data Protection Appliance**

Hardware Universe version 4.7 introduces the AltaVault (fka SteelStore) cloud-integrated storage with enterprise-class data protection

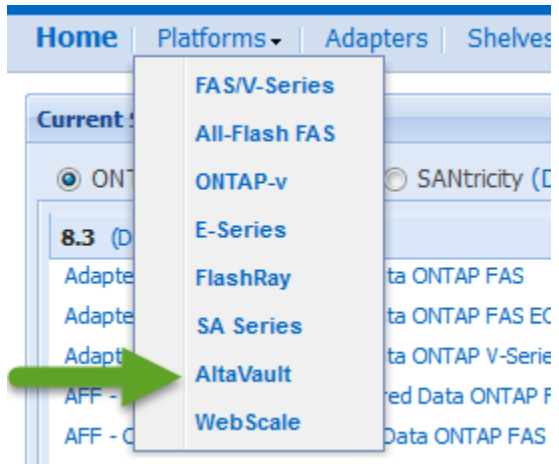

### <span id="page-8-0"></span>**2.4 OS Compatible Platform Configurations**

Hardware Universe version 4.7 introduces support for OS compatible configurations in rear view window of the platform image

### <span id="page-8-1"></span>**2.5 Controller Section Changing to Platforms Section**

Hardware Universe version 4.7 introduces a change to the main menu bar. With the introduction of converged infrastructure platforms, like StorageGRID WebScale, the "Controllers" menu option has been updated to "Platforms" to reflect NetApp's diverse product lines

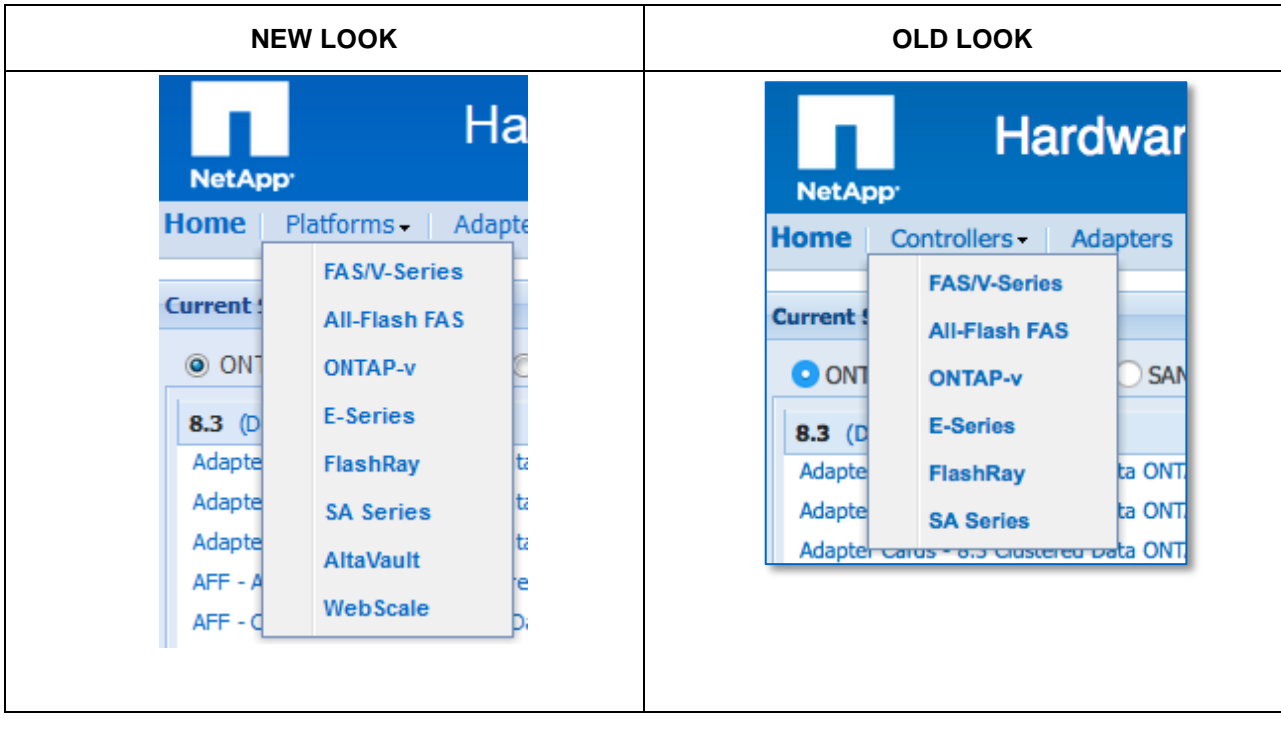

# <span id="page-9-0"></span>**3 Using Hardware Universe**

After logging into Hardware Universe, you arrive at the home page:

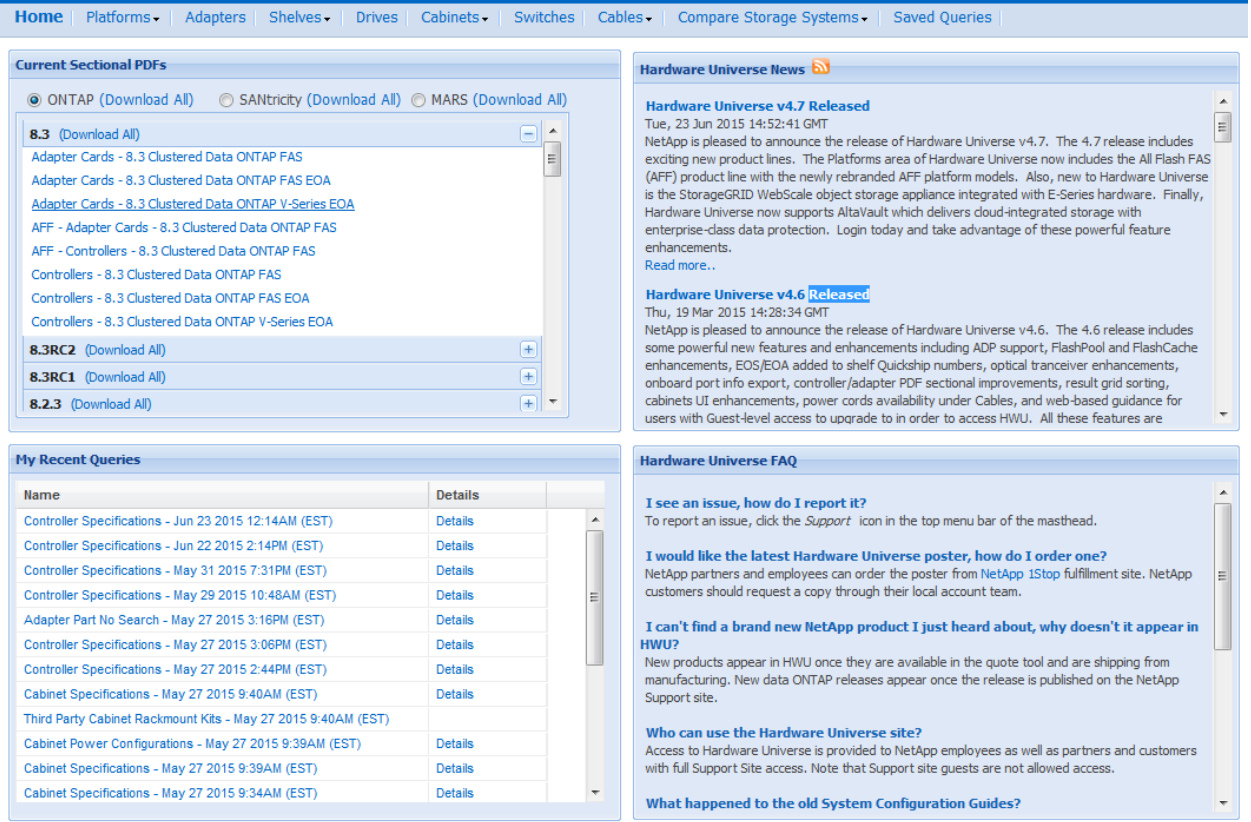

The home page displays four quadrants of information.

 **Current Sectional PDFs** – for your convenience, you can select from a variety of pre-configured hardware "sectionals" in PDF format. These sectionals are organized by Data ONTAP, SANtricity or MARS versions within each expandable pane. They are terrific "leave behinds" for customers.

#### **PDF Download Options:**

- 1. The entire set of PDFs for all Data ONTAP, SANtricity or MARS versions by using each *Download All* link at the top of the quadrant.
- 2. A bundled PDF for a given Data ONTAP version, SANtricity version, or MARS version. Scroll through the available versions and click a *Download All* link.
- 3. A single PDF for an individual adapter card or a controller, based on a given Data ONTAP version, SANtricity version, or MARS version. Simply expand a version pane and scroll through the available options and select one.
- **My Recent Queries** this quadrant displays up to 20 of your most recent HWU queries.Click the title of a query to display its configuration in the HWU interface. You can click *Details* to view the specifications before opening the query.
- **Hardware Universe News** refer to this area for the latest news and updates regarding the HWU tool. You can also subscribe by clicking the orange RSS icon.
- **Hardware Universe FAQ** refer to this area for frequently asked questions. If you have a question that is not answered here, then hover over the Support icon in the top banner (looks like

a person with headset on far right) and click **Contact Us** to submit a Help ticket.

### <span id="page-10-0"></span>**3.1 Platforms**

This is the most common starting point in the HWU tool, as many users elect to build a configuration around platforms first. The final results provide you with all related adapters, shelves, drives and more, that you need for a complete integrated system. Alternatively, you can explore the other menu options for adapters/shelves/drives/etc. to find both specific and integrated component data.

The **Platforms** tab allows you access to information about the supported platforms by OS or by platform.

1. Hover over the **Platforms** tab in the menu bar and select a platform option from the drop-down menu. For example, select **FAS/V-Series**.

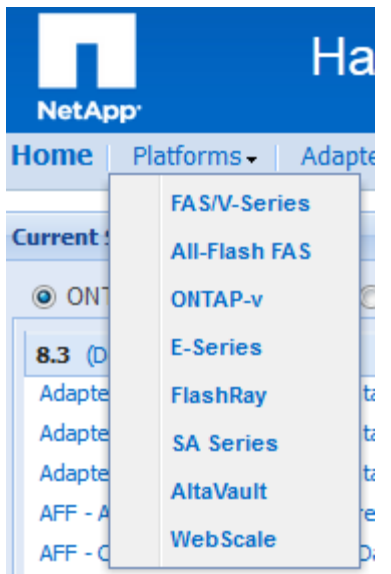

2. The *Filters* page then allows you to select the method of configuring your system. You can select **Start with OS** or **Start with Platforms**.

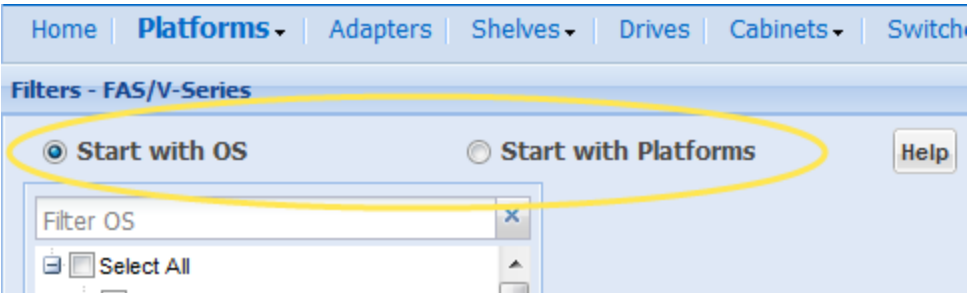

- 3. **Start with OS** This is the default option.
	- a. Use the **Filter OS** search box to quickly find an OS that you seek. Example filter strings: *8.2.x, 8.3rc1, cluster-mode*.
	- b. Select one or more OS versions. The *Platform Model* pane displays with a tree of supported platforms.
- By default, the tree shows models that support at least one of the OS versions, as indicated by the radio button labeled **that support at least one of the OS selected**.
- If you select the radio button labeled **that support all the OS selected**, then the tree refreshes to show models that support all selected OS versions.
- Special Note: The **Show All** radio button lists all the models for the chosen platform, regardless of OS support. Unsupported models are grayed out in the tree. Hover your mouse over a grayed-out model to see its supported OS information.
- To further refine the scope of the platform list, you can select **Remove EOA Platforms.**
- Use the **Filter Platforms** search box to quickly find a platform by family or model. Example filter stings: *FAS6200, FAS6220*.
- c. Select one or more platforms. The *Choose Your Specifications* pane displays. See an example **Start with OS** page below:

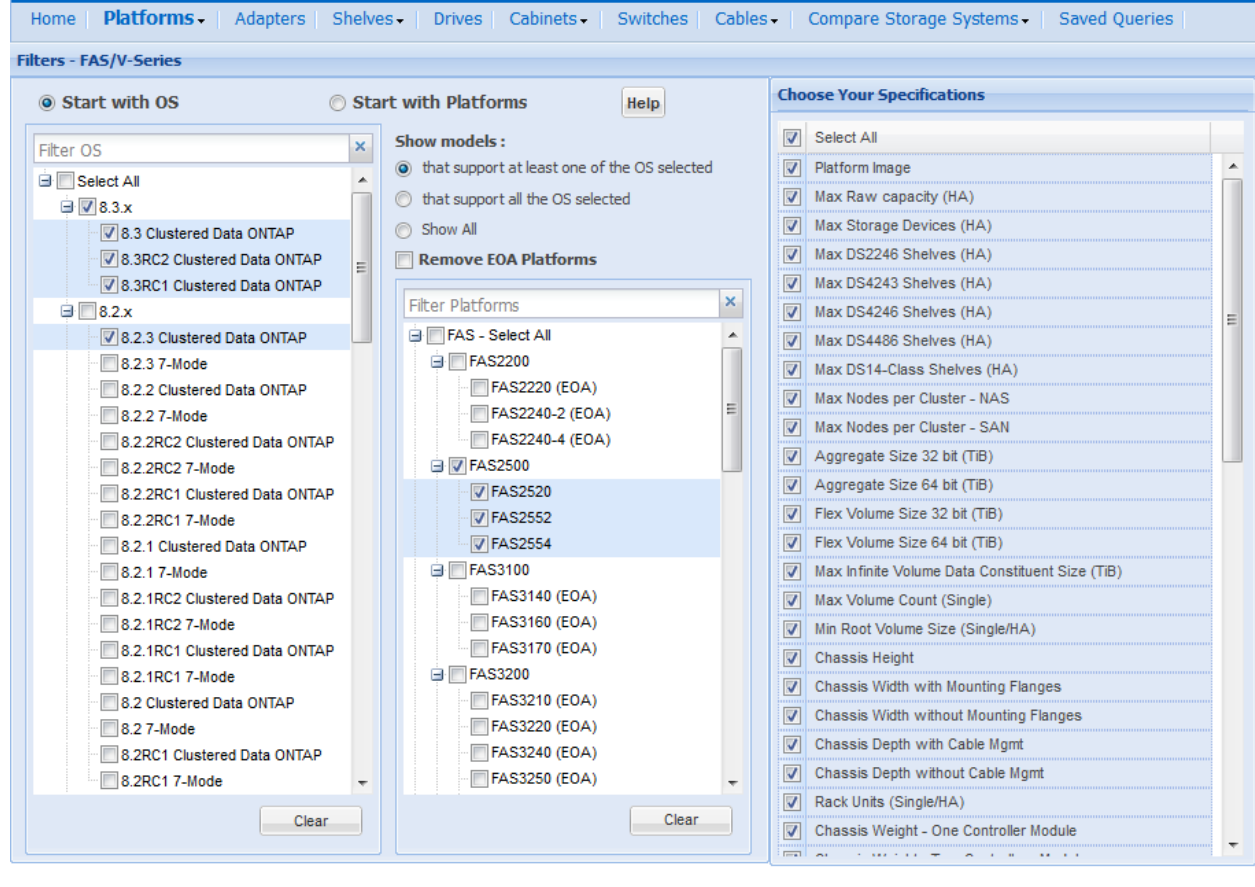

Preference - Show Results

- 4. **Start with Platforms** This is not the default, but you can make it so by using the **Preference** button at the bottom of the page after you complete your configuration.
	- This option works in a similar way as **Start with OS**, except that you start with model selections instead of OS selections.
- Special Note: The **Show All** radio button lists all the OS versions for the chosen platform, regardless of platform support. Unsupported OS versions are grayed out in the tree. Hover your mouse over a grayed-out OS version to see its supported model information.
- Saving Preference You can choose to save your selections as your preference for a specific controller platform type (FAS/V-Series, All-Flash FAS, ONTAP-v, E-Series, FlashRay, SA Series). After you complete your configuration, simply click the **Preference** button at the bottom of the page. Then each time you access the same controller platform type, your saved preferences will display by default. You can delete the preference settings using the same **Preference** button.
- 5. Select one or more platforms and OS versions. The *Choose Your Specifications* pane displays. See an example **Start with Platforms** page below:

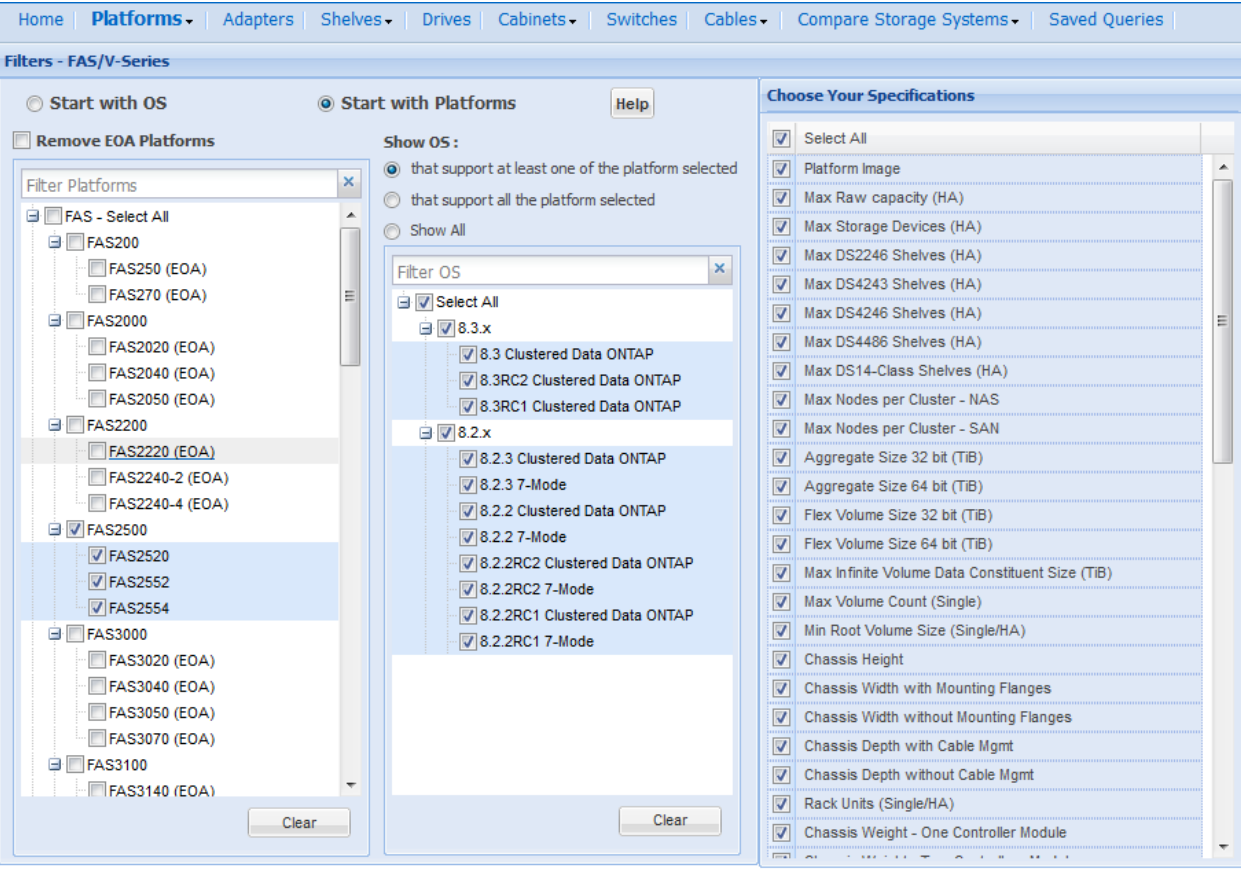

Preference  $\star$  Show Results

6. Select any specifications you want in the *Choose Your Specifications* pane and then click the **Show Results** button at the bottom of the page. Your results will look like the following, along with footnotes wherever applicable:

| <b>Platforms -</b><br>Adapters<br>Home                          | Shelves -<br>Cabinets -<br>Switches<br><b>Drives</b> | <b>Saved Queries</b><br>Cables-<br>Compare Storage Systems - |                                      |
|-----------------------------------------------------------------|------------------------------------------------------|--------------------------------------------------------------|--------------------------------------|
| <b>Expand Filters - FAS/V-Series</b><br>٠                       |                                                      |                                                              |                                      |
| <b>Specifications</b>                                           |                                                      |                                                              |                                      |
| <b>Specifications per controller unless</b><br>otherwise stated | <b>FAS2520</b>                                       | <b>FAS2552</b>                                               | <b>FAS2554</b>                       |
|                                                                 | п<br>Click here to see rear view                     | п<br>Click here to see rear view                             | п<br>Click here to see rear view     |
|                                                                 | 8.3 Clustered Data ONTAP                             | 8.3 Clustered Data ONTAP                                     | 8.3 Clustered Data ONTAP             |
|                                                                 | <b>Supported Shelves/Drives</b>                      | <b>Supported Shelves/Drives</b>                              | <b>Supported Shelves/Drives</b>      |
|                                                                 | <b>Supported RAID Configurations</b>                 | Supported RAID Configurations                                | <b>Supported RAID Configurations</b> |
|                                                                 | <b>Supported Adapter Cards</b>                       | <b>Supported Adapter Cards</b>                               | <b>Supported Adapter Cards</b>       |
|                                                                 | <b>System Cache Limits</b>                           | <b>System Cache Limits</b>                                   | <b>System Cache Limits</b>           |
|                                                                 | <b>Supported Cluster Connections</b>                 | <b>Supported Cluster Connections</b>                         | <b>Supported Cluster Connections</b> |
|                                                                 | <b>Supported Rail Kits</b>                           | <b>Supported Rail Kits</b>                                   | <b>Supported Rail Kits</b>           |
|                                                                 | <b>Supported Power Cords</b>                         | <b>Supported Power Cords</b>                                 | <b>Supported Power Cords</b>         |
|                                                                 | <b>Onboard Ports &amp; Cables</b>                    | <b>Onboard Ports &amp; Cables</b>                            | <b>Onboard Ports &amp; Cables</b>    |
|                                                                 | <b>Field Replacement Units</b>                       | <b>Field Replacement Units</b>                               | <b>Field Replacement Units</b>       |
|                                                                 | <b>Electrical Requirements</b>                       | <b>Electrical Requirements</b>                               | <b>Electrical Requirements</b>       |
|                                                                 | <b>Advanced Drive Partitioning</b>                   | <b>Advanced Drive Partitioning</b>                           | <b>Advanced Drive Partitioning</b>   |
| <b>Max Raw Capacity (HA)</b>                                    | <b>504 TB</b>                                        | 758.4 TB                                                     | 864 TB                               |

Save Query Print Preview Export to PDF Export to Excel

7. Refer to the next section to explore additional features.

### <span id="page-14-0"></span>**3.1.1 Platforms Specifications Results Page Options**

The *Platforms Specifications* results page provides options to view more data about the platforms you have selected. You can also print and export these items:

 *Click here to see rear view* shows the rear view of a controller with a color-coded legend to easily locate slots and connections. Rear view images for platforms are shown in different tabs for all supported configurations.

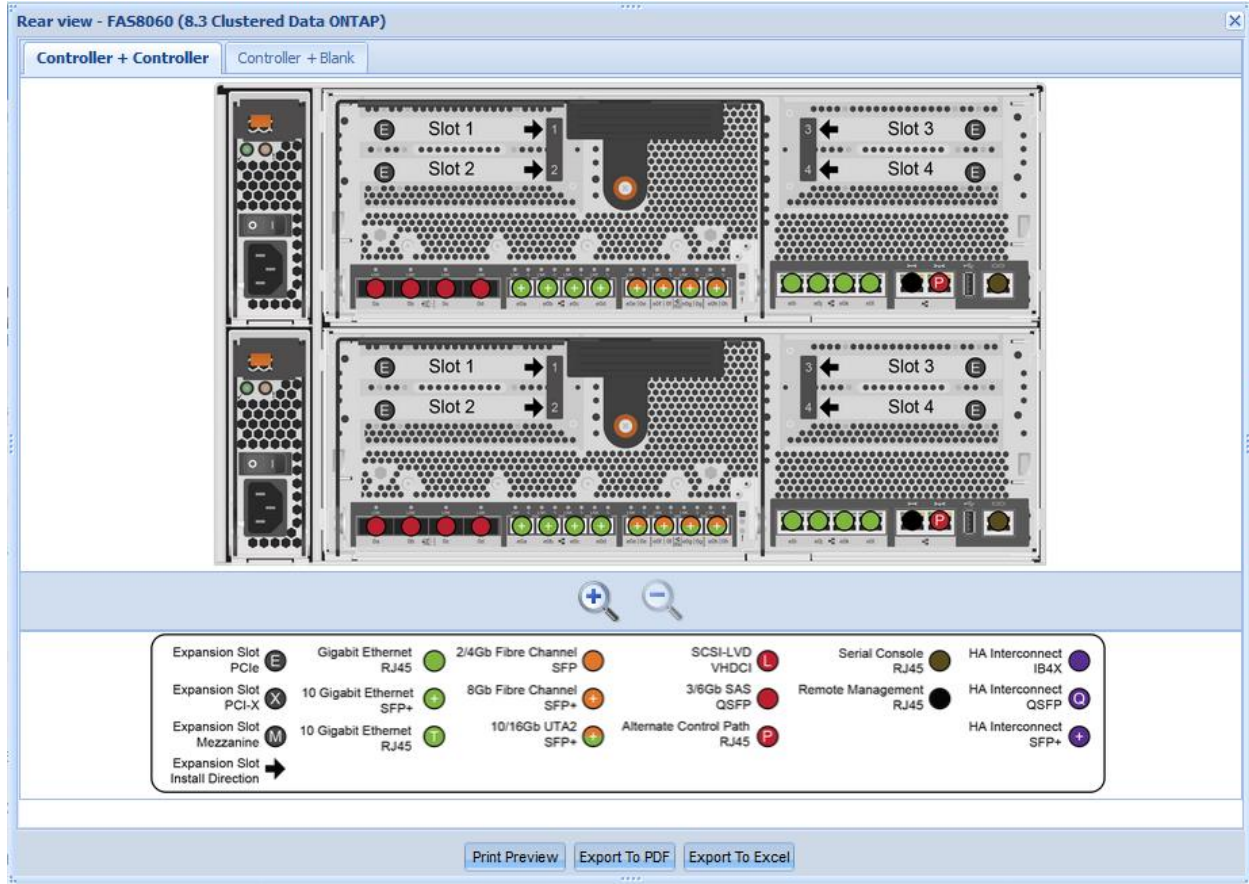

 *Supported Shelves/Drives* shows the supported shelves, shelf modules, disk drives, drive type, shelves per stack, and spindle count for that controller along with the footnotes if any. Some platforms will have internal shelves on a separate tab with the same information. See sections 3.3 and 3.4 for more information about shelves and drives.

**Note:** If you specify a controller configuration supporting Fabric MetroCluster or Stretch MetroCluster, then the *Supported Shelves/Drives* popup will show additional tabs, as depicted below.

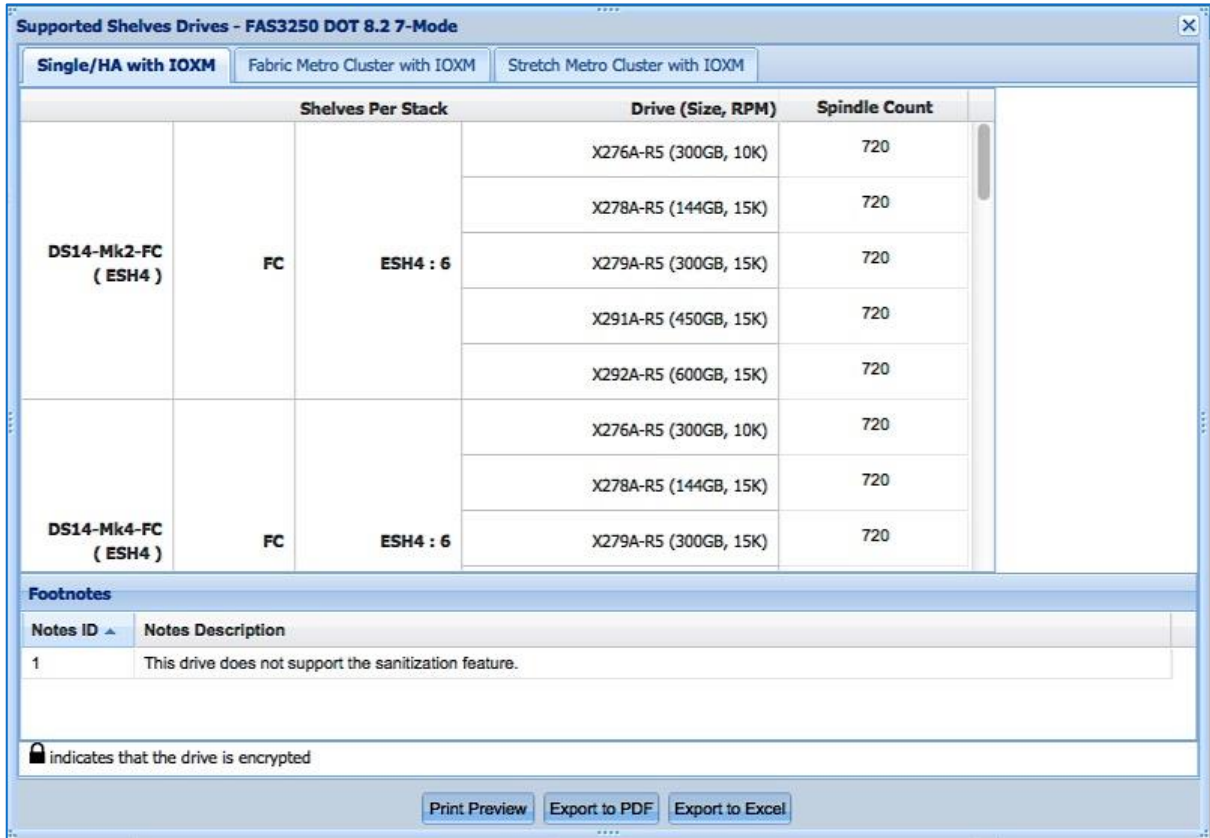

 *Supported RAID Configurations* shows the RAID group size, RAID type and type of drives used, and the minimum, maximum and default number of disks.

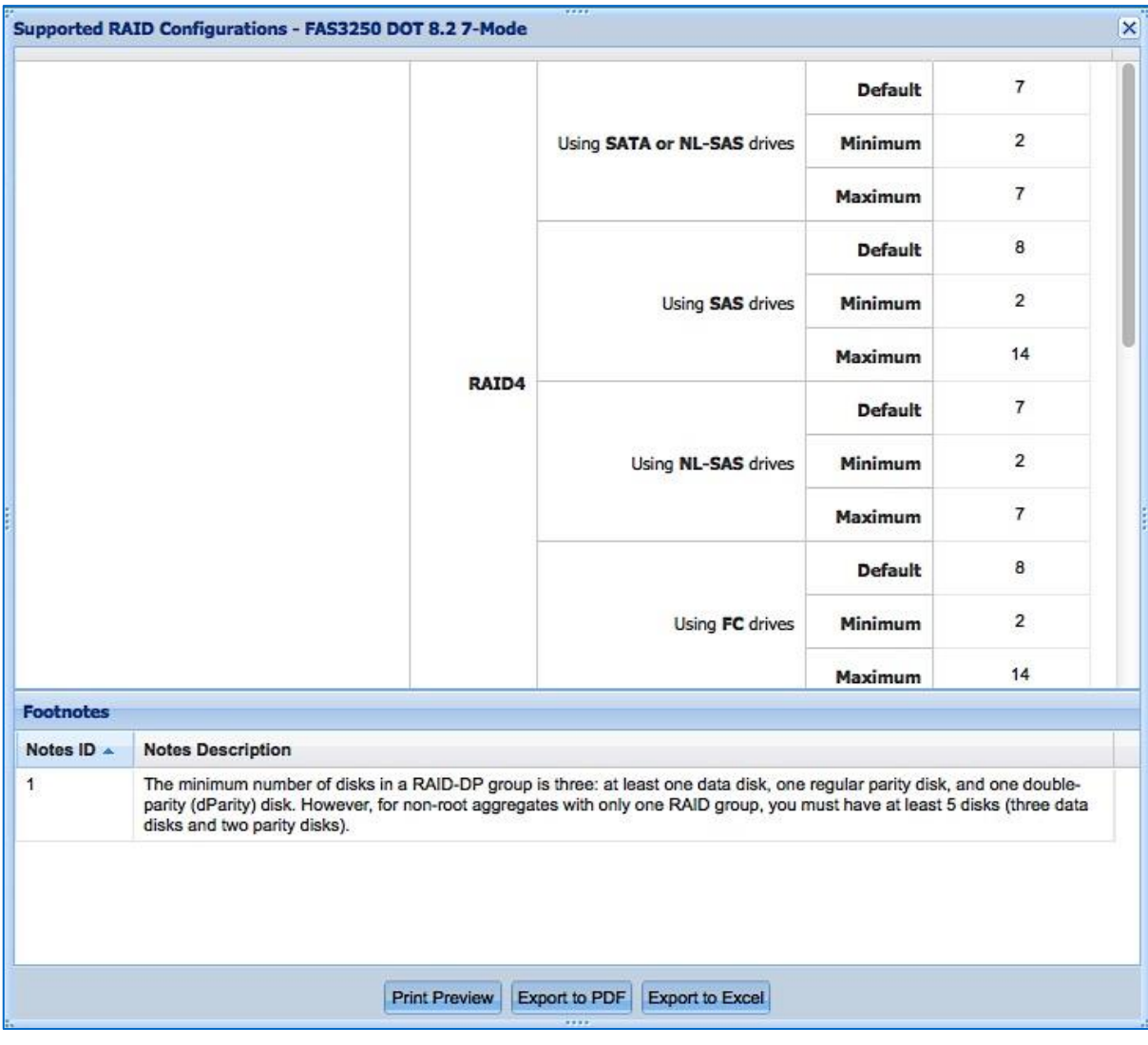

 *Supported Adapter Cards* shows the type of adapters available for a controller and all its associated details. Adapters include Stand Alone, HA, Fabric and Stretch MetroCluster. See section 3.2 for more information about adapter cards.

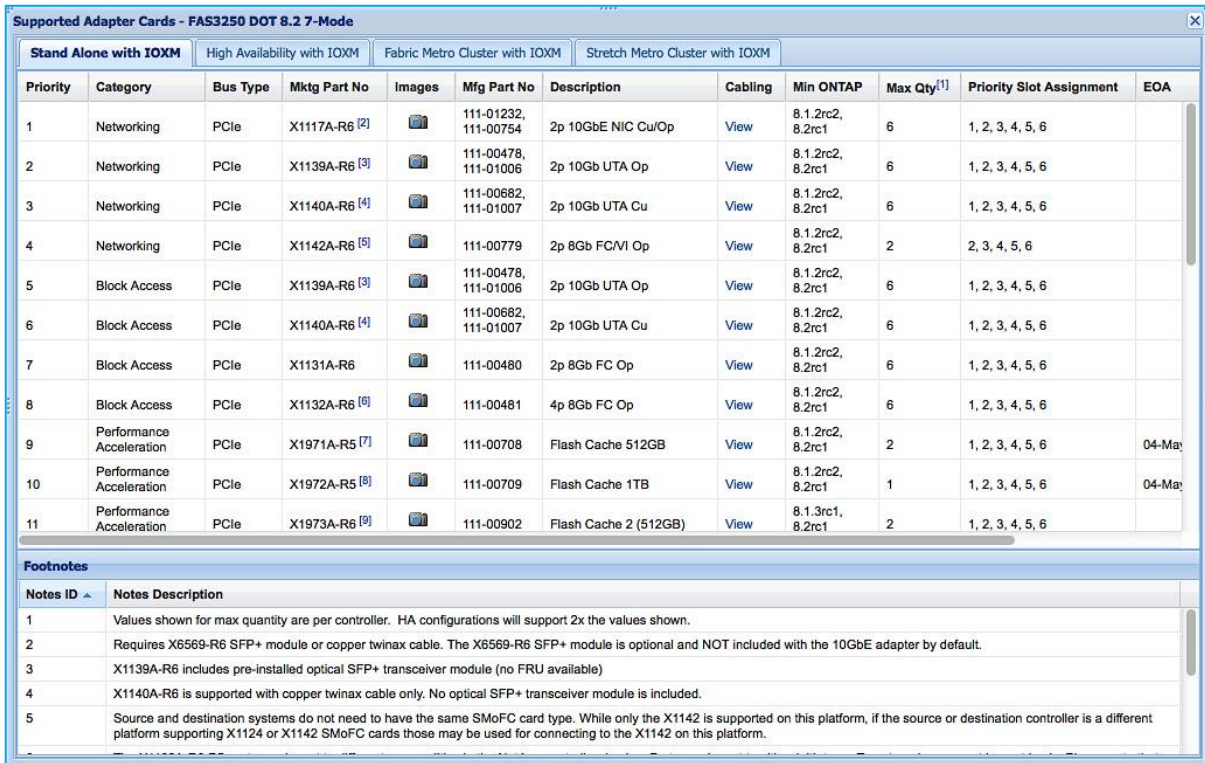

 $\boxed{\mathsf{Print\ Preview}\ }$   $\boxed{\mathsf{Export\ to\ PDF}}$   $\boxed{\mathsf{Export\ to\ Excel}}$ 

In the **Images** column, click the camera icon to view a photograph of the adapter. You can view front, rear and end/backplate images where available. See example below.

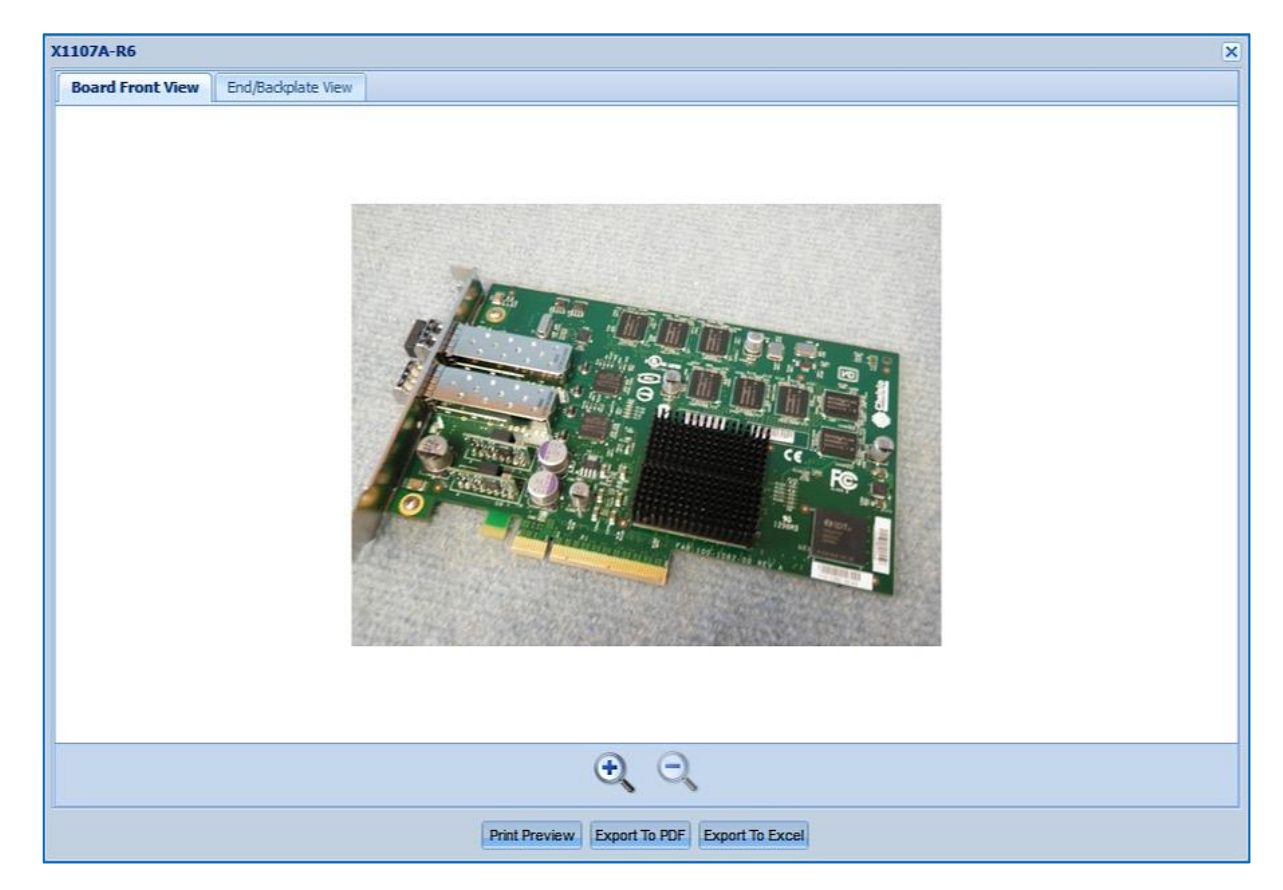

In the **Cabling** column, click **View** to see details for the associated adapter's cables and transceivers, based on protocol and media type.

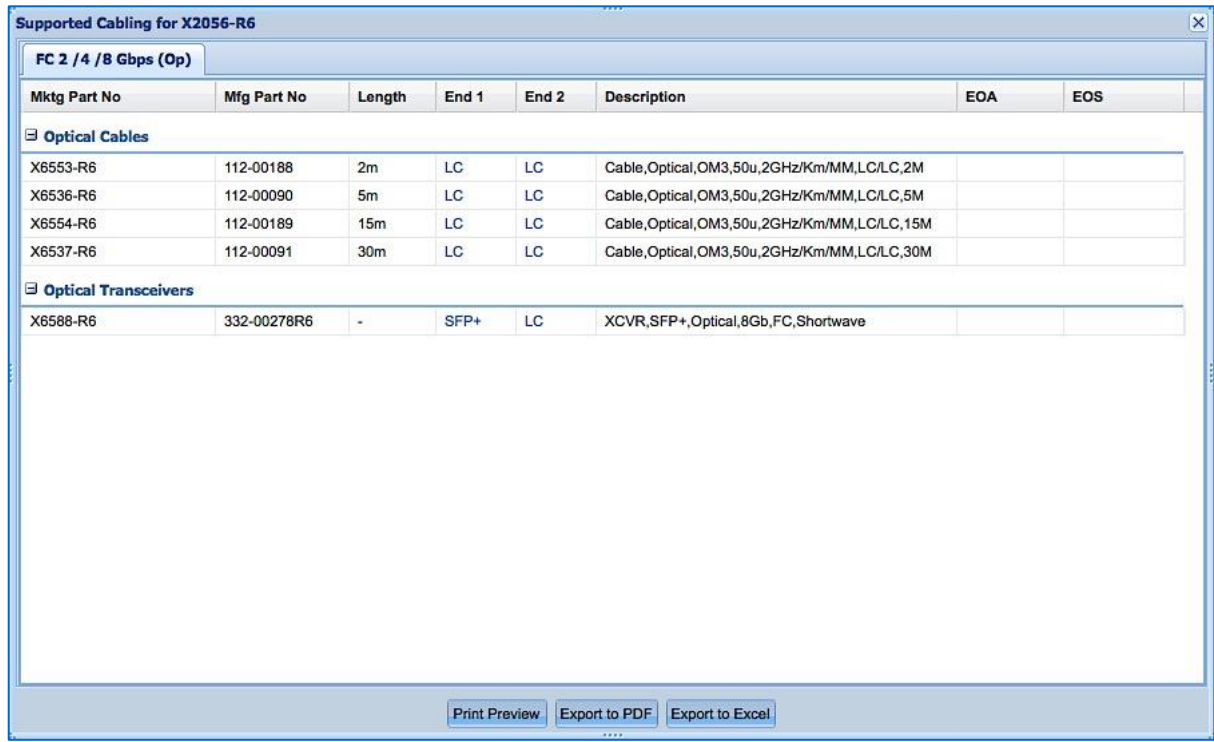

Click a link in one of the **End** columns to view an image of the cable end. See example below.

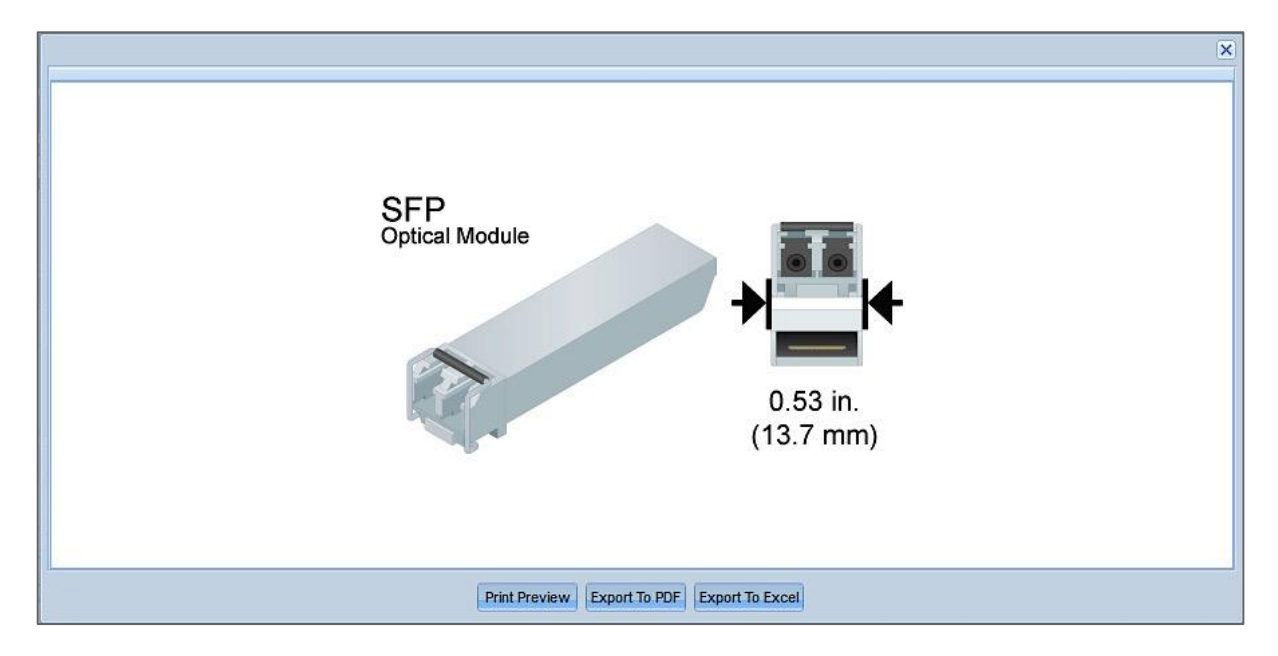

 *System Cache Limits* shows the metrics for both Flash Cache and Flash Pool, per controller and HA pair, including drive minimums/maximums and incremental additions, along with any footnotes.

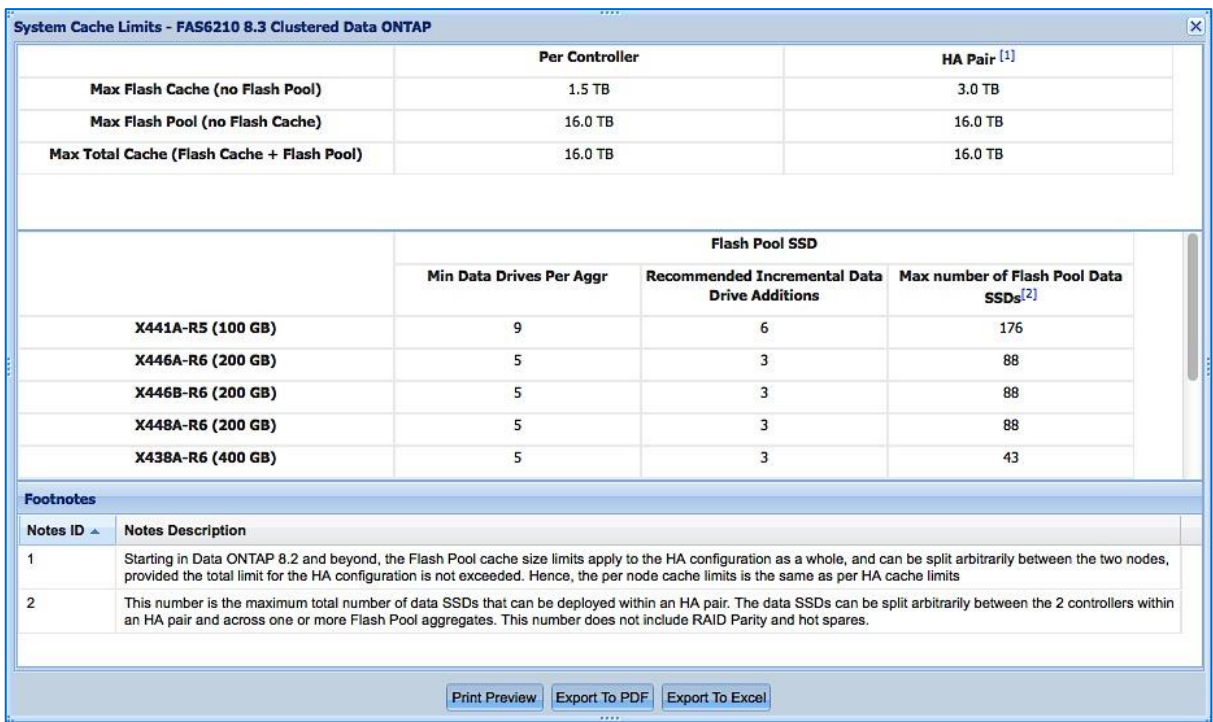

 *Supported Cluster Connections* is available if you select a cluster configuration only, and shows designation, port count, ports and source information.

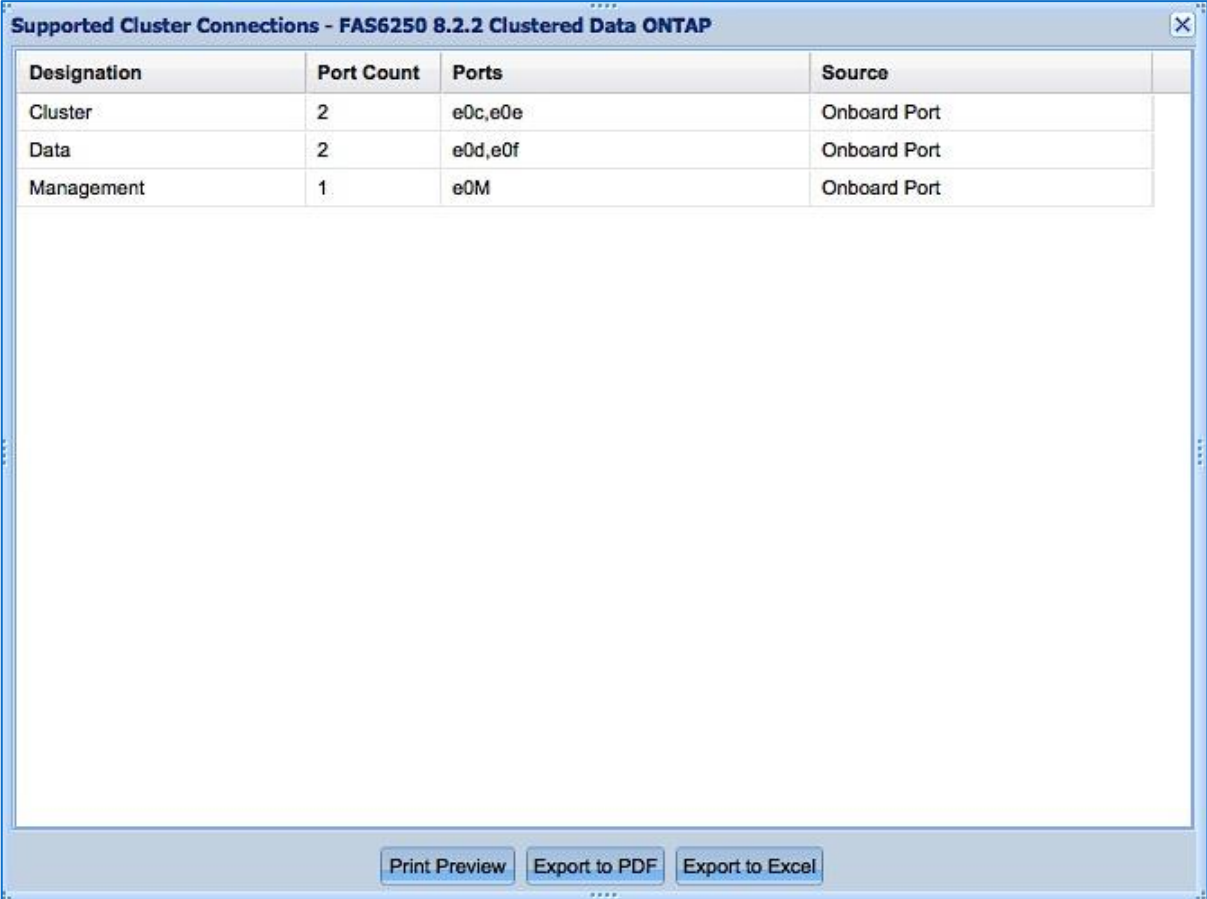

 *Supported Rail Kits* shows supported third-party rail kit part numbers and rail kits for NetApp system cabinets.

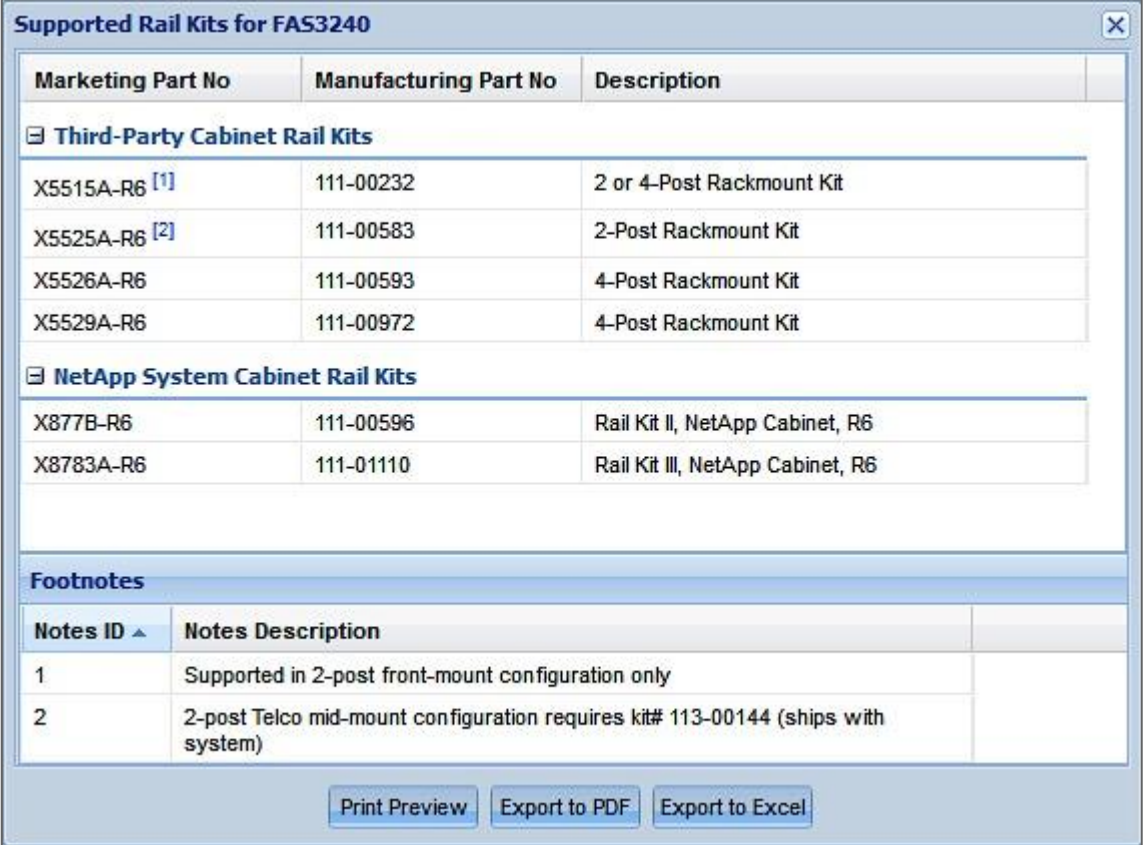

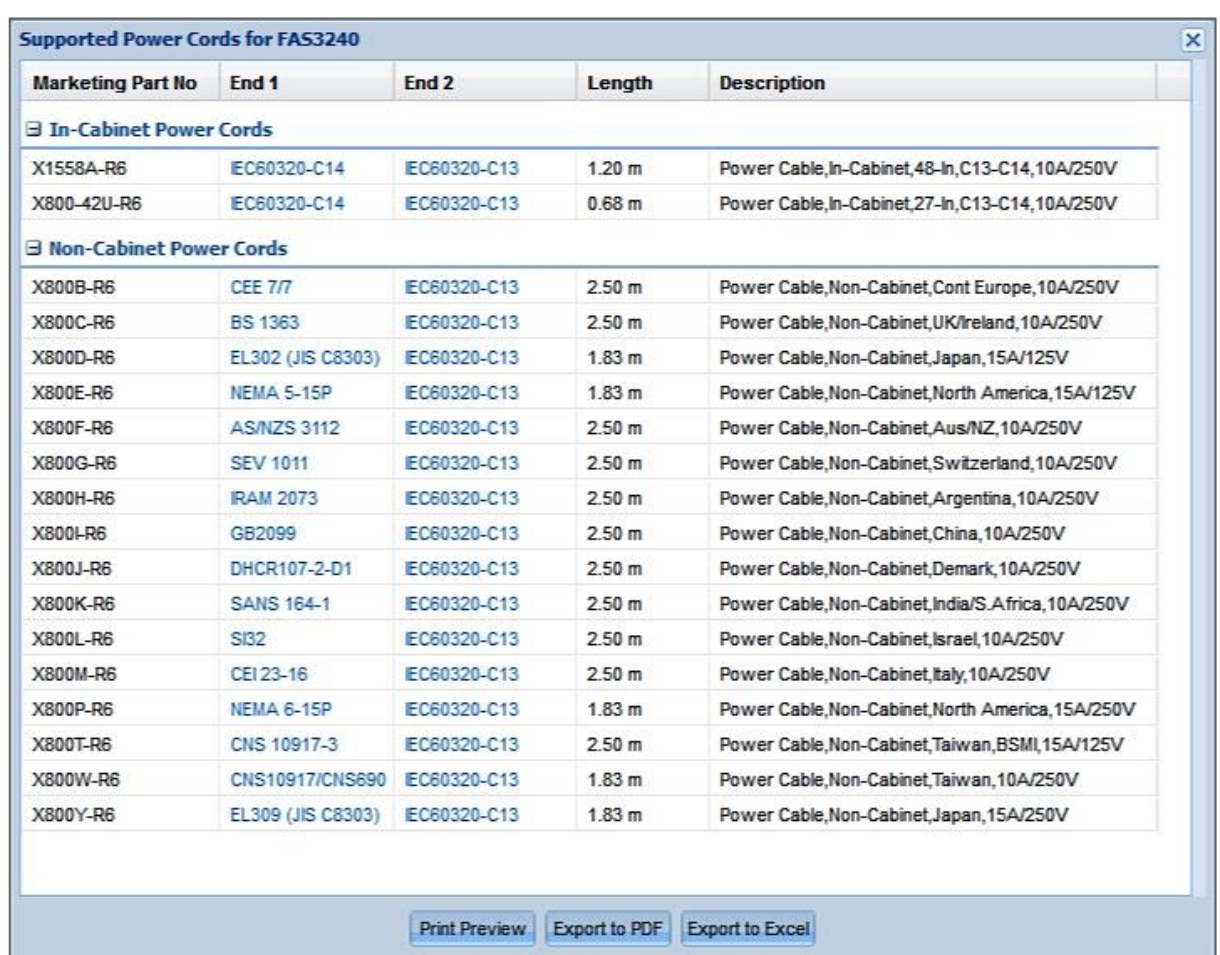

*Supported Power Cords* shows marketing part number, end 1, end 2, length and description.

End 1 and end 2 images can be viewed using the corresponding column links*.* Note that both incabinet and non-cabinet power cords are listed.

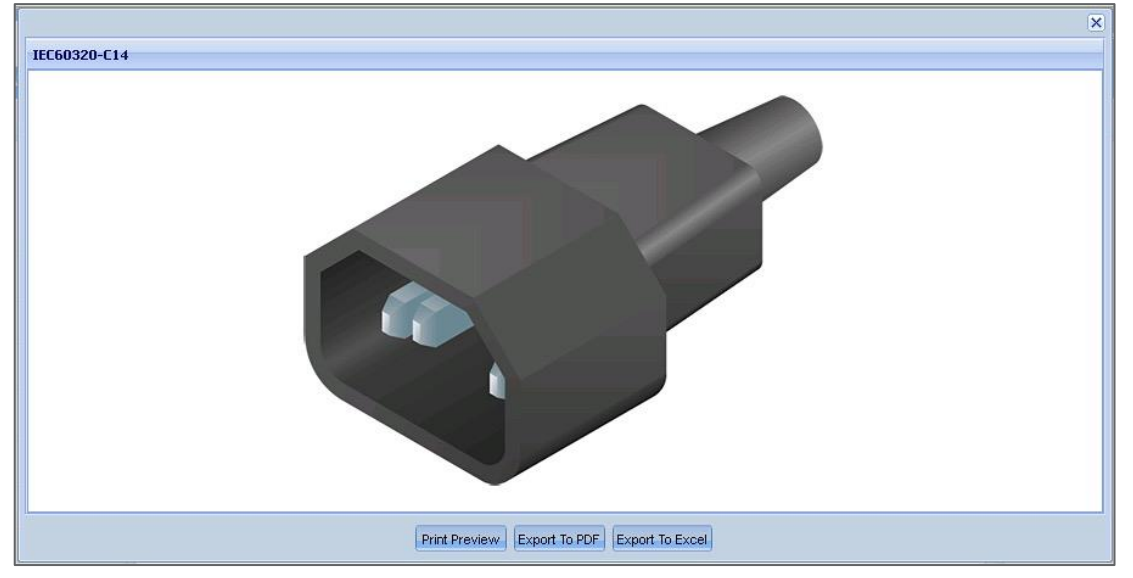

 *Onboard Ports and Cabling* shows the compatibility of data cable and transceivers with adapter cards, onboard controller ports, and disk shelf ports. Related imagery is available for port icons and copper or optical cable ends. Click any row in the upper pane to view its associated cabling in the lower pane. See example below, where the upper pane's Port is highlighted and its related Cable Compatibility information is displayed in the lower pane below.

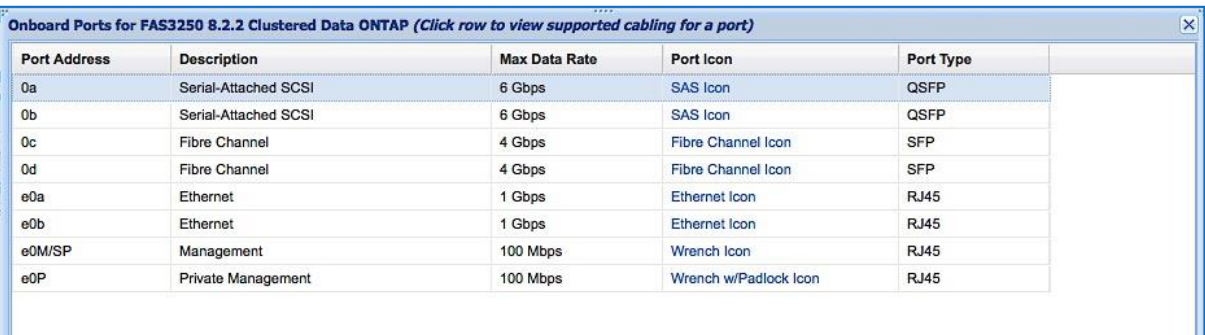

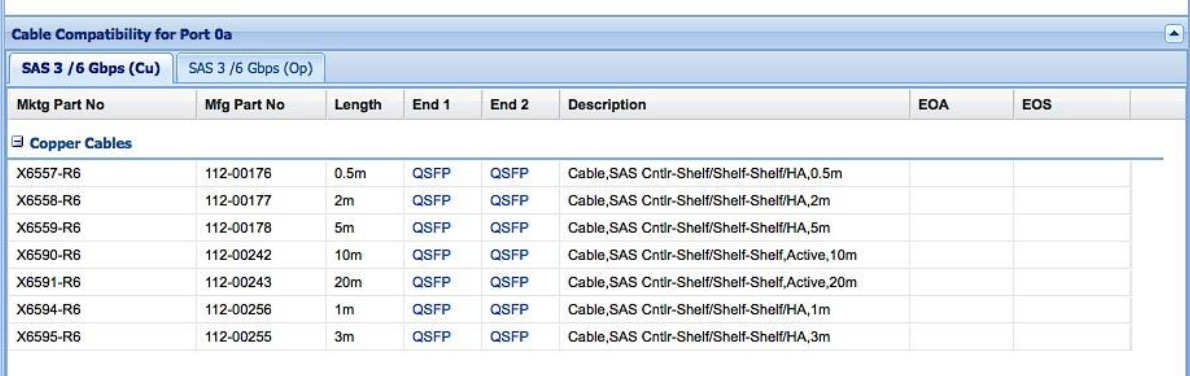

Print Preview | Export to PDF | Export to Excel |

 *Field Replacement Units (FRUs)* shows FRU part numbers for each controller model. Components may include power supply units, memory DIMMS, fans and more. EOA/EOS dates are also provided.

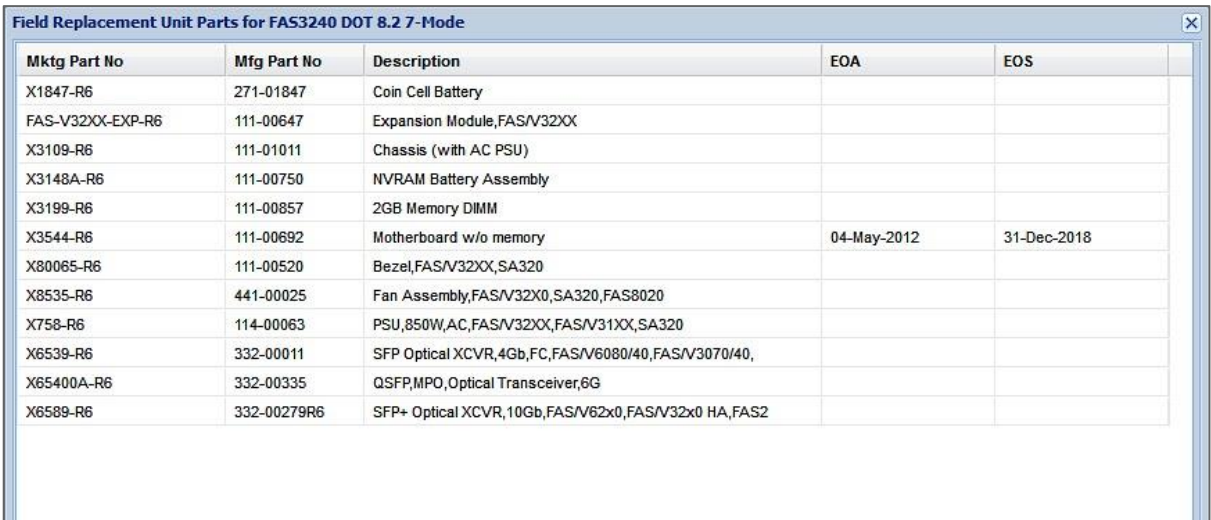

Print Preview | Export to PDF | Export to Excel

 *Electrical Requirements* shows power requirements specific to the controller you selected. Beginning in Hardware Universe version 4.6, extensive scrolling is eliminated by providing users with individual results for each controller configuration – simply click the groupings shown in the top pane to display those specific electrical requirements in the pane(s) below.

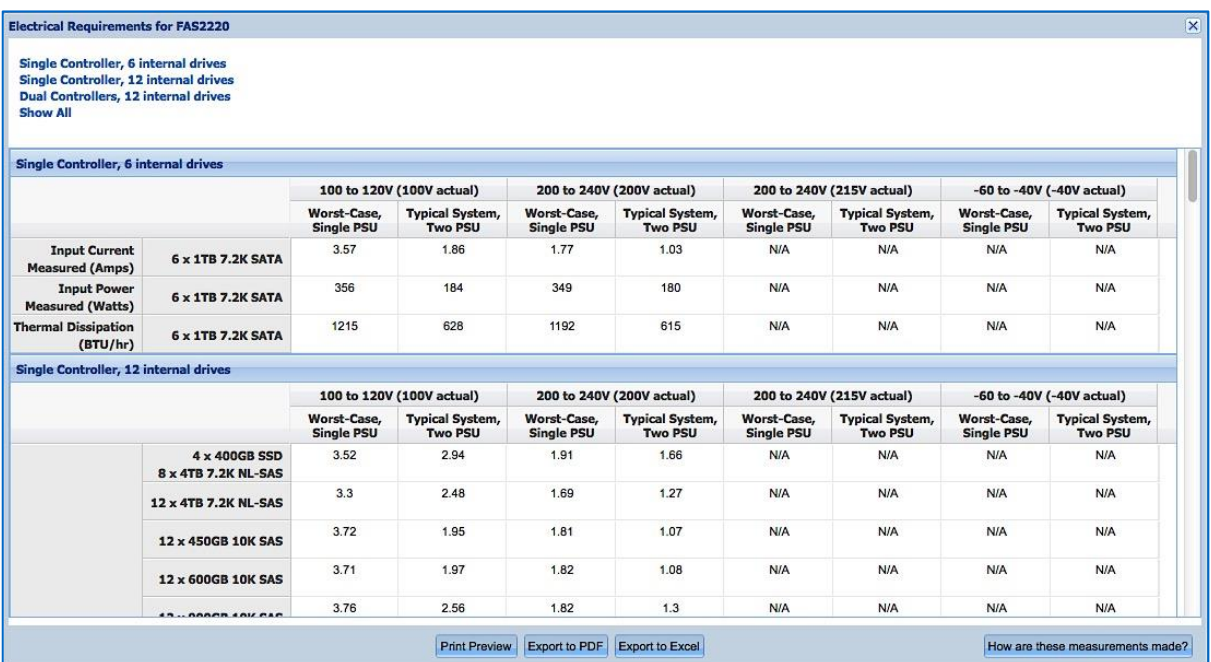

 Click the **How are these measurements made?** button in the bottom right corner for important additional information. The following popup appears with information on how to interpret the measurements and how they were derived.

#### About these measurements

#### INTERPRETING THESE MEASUREMENTS

The headings for the electrical requirements tables are defined as follows:

- Worst-case Power consumption with system running on one PSU, high fan speed and power distributed over one power cord. DS4xxx disk shelves are an exception, in that they require two PSUs.
- Per PSU Typical power needs, per PSU, for a system operating under normal conditions.
- System Typical total power needs for two PSUs in a system operating under normal condition and power distributed over two power cords or four power cords for DS4243 disk shelves.

#### HOW THESE MEASUREMENTS ARE MADE

These published system measurements are conservative. The following assumptions, conditions and observations apply to these measurements:

 $\overline{\mathbf{x}}$ 

- Line voltage is either 100V AC, 200V AC or -48V DC.
- · Current and power are steady state rms values.
- · Heat dissipation in BTU/hour is based on Watts multiplied by 3.4129
- · Measurements are taken at room ambient.
- · Data is collected for each individual controller, controller module, or disk shelf, not for clustered systems or other combinations. Except for platforms that have two controllers in one chassis
- · Each disk shelf is fully populated with a particular drive type and speed and exercised with multiple threads of a disk stress test program.
- · Controllers or controller modules with PCI slots are fully populated and are exercised with test program.
- To account for customer work loads that exceed these conditions, the total system workload is calculated using random read disk qual to obtain electrical current, power, and heat dissipation values.
- · If the system configuration causes fan speed to increase or decrease, the data is collected in that mode.
- · Because fan speed can vary for a given set of conditions, the worst case set of numbers is presented.
- · Electrical requirements for systems containing performance accelerator, Flash Cache and Flash Cache 2 modules are measured with the maximum number of these modules installed in the system.

Print Preview Export to PDF Export to Excel

 *Advanced Drive Partitioning* (where supported) shows High Availability and Single Node data on a per-controller basis for the specified configuration. For high-end systems such as the FAS8000 series, an All Flash FAS tab may appear. This feature is new beginning in HWU 4.6.

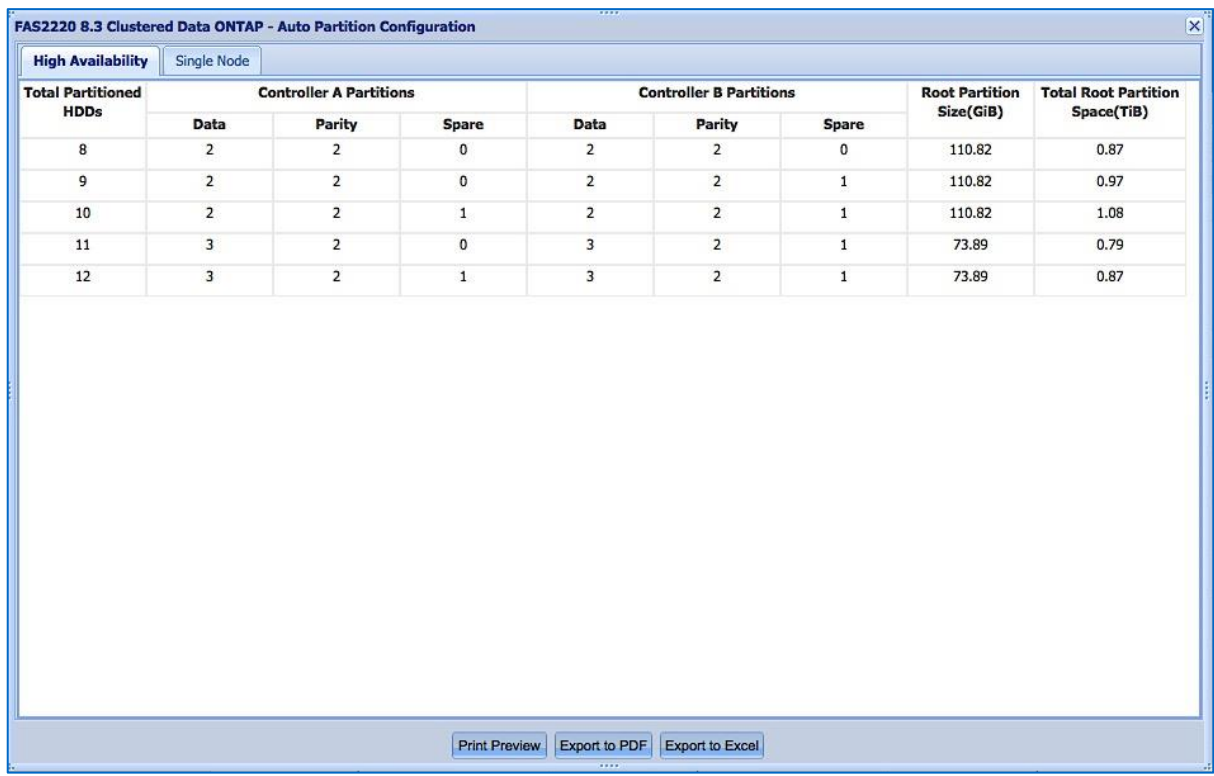

### <span id="page-28-0"></span>**3.1.2 Saving, Printing and Exporting Results**

At the bottom of every Results page, you have options to save your query, print the current configuration, or export it to PDF or Excel. These options appear throughout the HWU interface.

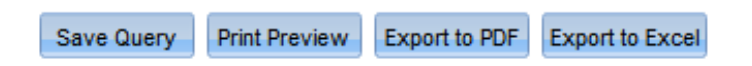

Note that whenever you click the **Show Results** button, HWU automatically saves your recently accessed criteria. This can be viewed later in two ways: from the *My Recent Queries* quadrant of the home page or from the **Saved Queries** tab (discussed later in this guide). To save a query, simply click the button at the bottom of the results page and enter a name and short description.

### <span id="page-29-0"></span>**3.2 Adapters**

By default, the **Adapters** tab allows you search for adapter cards by part number. Alternatively, you can conduct a search of adapters by OS and model. Both search procedures are explained below.

### <span id="page-29-1"></span>**3.2.1 Searching Adapters by Part Number**

To search adapter cards by part number:

- 1. Click the **Adapters** tab in the menu bar. The **Search by Part Number** tab appears by default.
- 2. When you type in the search text box, the system auto-suggests adapters that you can choose from, or you can enter:
	- a. Nothing, select any number of card categories or **Select All** and then click **Show Results** to return a list of all adapters.
	- b. A string, such as "X11" and then click **Show Results** to return a list of all adapters fitting that criteria.
	- c. A partial part number or description. As you type, suggested options appear and the supported categories are checked. You can then select a single adapter and click **Show Results** for that adapter only.

To see a list of both valid and invalid search patterns, click the '?' icon in the top right corner of the auto-suggestion box.

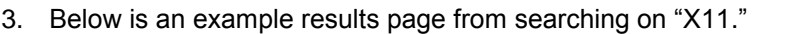

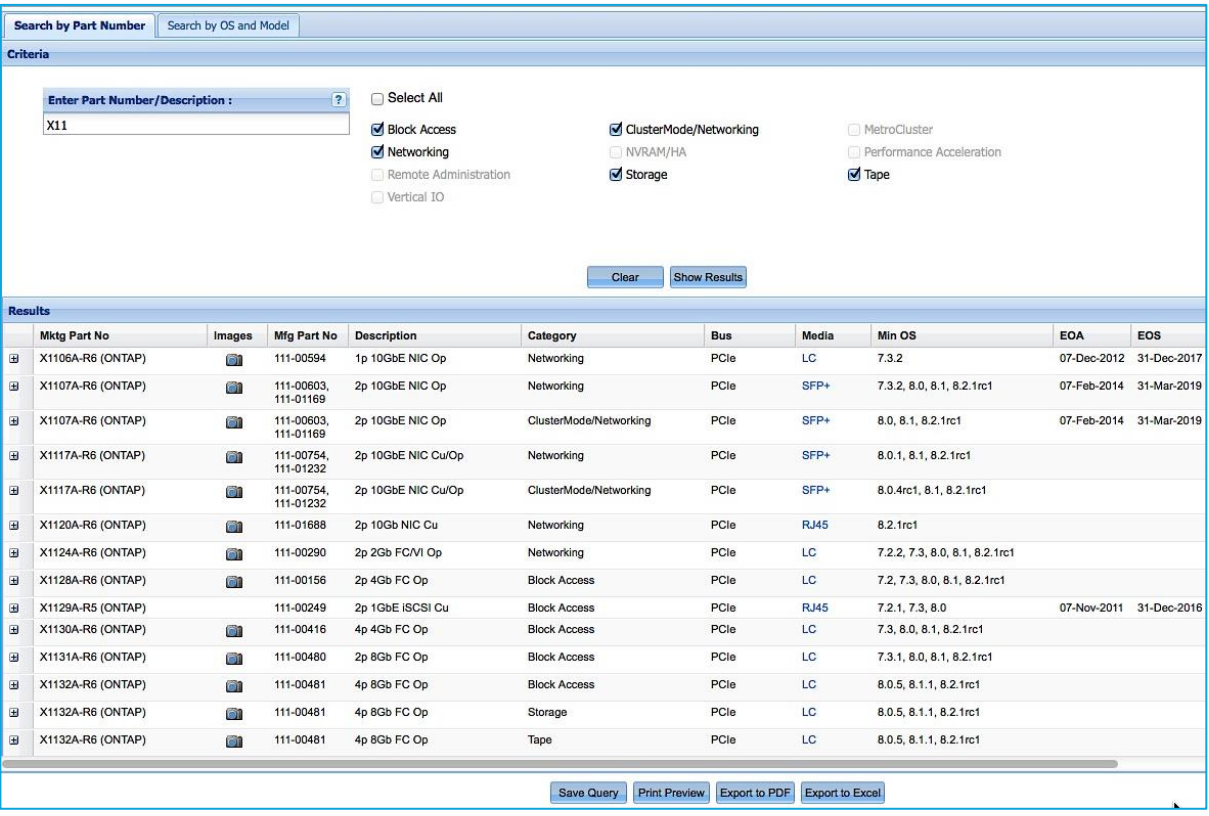

4. In the **Images** column, click the camera icon to view a photograph of the adapter. You can view front, rear and end/backplate images where available. See example below.

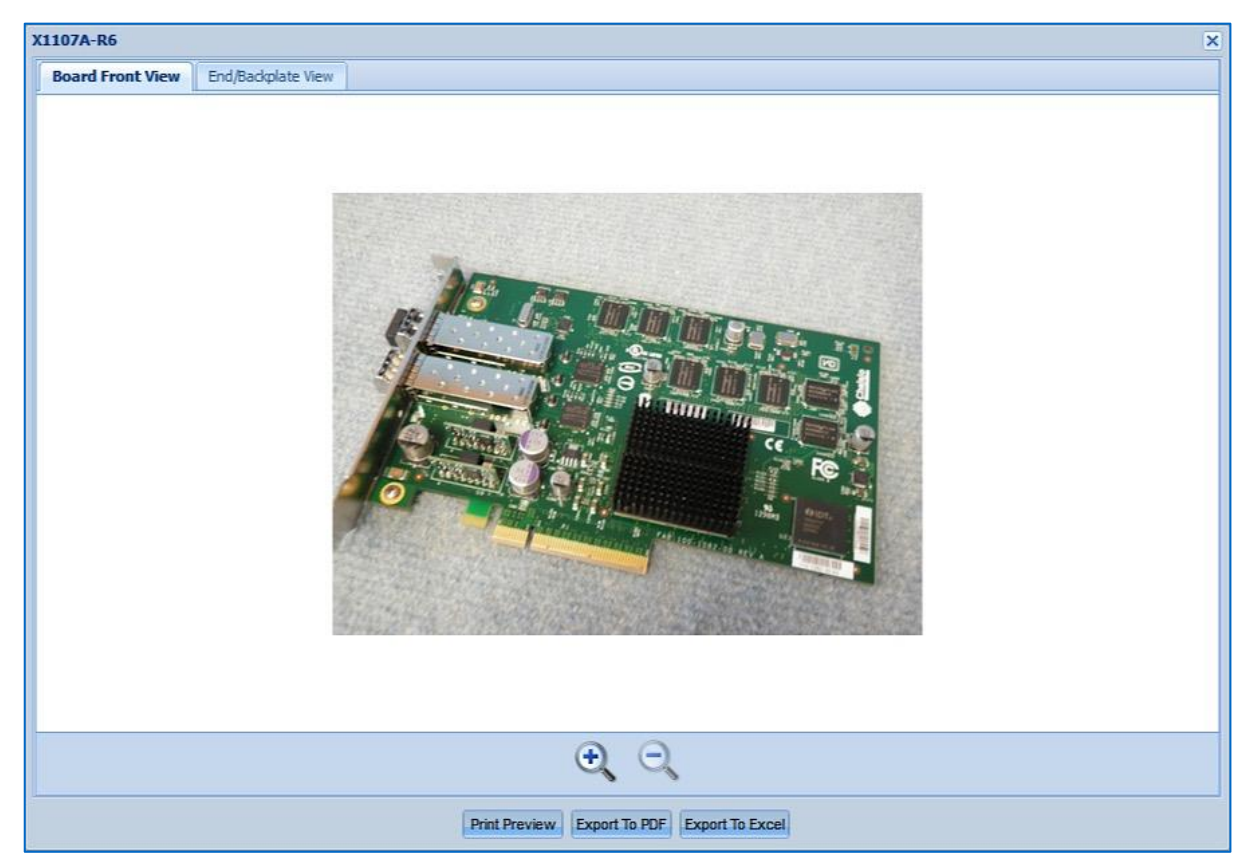

5. In the **Media** column, click a link to view an image of the supported media, as shown in the example below:

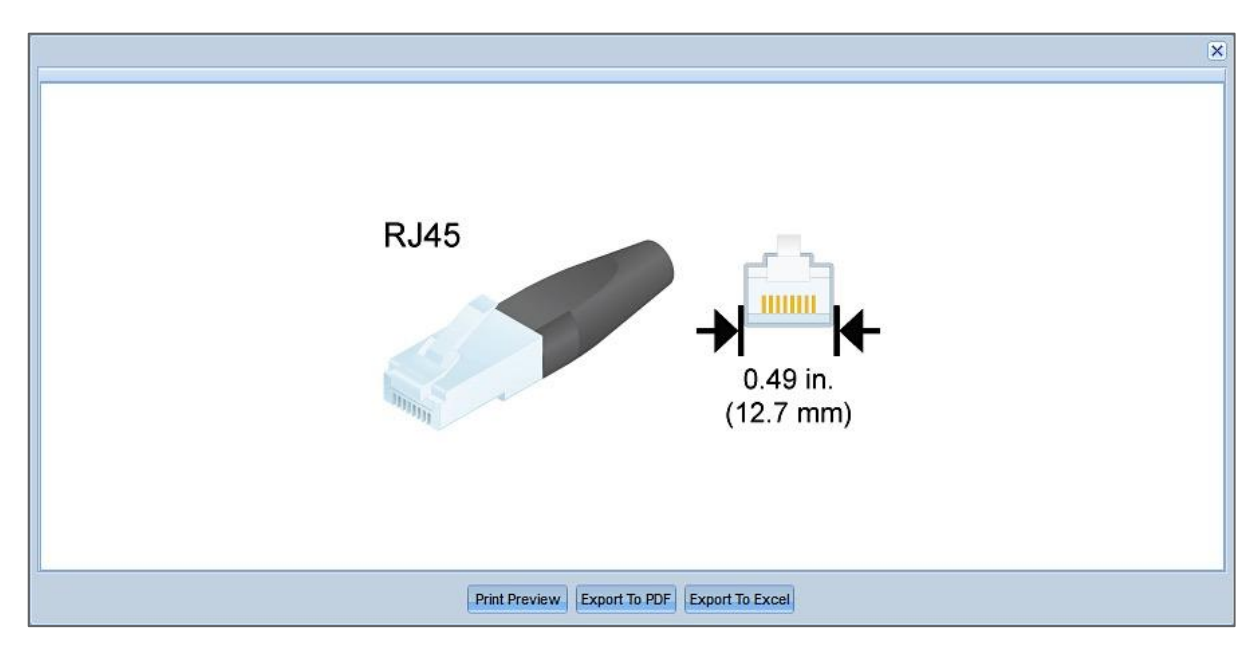

- 6. In the lower pane, click the '+' icon to view expanded details of any adapter card.
- 7. Click any platform model name. A popup appears showing the supported adapter cards for the associated platform.
- 8. In the top left corner, click the checkbox labeled **Highlight all the cards matching search criteria**. See example below.

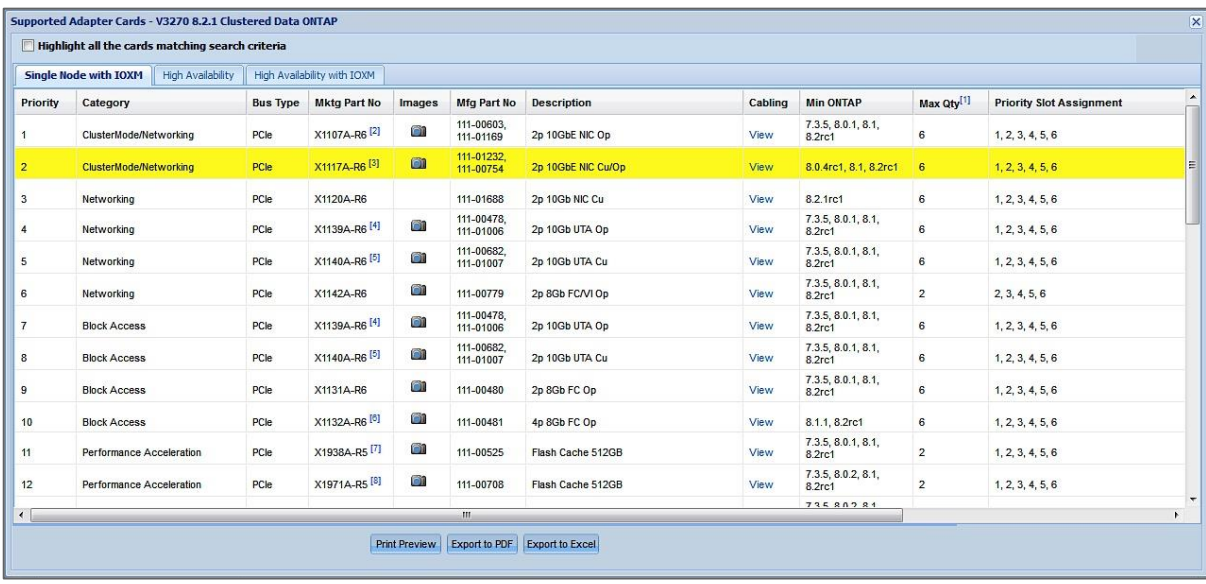

9. Note that you can again view photographs of the adapter card using the **Images** camera icon.

10. In the **Cabling** column click **View** to see cabling details, as shown below.

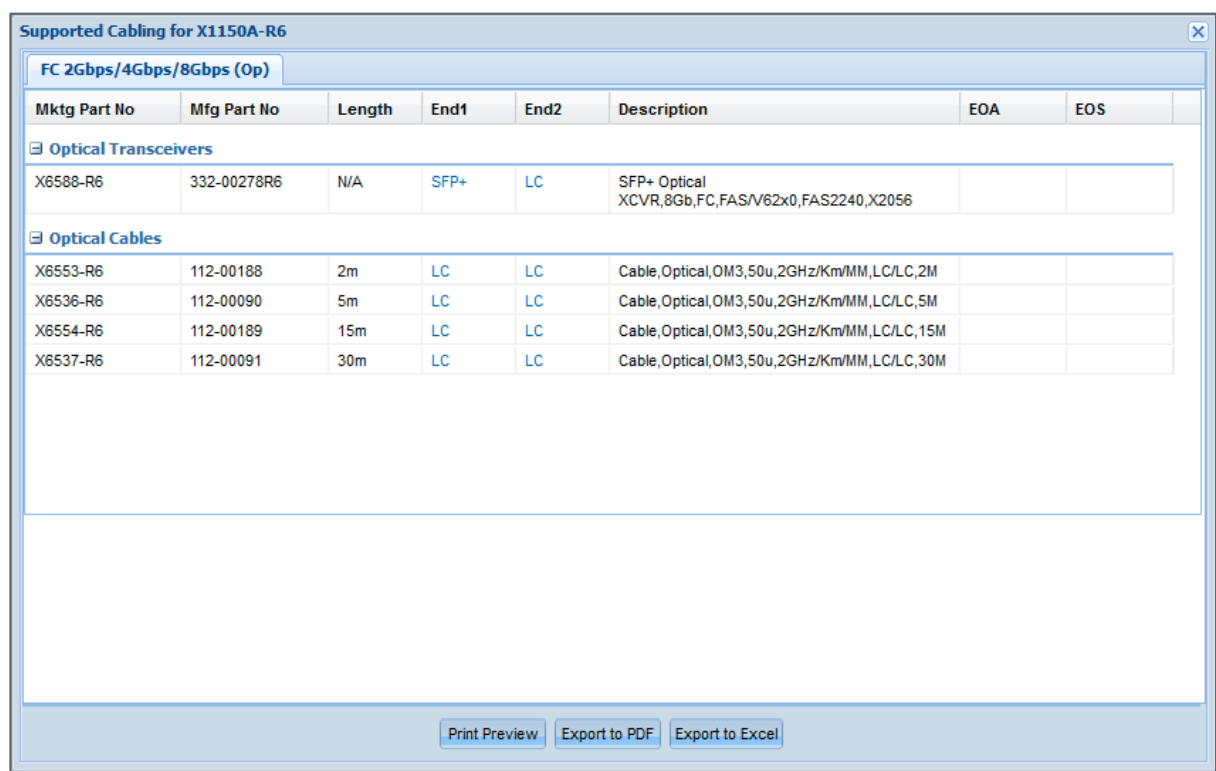

11. Click a link in one of the **End** columns to view an image of the cable end. See example below.

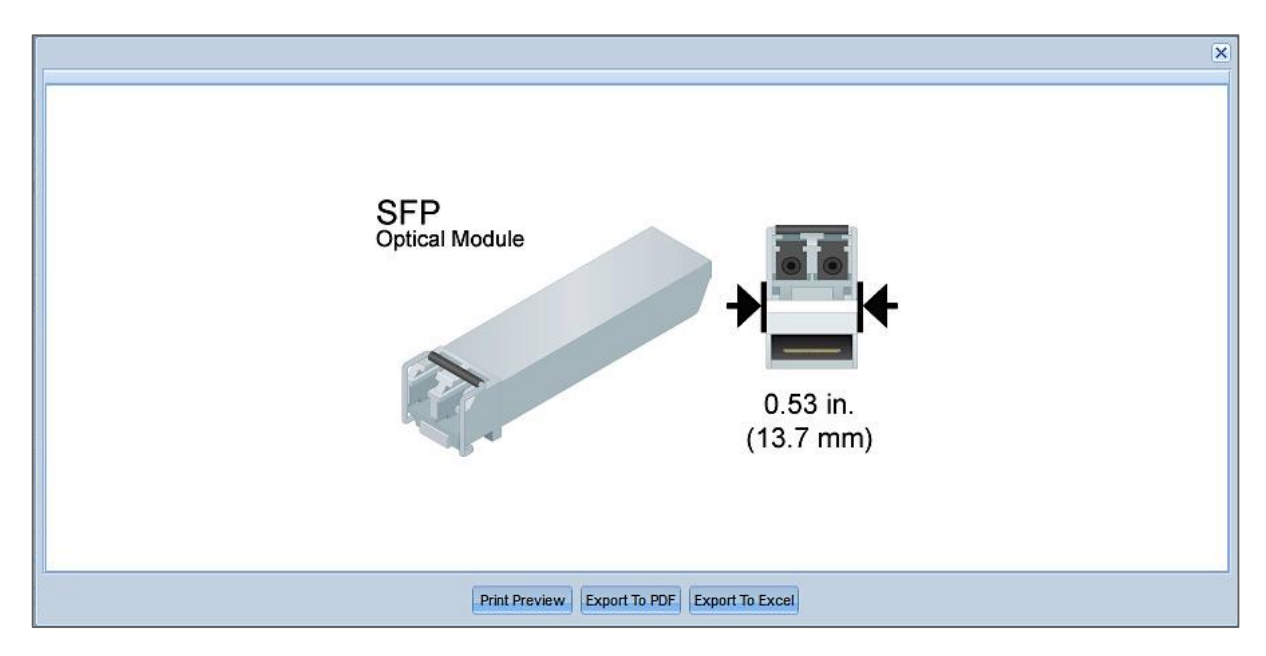

12. When finished, use the **Save Query, Print Preview**, and **Export** options at the bottom to save your selections.

#### **Adapter Card 'Priority' Notes**

**Installation Priority**: This is the installation priority for the adapter cards and should be taken into consideration first. Adapters with higher priority should be installed before cards with lower priority. For example: Adapter X1234A-R6 has a priority of 2 and should be installed before adapter X3456A-R6 which has a priority of 5.

**Slot Assignment Priority**: This is the order that the slots should be populated in the controller for a given adapter. For example: Adapter X1234A-R6 has slot priority of (1, 3, 5, 2, 4). This means the X1234A-R6 adapter should be installed in slot 1 first. However, if slot 1 is already occupied by an adapter with higher install priority, then slot 3 is the next slot that should be used for the installation (followed by 5, 2, or 4).

Note: If you are adding an adapter to an existing controller and a slot is occupied by an adapter with lower install priority, you may choose to install the adapter in the next available slot rather than rearranging the adapter(s) that are already installed.

### <span id="page-34-0"></span>**3.2.2 Searching Adapters by OS and Model**

To search adapter cards by OS and model:

- 1. Click the **Adapters** tab, and then select the **Search by OS and Model** tab. The **FAS/V-Series** option is selected by default. You can optionally select **All-Flash FAS**, **E-Series** or **SA Series**.
- 2. The *Filters* page then allows you to select the method of configuring your system. You can select **Start with OS** or **Start with Platforms**.

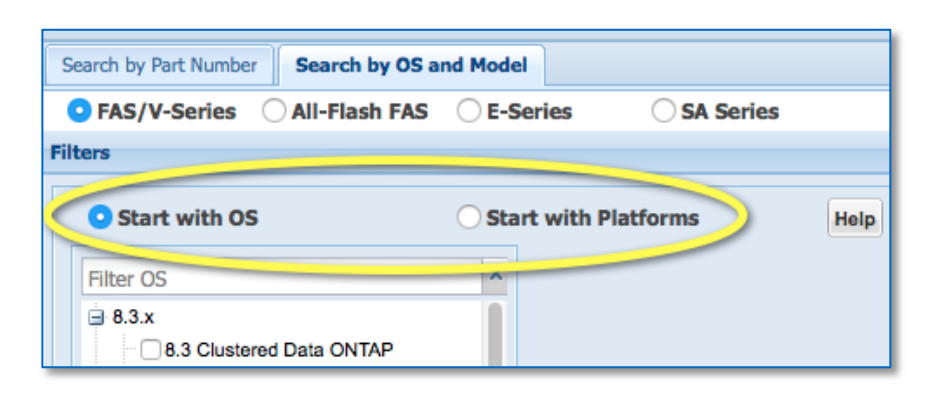

- 3. **Start with OS** This is the default option.
	- a. Use the **Filter OS** search box to quickly find an OS that you seek. Example filter strings: *8.2.x, 8.3rc1, cluster-mode*.
	- b. Select an OS version. The *Show Models* pane displays with a tree of supported platforms.
		- By default, the tree shows models that support the OS version, as indicated by the radio button labeled **that support the OS selected**.
		- Special Note: The **Show All** radio button lists all the models for the chosen platform, regardless of OS support. Unsupported models are grayed out in the tree. Hover your mouse over a grayed-out model to see its supported OS information.
		- To further refine the scope of the platform list, you can select **Remove EOA Platforms.**
		- Use the **Filter Platforms** search box to quickly find a platform by family or model. Example filter stings: *FAS6200, FAS6220*.
	- c. Select a platform. Two panes then display: the *Choose Adapter Types* pane and the *Choose Your Specifications* pane.
	- d. Select adapter types and specifications as you like.

4. See an example **Start with OS** page below:

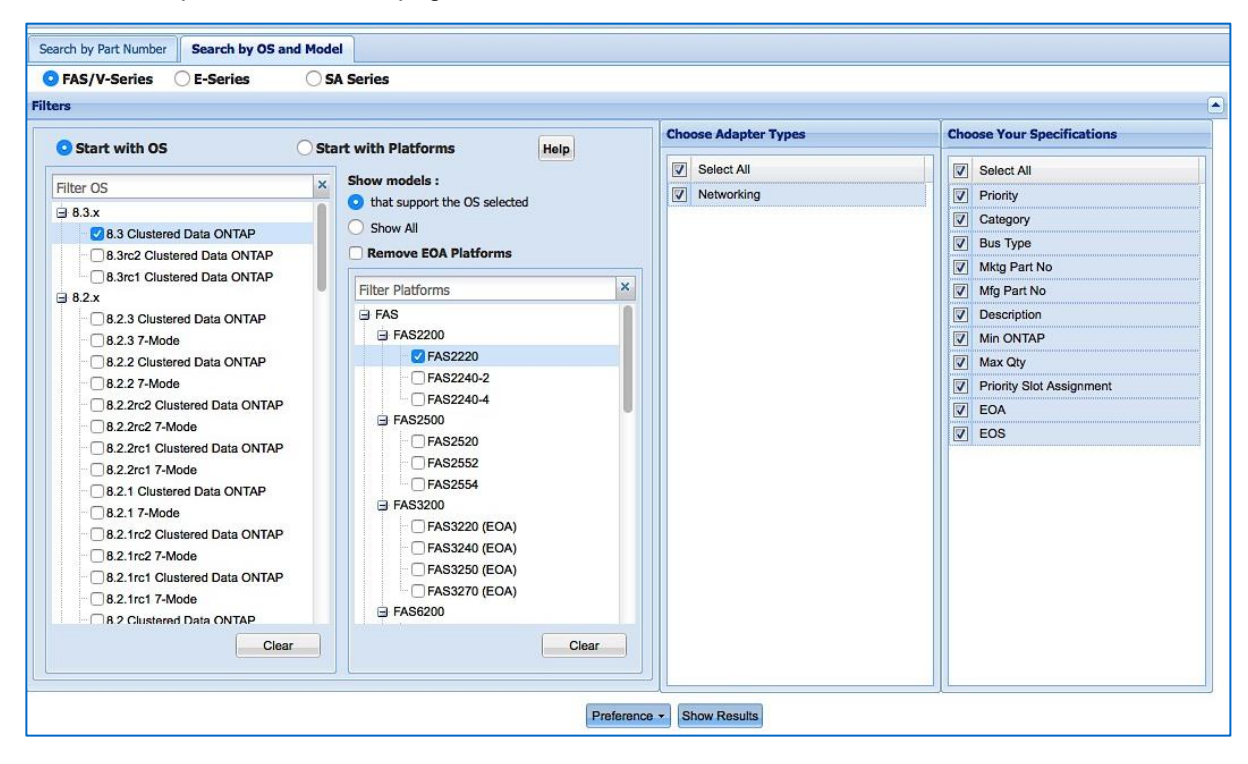

- 5. **Start with Platforms** This is not the default, but you can make it so by using the **Preference** button at the bottom of the page after you complete your configuration.
	- a. This option works in a similar way as **Start with OS**, except that you start with model selections instead of OS selections.
		- Special Note: The **Show All** radio button lists all the OS versions for the chosen platform, regardless of platform support. Unsupported OS versions are grayed out in the tree. Hover your mouse over a grayed-out OS version to see its supported model information.
		- **Saving Preference** You can choose to save your selections as your preference for a specific controller platform type (FAS/V-Series, All-Flash FAS, E-Series, SA Series). After you complete your configuration, simply click the **Preference** button at the bottom of the page. Then each time you access the same controller platform type, your saved preferences will display by default. You can delete the preference settings using the same **Preference** button.
	- b. Select one or more platforms and OS versions. Two panes then display: the *Choose Adapter Types* pane and the *Choose Your Specifications* pane.
	- c. Select adapter types and specifications as you like.
6. See an example **Start with Platforms** page below:

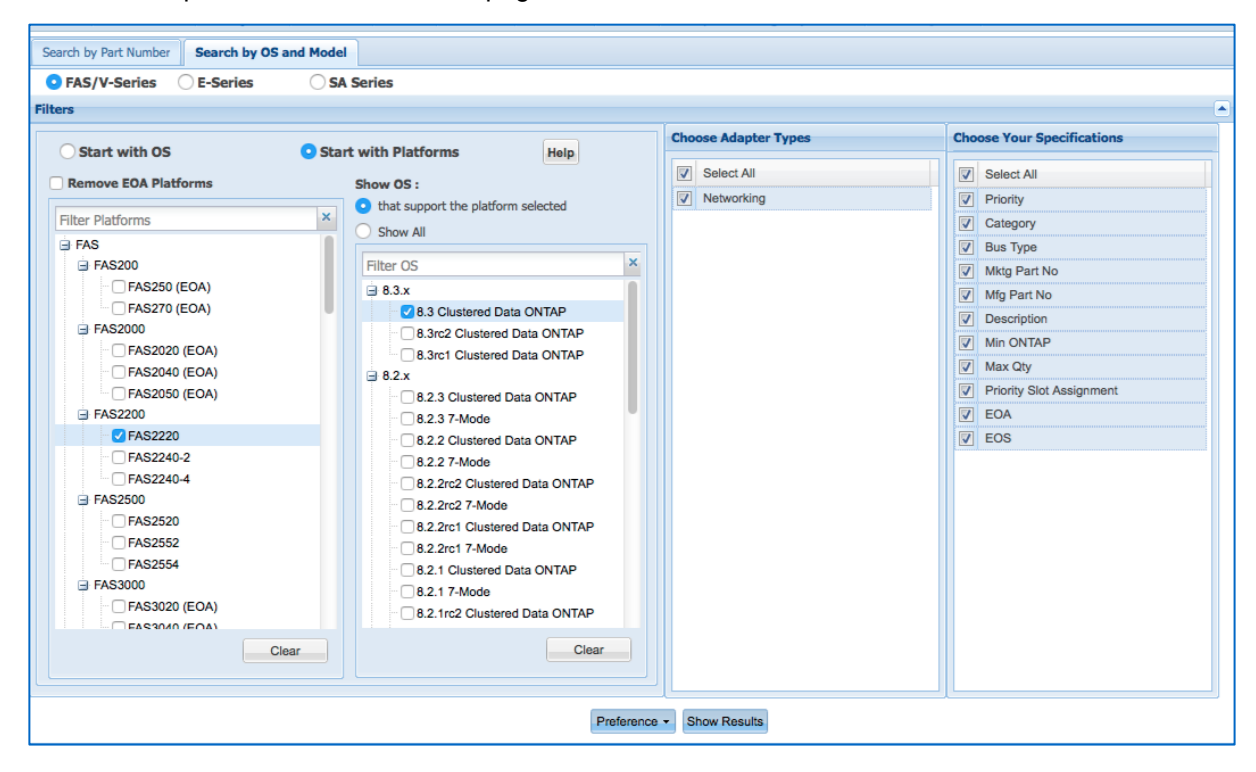

7. When finished, either by using the OS or Platform starting point, click the **Show Results** button at the bottom of the page. Your results will look like the following, along with footnotes wherever applicable:

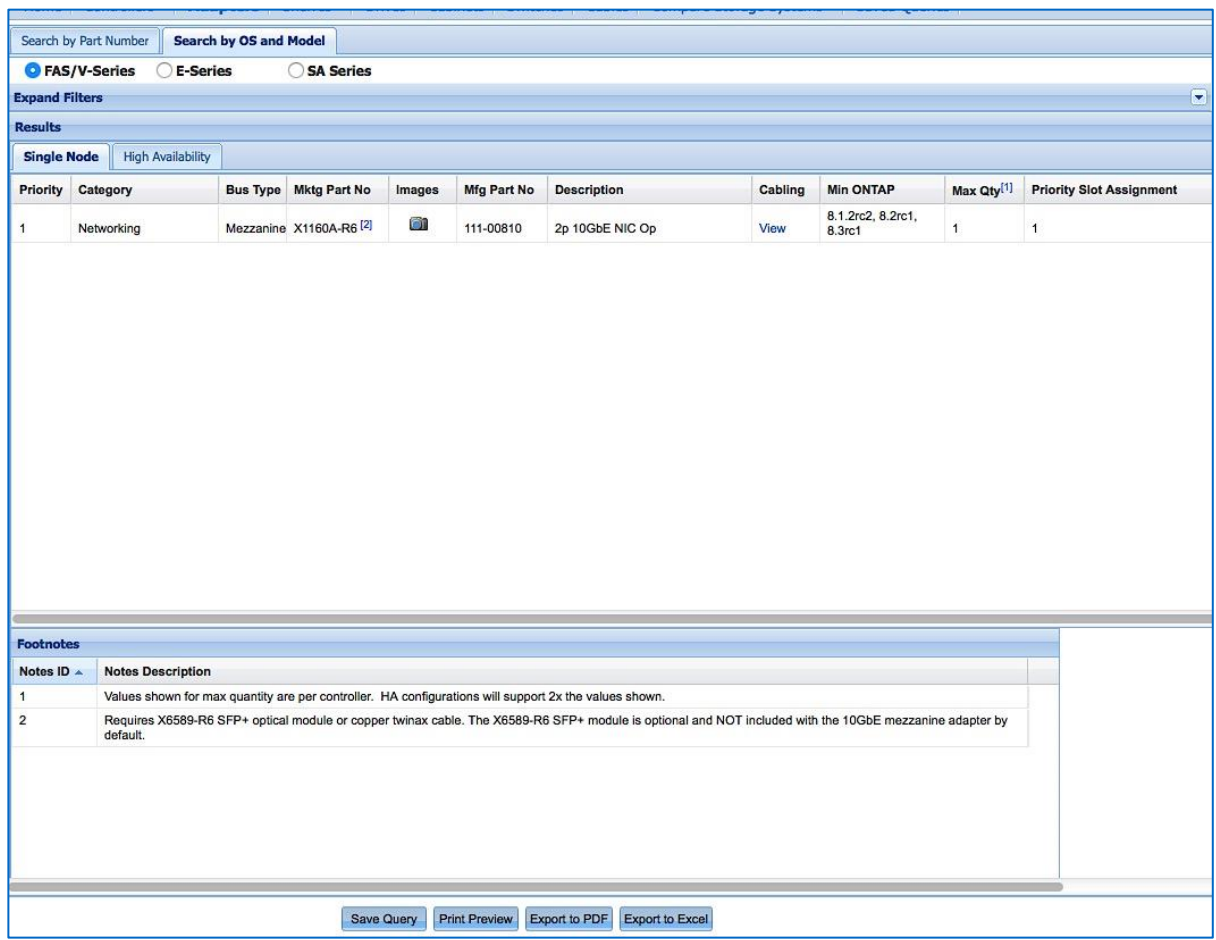

Note the **Results** pane includes tabs for **Stand Alone** and **High Availability**. Where available, you can switch views to see associated **HA** adapter card details.

8. In the **Images** column, click the camera icon to view a photograph of the adapter. You can view the front, rear and end/backplate where available, as shown in the example below.

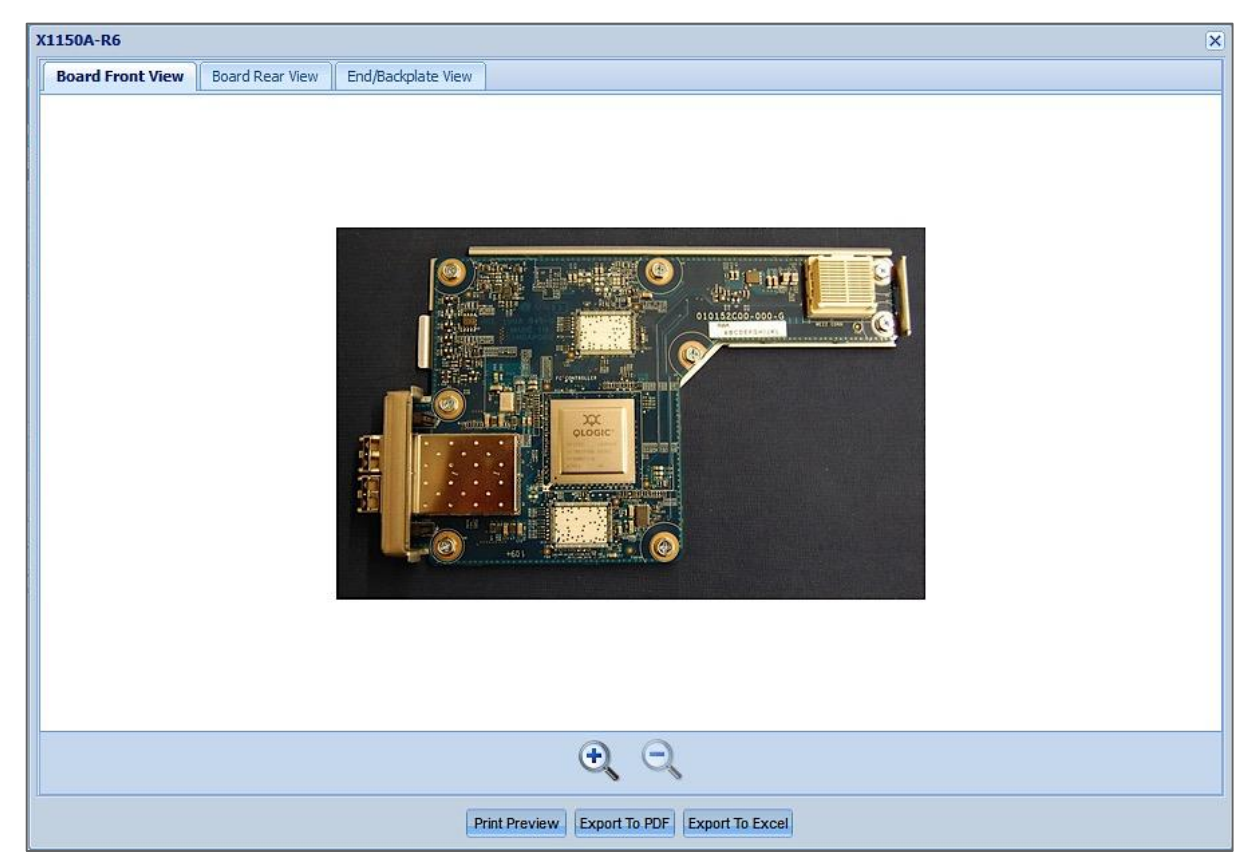

9. In the **Cabling** column click **View** to see additional cabling details, as shown below.

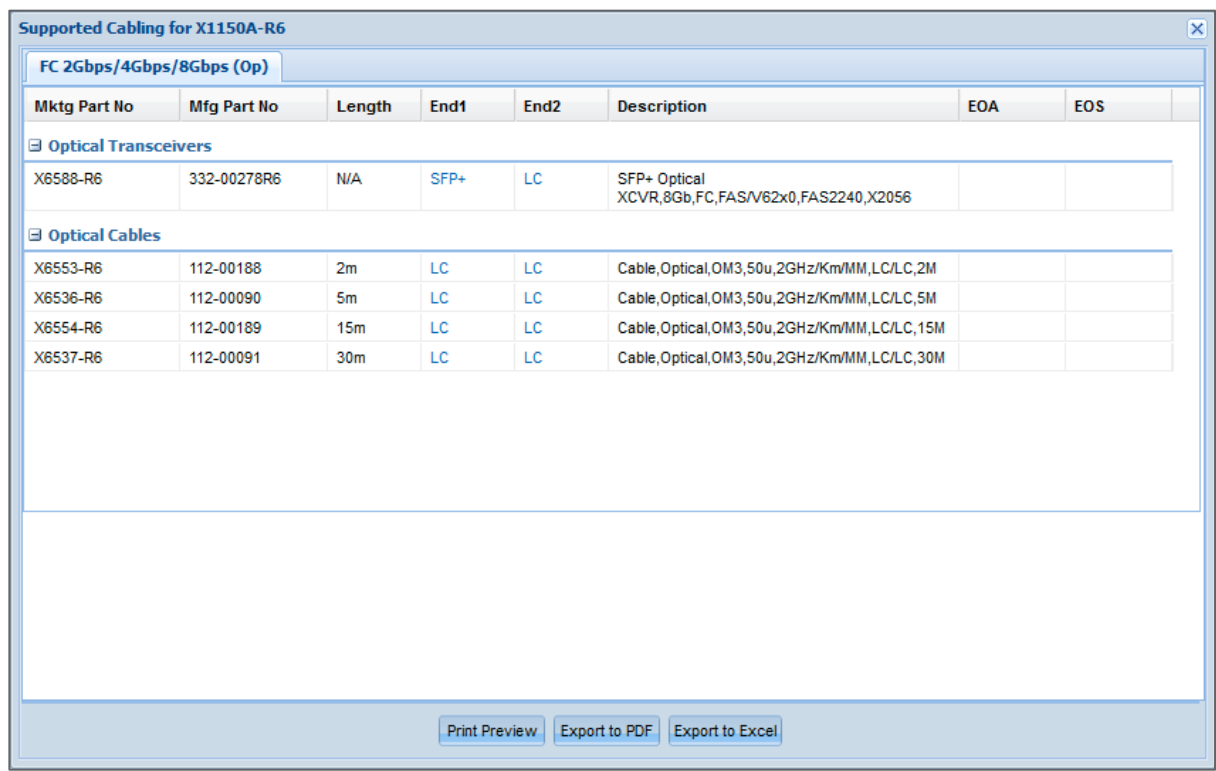

10. Click a link in one of the **End** columns to view an image of the cable end. See example below.

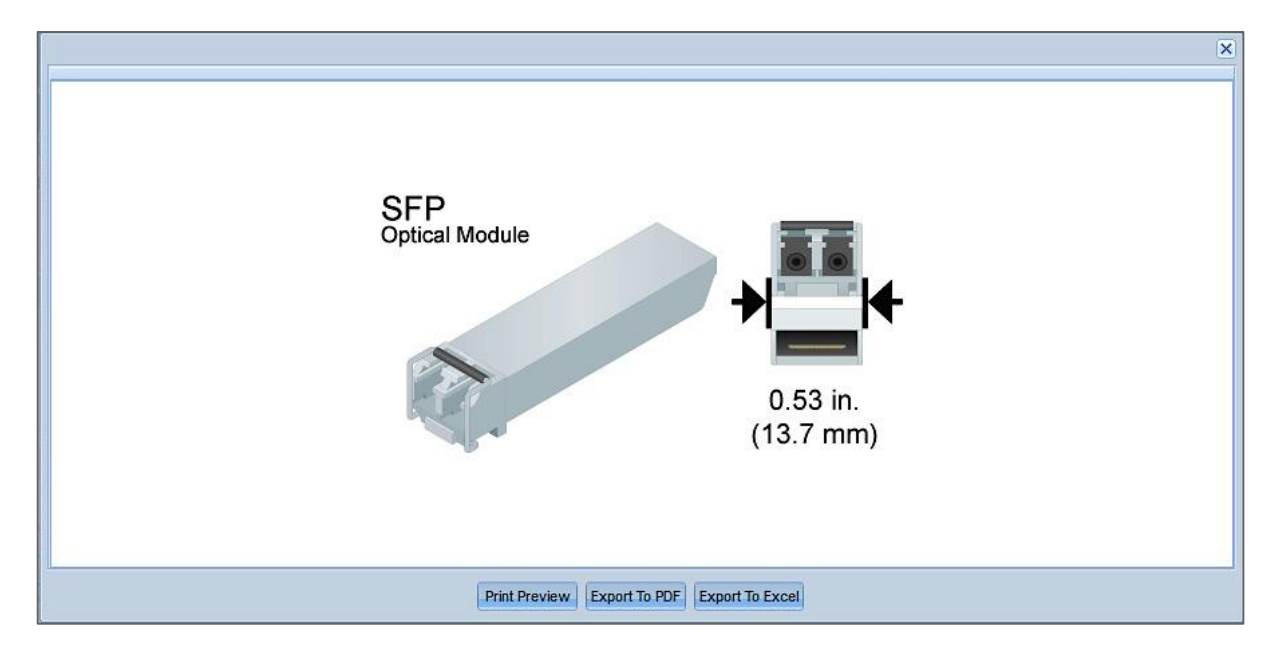

11. When finished, use the **Save Query**, **Print Preview**, and **Export** options in the bottom menu to save your selections.

#### **Adapter Card 'Priority' Notes**

**Installation Priority**: This is the installation priority for the adapter cards and should be taken into consideration first. Adapters with higher priority should be installed before cards with lower priority. For example: Adapter X1234A-R6 has a priority of 2 and should be installed before adapter X3456A-R6 which has a priority of 5.

**Slot Assignment Priority**: This is the order that the slots should be populated in the controller for a given adapter. For example: Adapter X1234A-R6 has slot priority of (1, 3, 5, 2, 4). This means the X1234A-R6 adapter should be installed in slot 1 first. However, if slot 1 is already occupied by an adapter with higher install priority, then slot 3 is the next slot that should be used for the installation (followed by 5, 2, or 4).

Note: If you are adding an adapter to an existing controller and a slot is occupied by an adapter with lower install priority, you may choose to install the adapter in the next available slot rather than rearranging the adapter(s) that are already installed.

### **3.3 Shelves**

The **Shelves** tab allows you access information about the supported shelves for a controller by Data ONTAP*,* SANtricity or MARS. In addition to specific details about a given shelf, HWU also provides supported drives, switch modules and cabling, rail kits, FRU's, power cords, electrical requirements and Quickship part numbers.

1. Hover over the **Shelves** tab in the menu bar and select a shelf option from the drop-down menu:

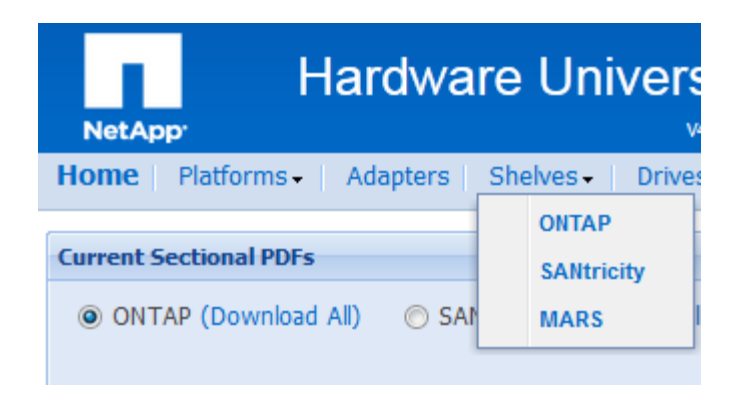

- 2. Choose a software version from the *Choose Your OS* pane.
- 3. The *Choose Your Shelves* pane appears. Choose one or more shelves.
- 4. The *Choose Your Specifications* pane appears. Choose one or more specifications. The page will look like the example below.

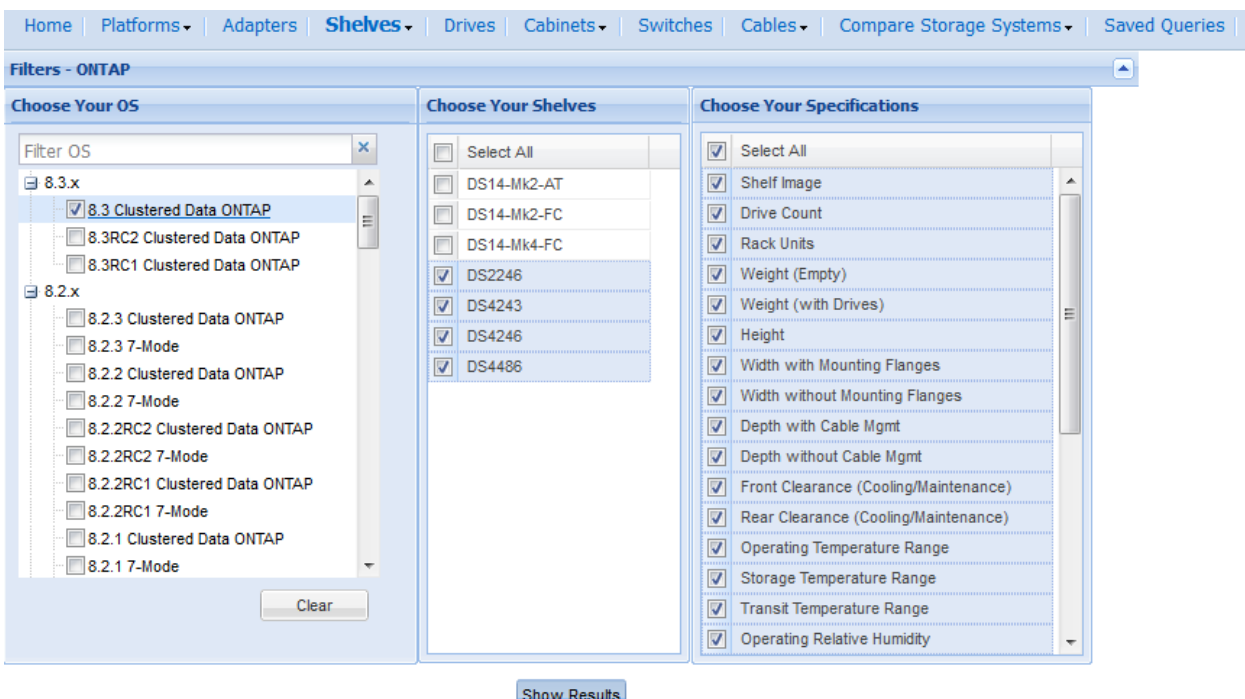

5. Click the **Show Results** button at the bottom of the page. Your results will look like the example below.

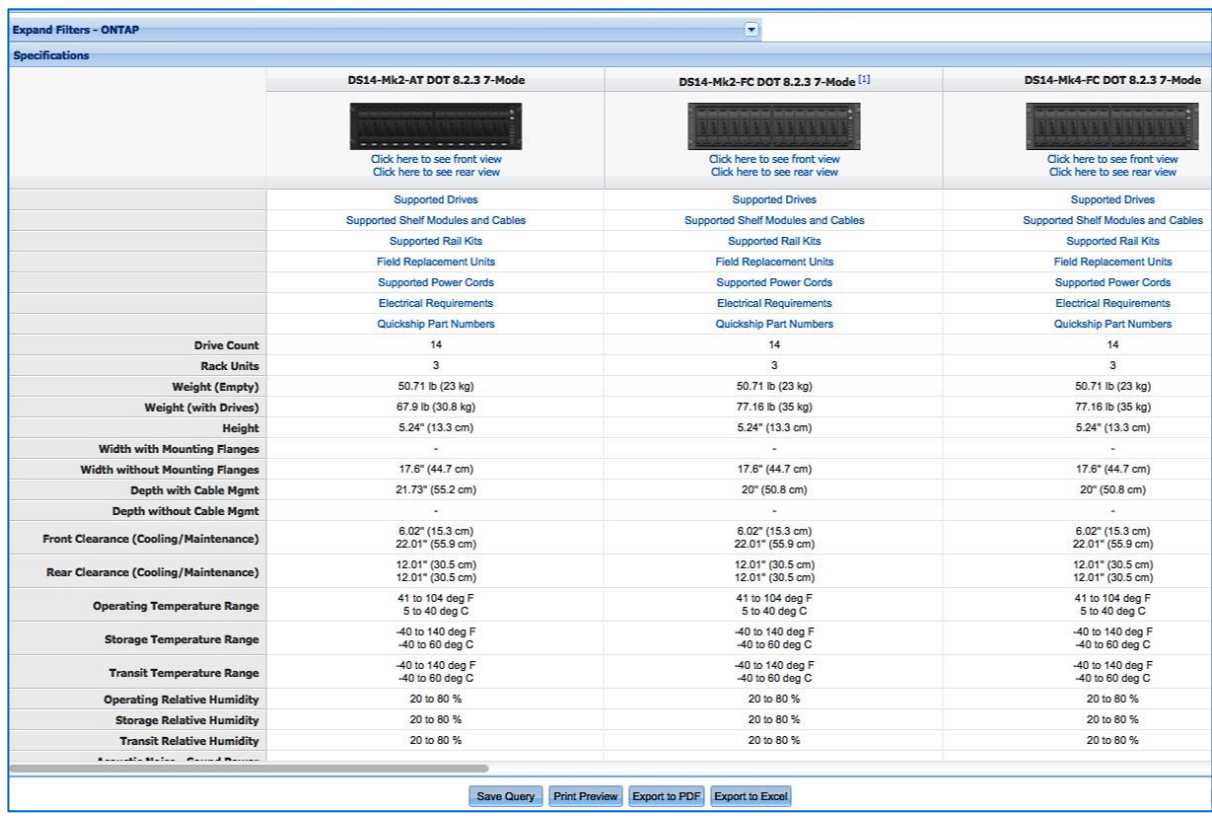

6. Refer to the next section to explore additional features.

# **3.3.1 Shelves Specifications Results Page Options**

The *Shelves Specifications* results page provides options to view more data about the shelves you selected. You can also print and export these items:

*Click here to see front view* displays an image showing the front of a shelf.

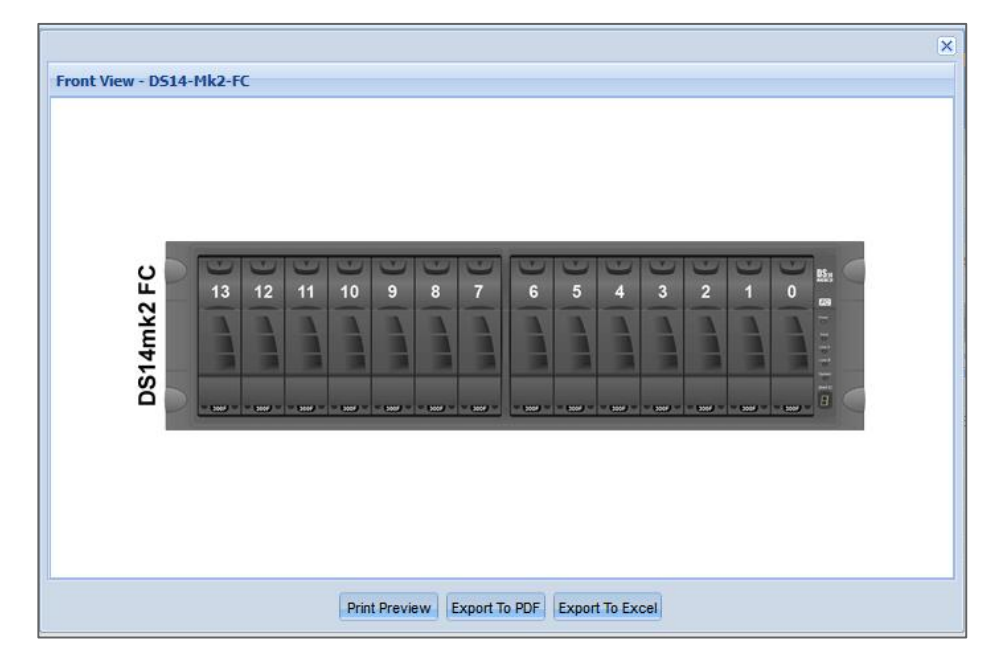

 *Click here to see rear view* displays in image showing the rear of a shelf with a color-coded legend to easily locate slots and connections.

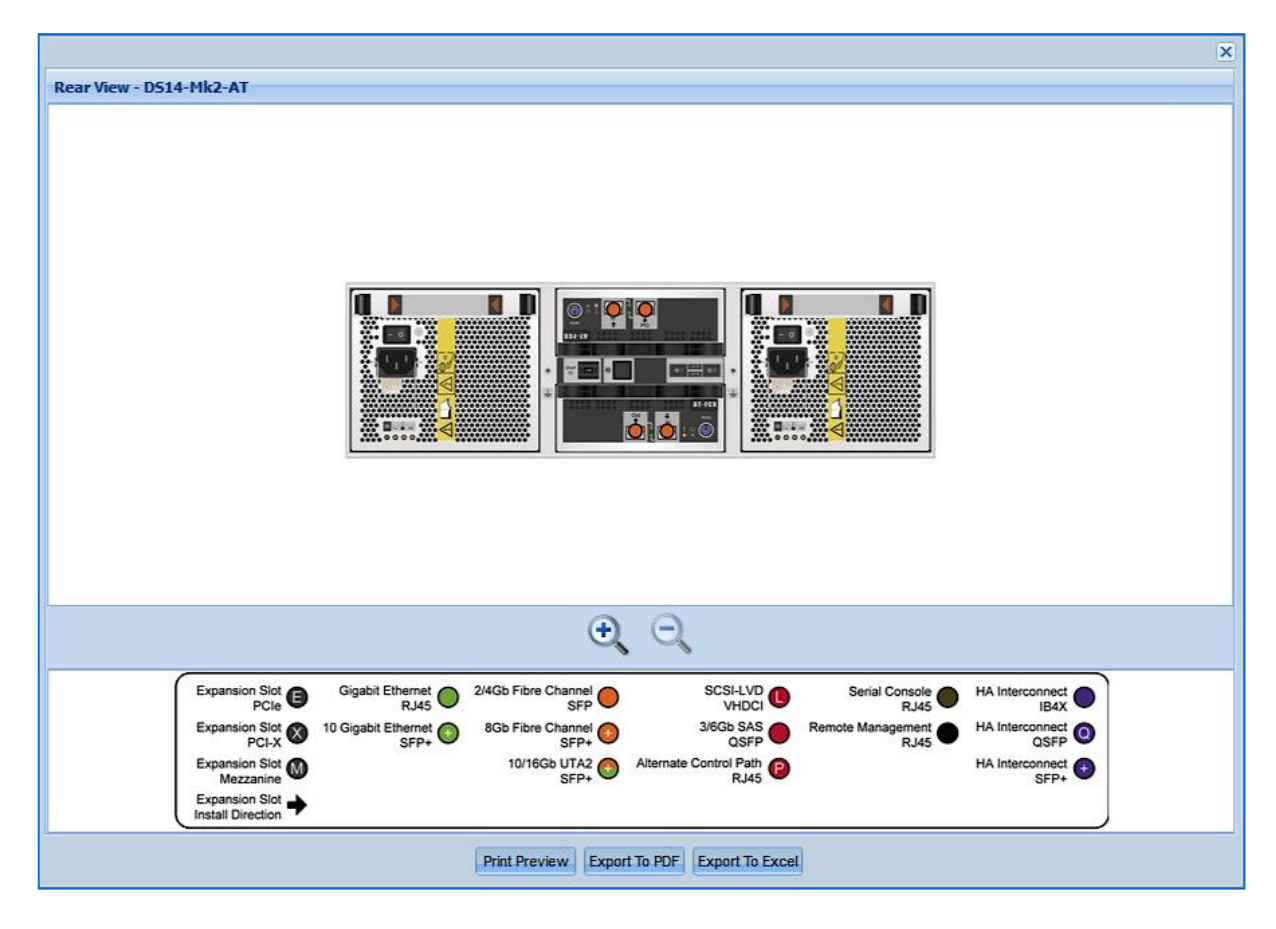

 *Supported Drives* displays a table showing the type of drives supported by a shelf. See section 3.4 for more information on drives.

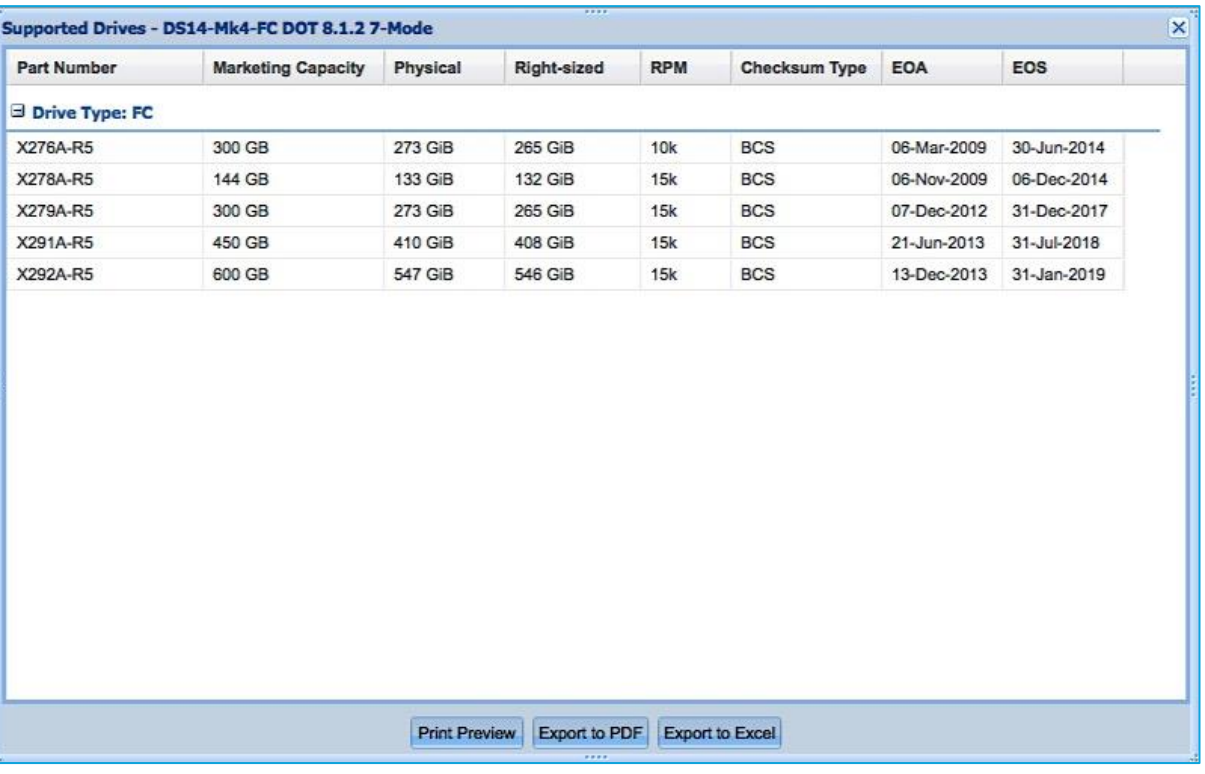

 *Supported Shelf Modules and Cabling* displays a table showing the module name, part number, interface, and maximum data rate, EOA/EOS dates, and minimum Data ONTAP versions. It also shows applicable cabling with associated imagery, and cable and transceiver compatibility. See example below.

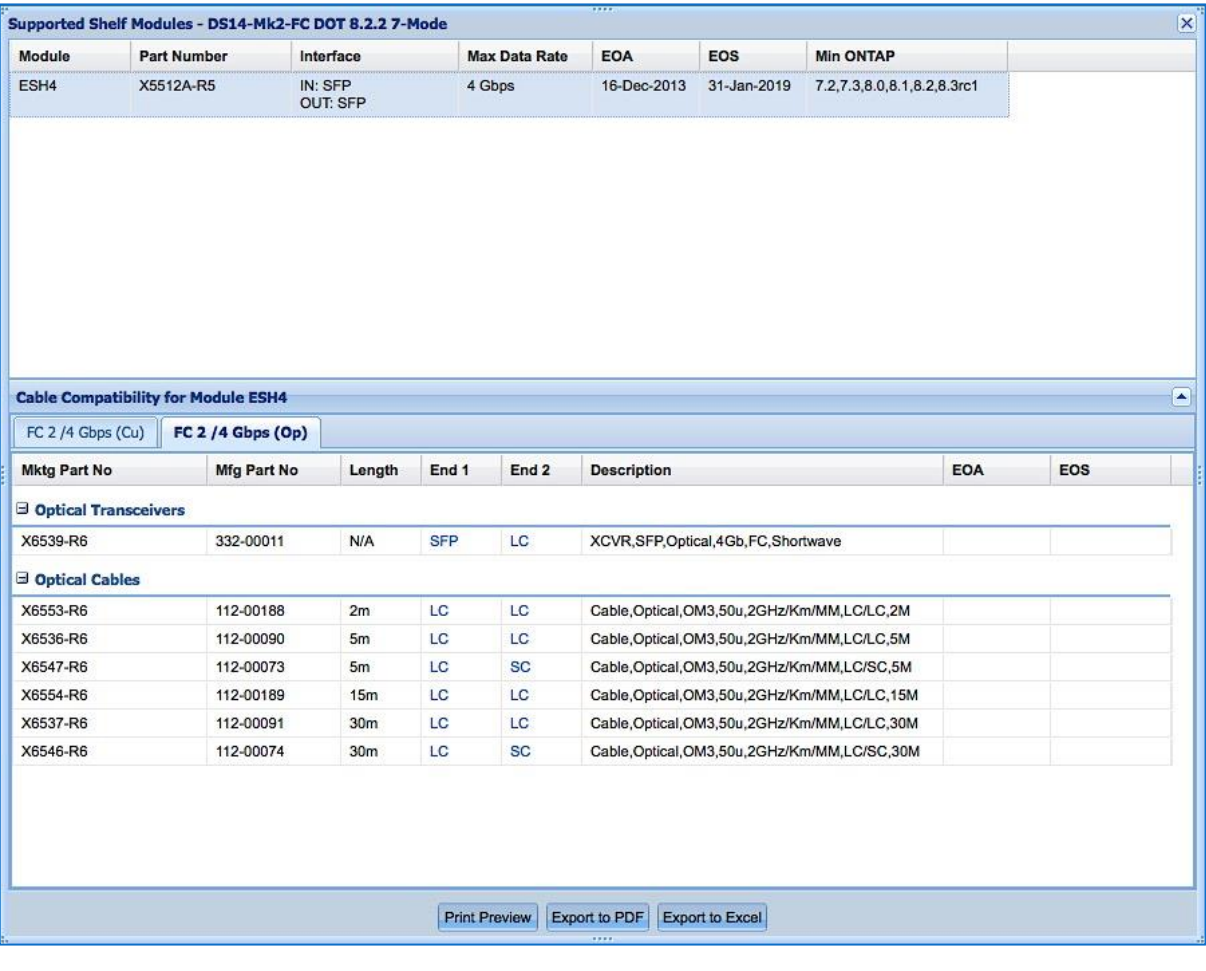

 *Supported Rail Kits* shows supported third-party rail kit part numbers and rail kits for NetApp system cabinets.

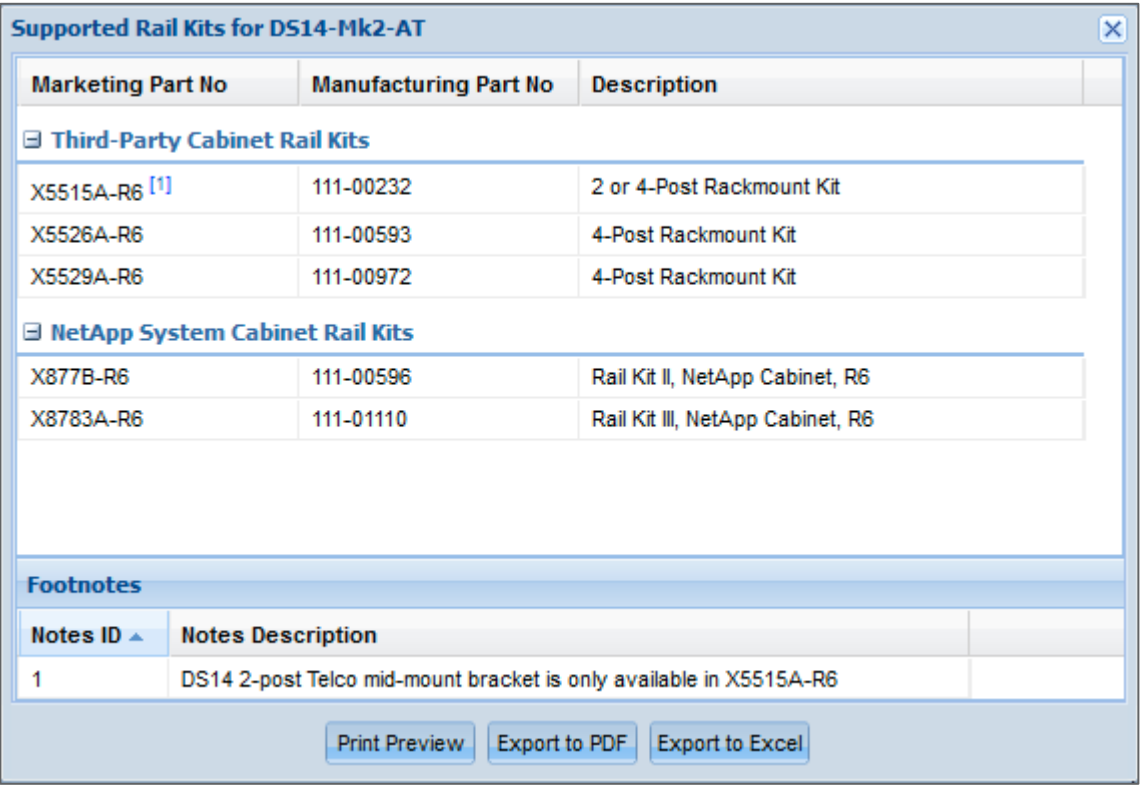

 *Field Replacement Units (FRUs)* shows FRU part numbers for each controller model. Components may include power supply units, memory DIMMS, fans and more. EOA/EOS dates are also provided.

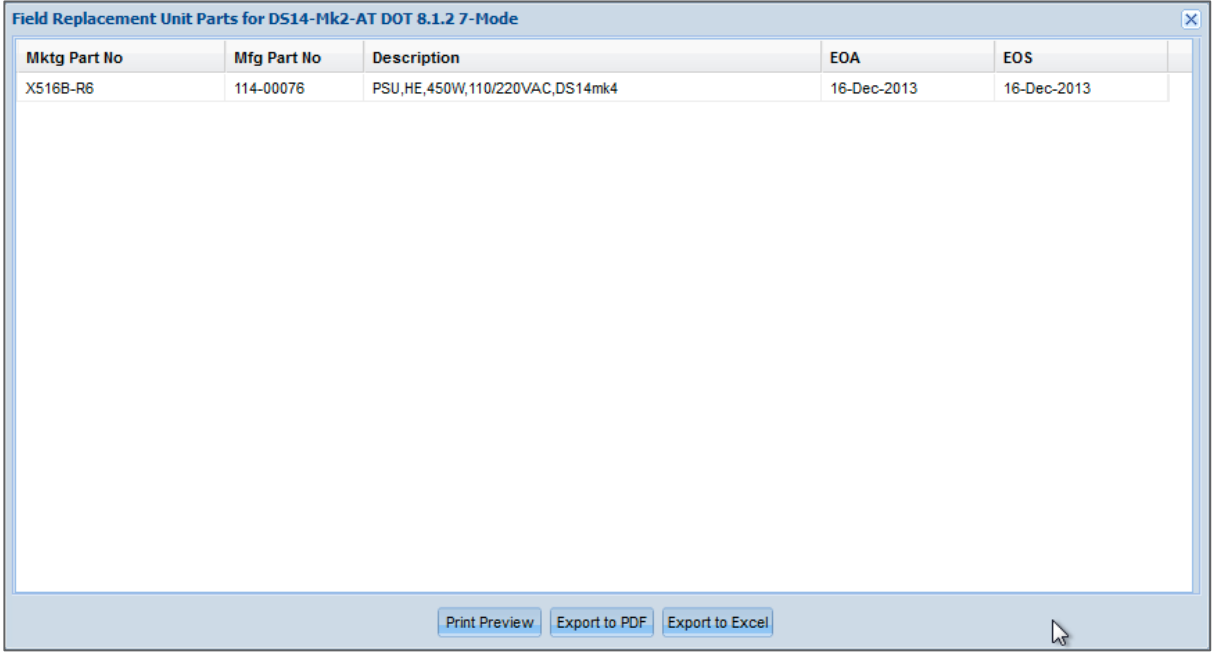

 *Supported Power Cords* shows marketing part number, ends, length and description. Click a link in one of the **End** columns to view an image of the cable end. See examples below.

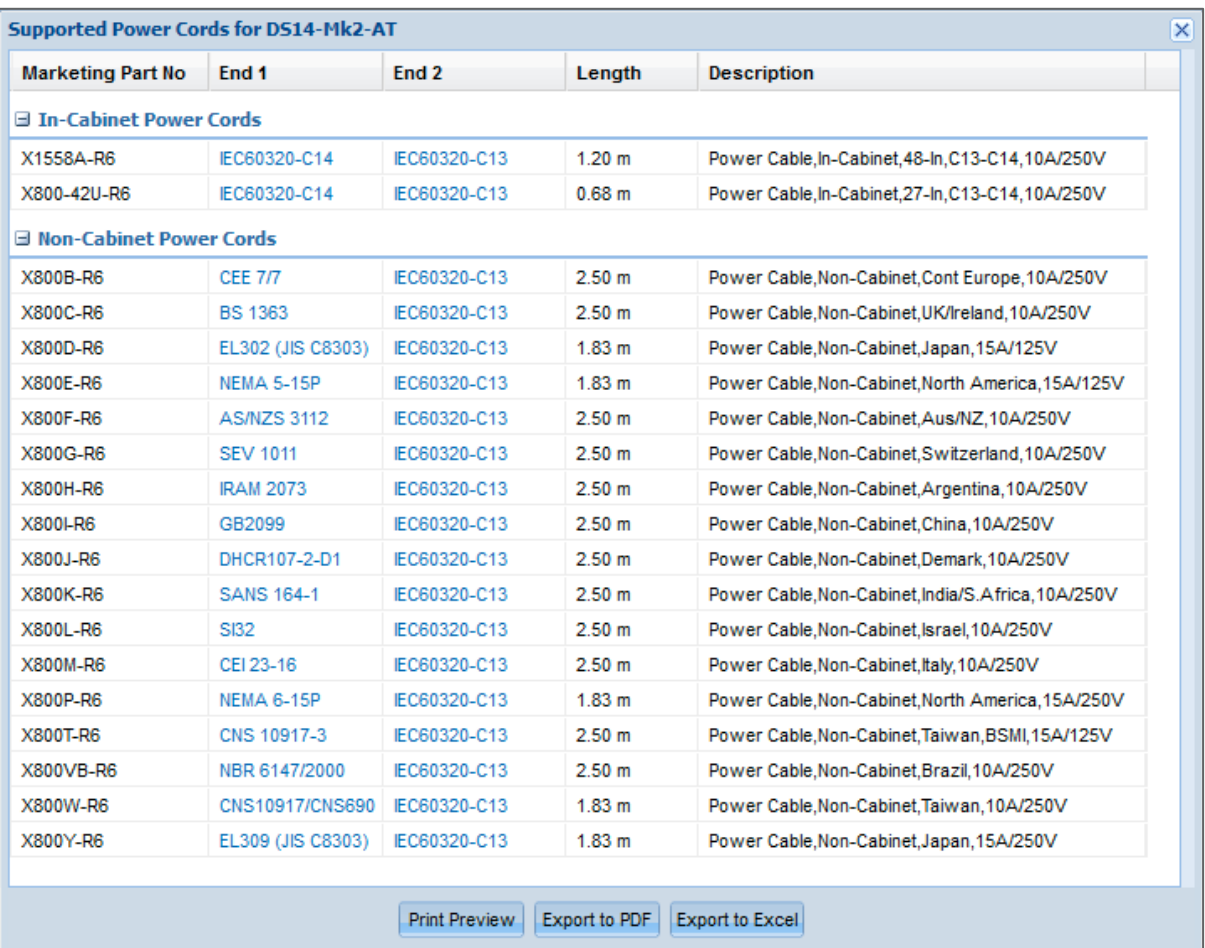

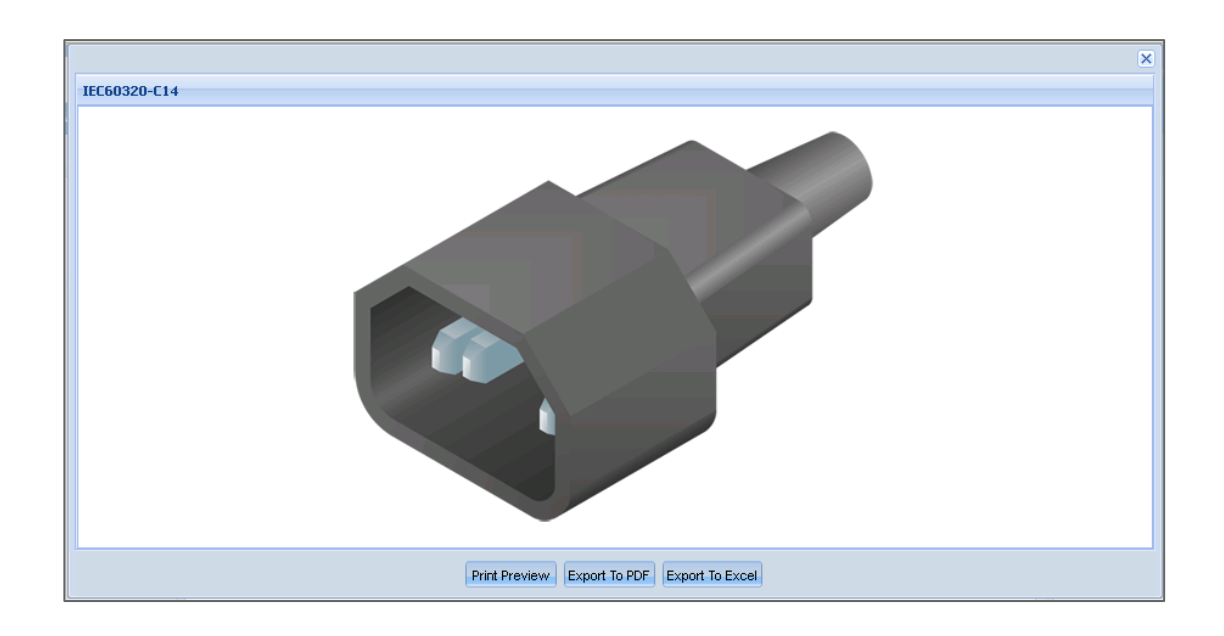

 *Electrical Requirements* shows power requirements specific to the shelf you selected. Beginning in Hardware Universe version 4.6, extensive scrolling is eliminated by providing users with individual results for each shelf configuration – simply click the groupings shown in the upper pane.

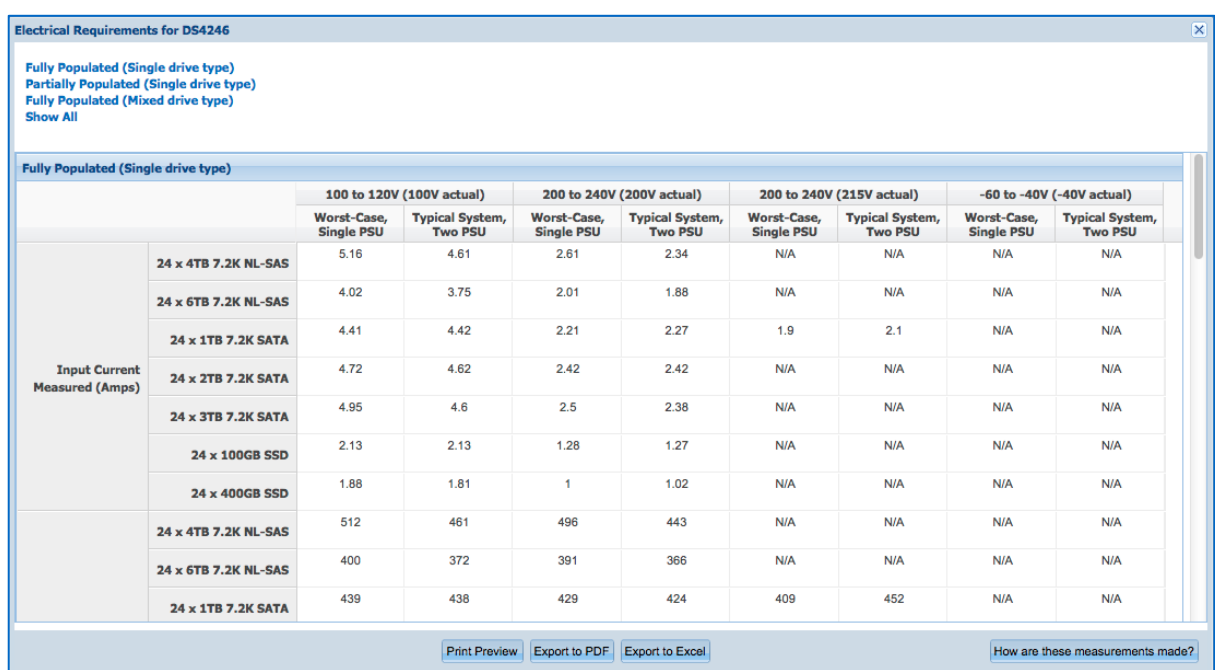

Click the **How are these measurements made?** button in the bottom right corner for important additional information. The following popup appears with information on how to interpret the measurements and how they were derived.

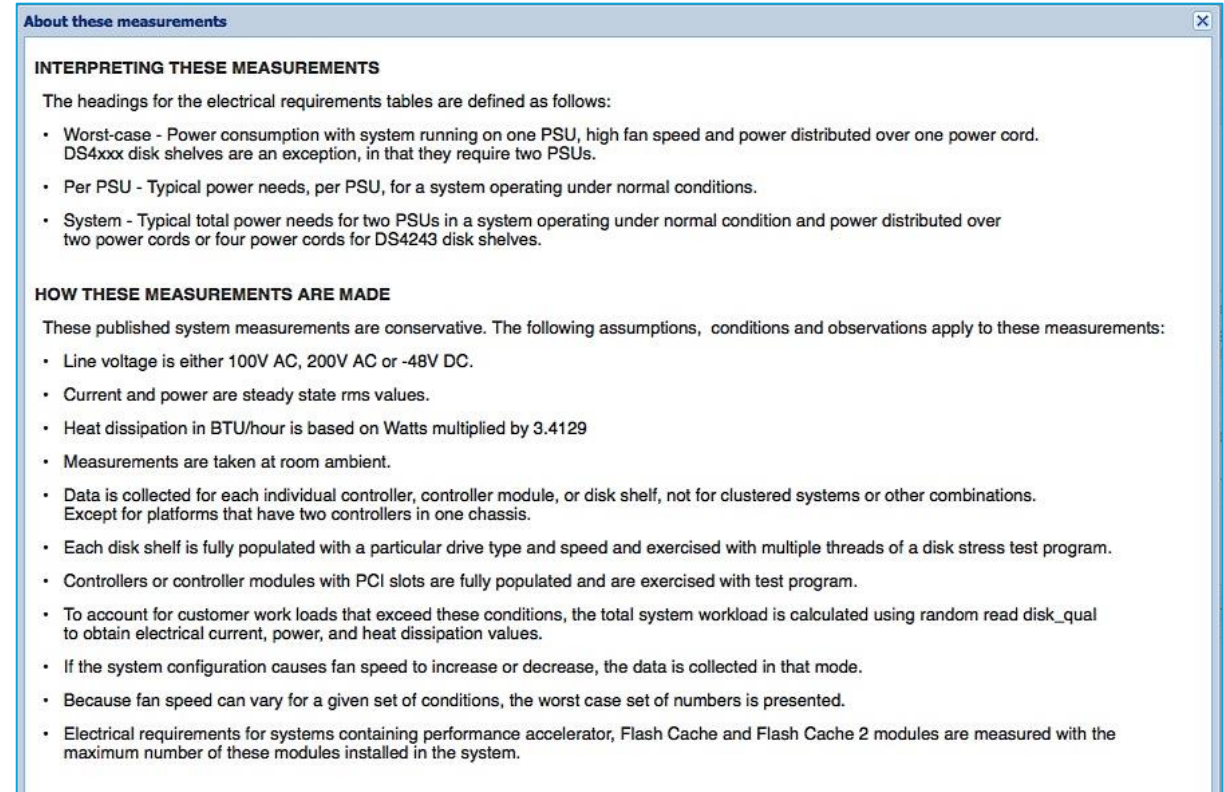

Print Preview Export to PDF Export to Excel

 *Quickship Part Numbers* shows part numbers for "Quickship Fully Populated" or "Quickship Half Populated" shelves, their description and EOA and EOS dates. This feature is new beginning in HWU v 4.6.

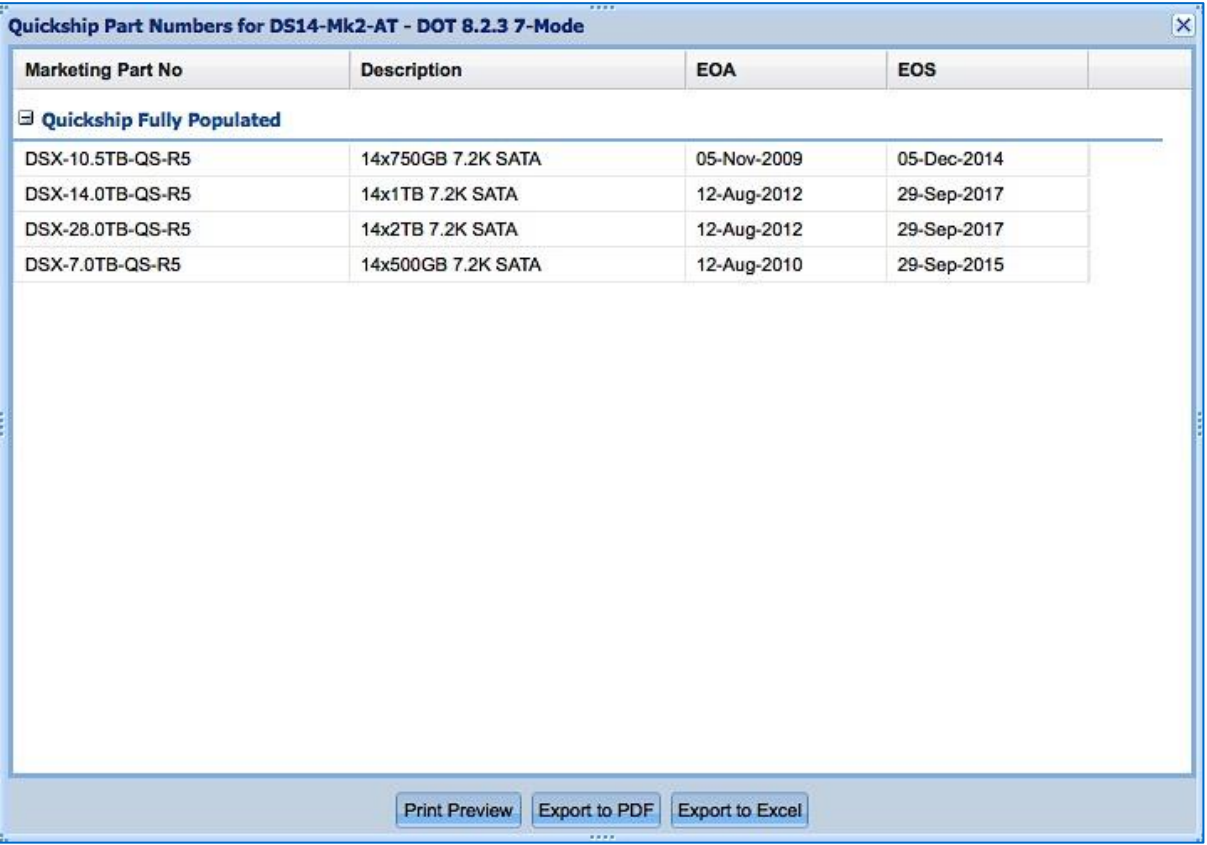

## **3.4 Drives**

By default, the **Drives** tab allows you to search for drives by part number, description, marketing capacity, and RPM.

Alternatively, you can search for drives by OS and drive type. Both procedures are explained below.

## **3.4.1 Searching Drives by Part Number**

To search drives by part number:

- 1. Click the **Drives** tab in the menu bar. The **Search by Part Number** tab is displayed by default.
- 2. When you type in the search text box, the system auto-suggests drives that you can choose from, or you can enter:
	- a. Nothing, select any number of drive categories or **Select All** and then click **Show Results** to return a list of all drives.
	- b. A string, such as "3000GB" and then click **Show Results** to return a list of all drives fitting that criterion. **Note:** convert TB to GB when searching.
	- c. A partial part number, description, capacity, or RPM. As you type, suggested options appear and the supported categories are checked. You can then select a single drive and click **Show Results** for that drive only.

To see a list of both valid and invalid search patterns, click the '?' icon in the top right corner of the auto-suggestion box.

3. Below is an example results page from searching on "3000GB." **Note:** drives showing a padlock icon indicates encryption.

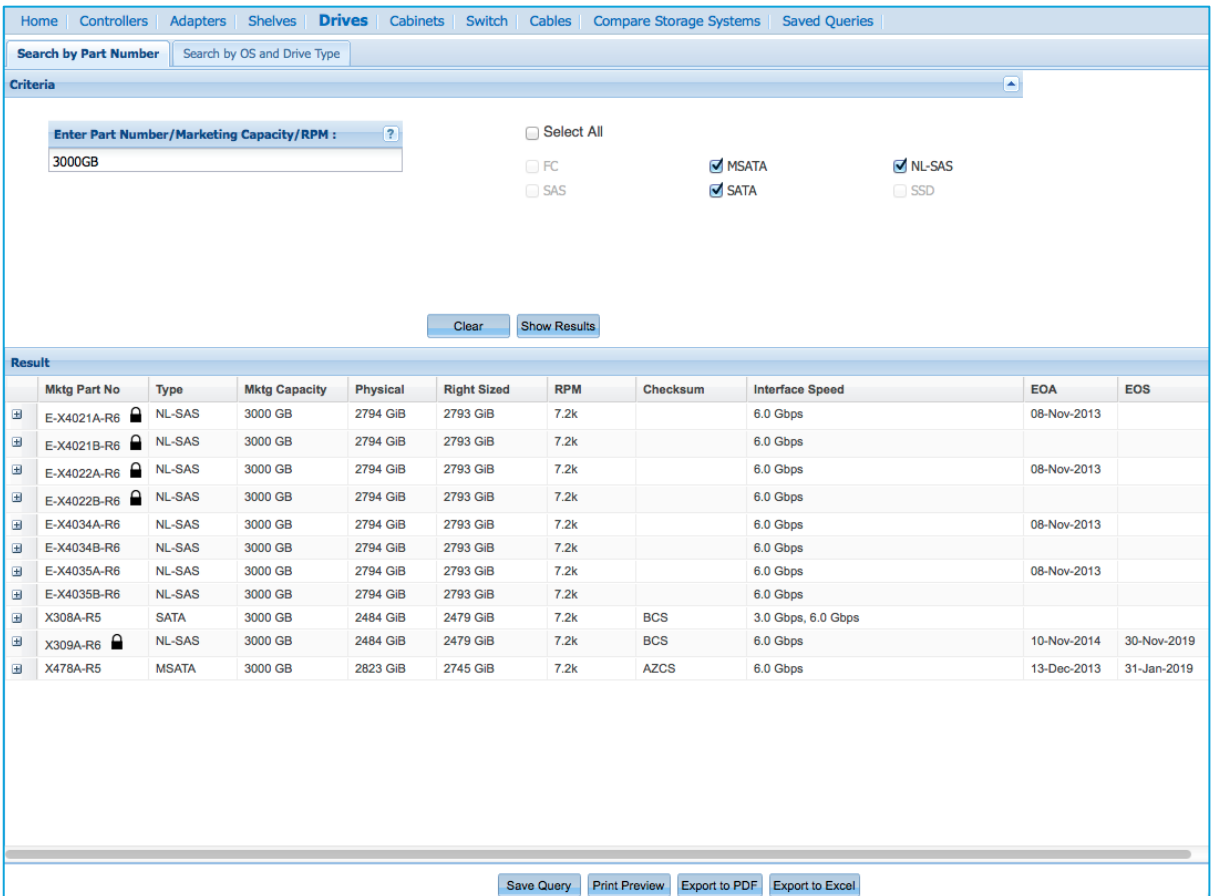

4. In the lower pane, click the '+' icon to view expanded details of any drive. Its details appear as shown in the example below. **Note:** drives showing a padlock icon indicates encryption.

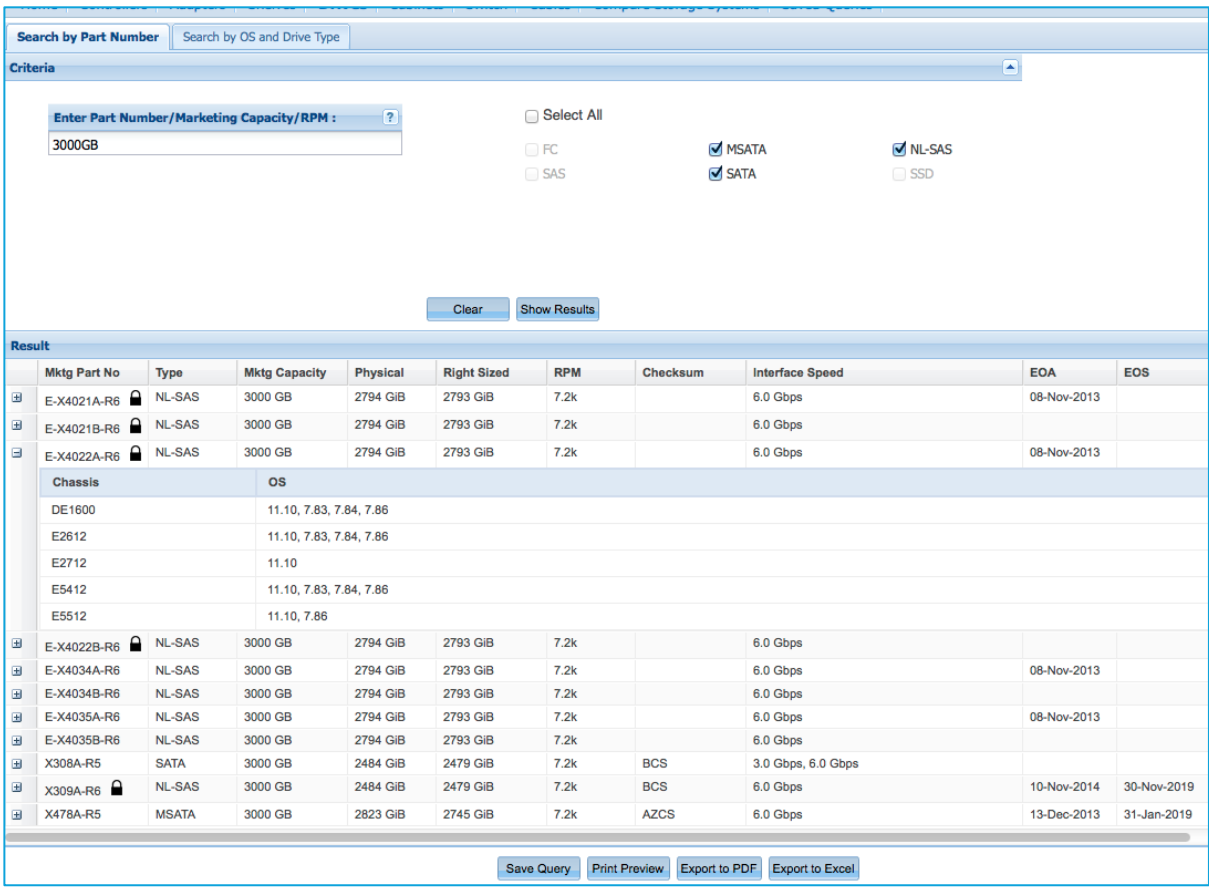

# **3.4.2 Searching Drives by OS and Type**

To search drives by OS and Type:

- 1. Click the **Drives** tab and then select the **Search by OS and Drive Type** tab. The **ONTAP** option is selected by default. You can optionally select **SANtricity** or **MARS**.
- 2. Choose a software version. Three panes then appear: *Choose Drive Types*, *Choose Storage Enclosure* and *Choose Your Specifications*.
- 3. Select the options you want. See an example page below:

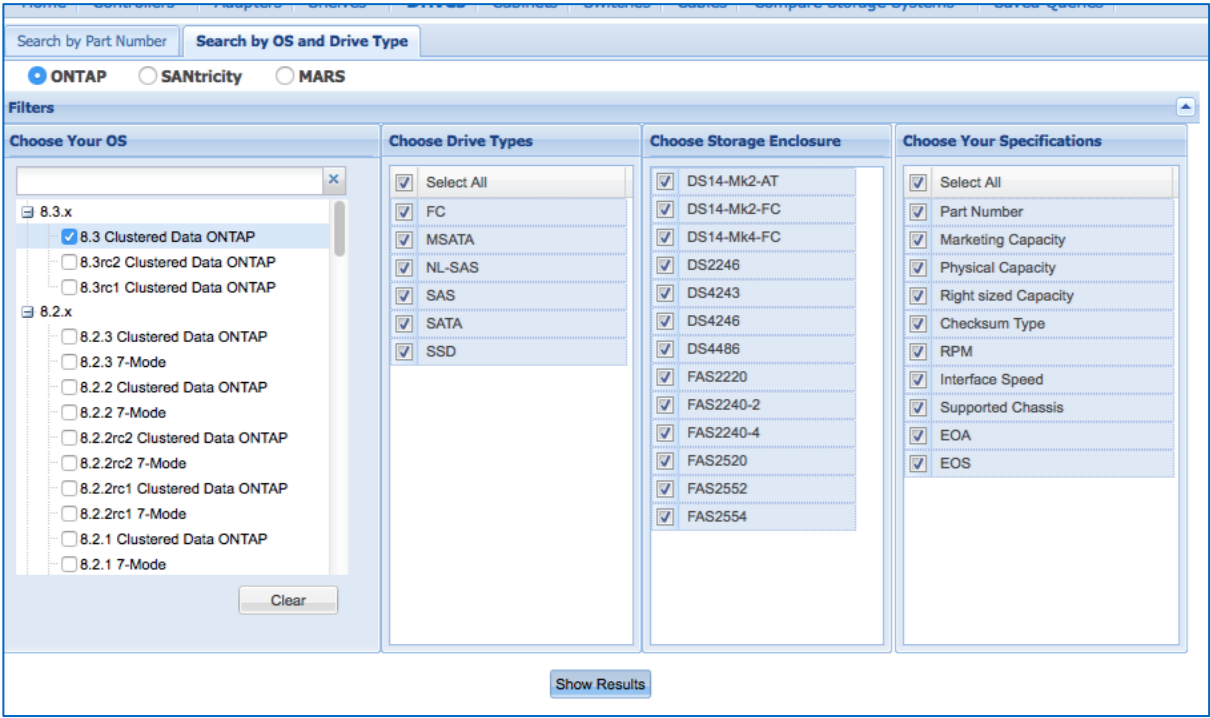

4. Click the **Show Results** button at the bottom of the page. Your results will look like the following:

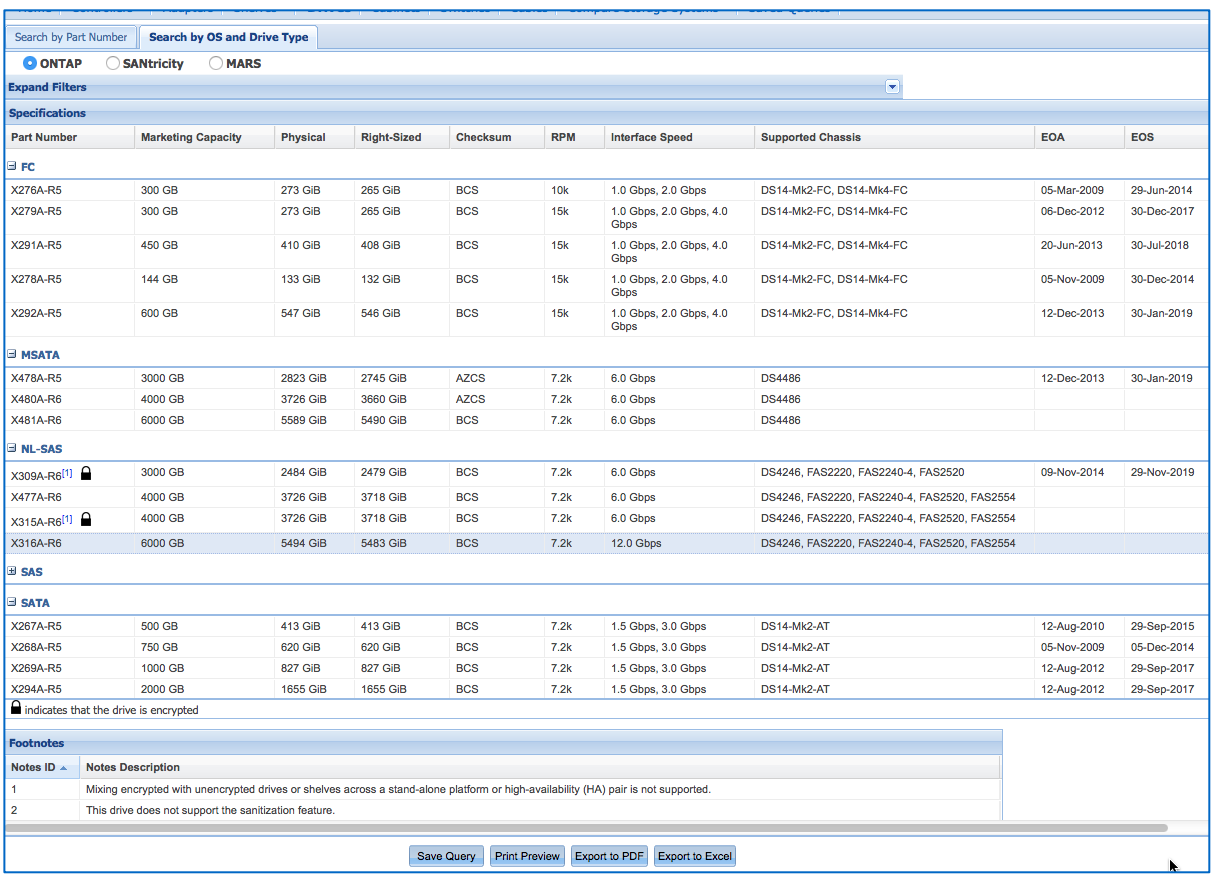

5. When finished, use the **Save Query**, **Print Preview** and **Export** options at the bottom to save your selections.

### **3.5 Cabinets**

The **Cabinets** tab provides specifications and power configurations about the NetApp 42U cabinets, and associated third-party rackmount kits.

1. Hover over the **Cabinets** tab in the menu bar and choose **Cabinets, Power Configs** in the dropdown menu.

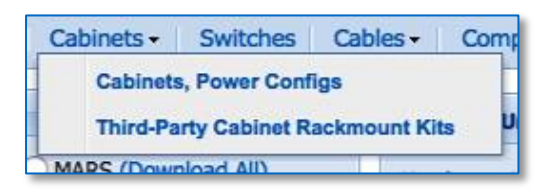

2. By default, **42 U Deep Cabinet** specifications display, as shown in the following example.

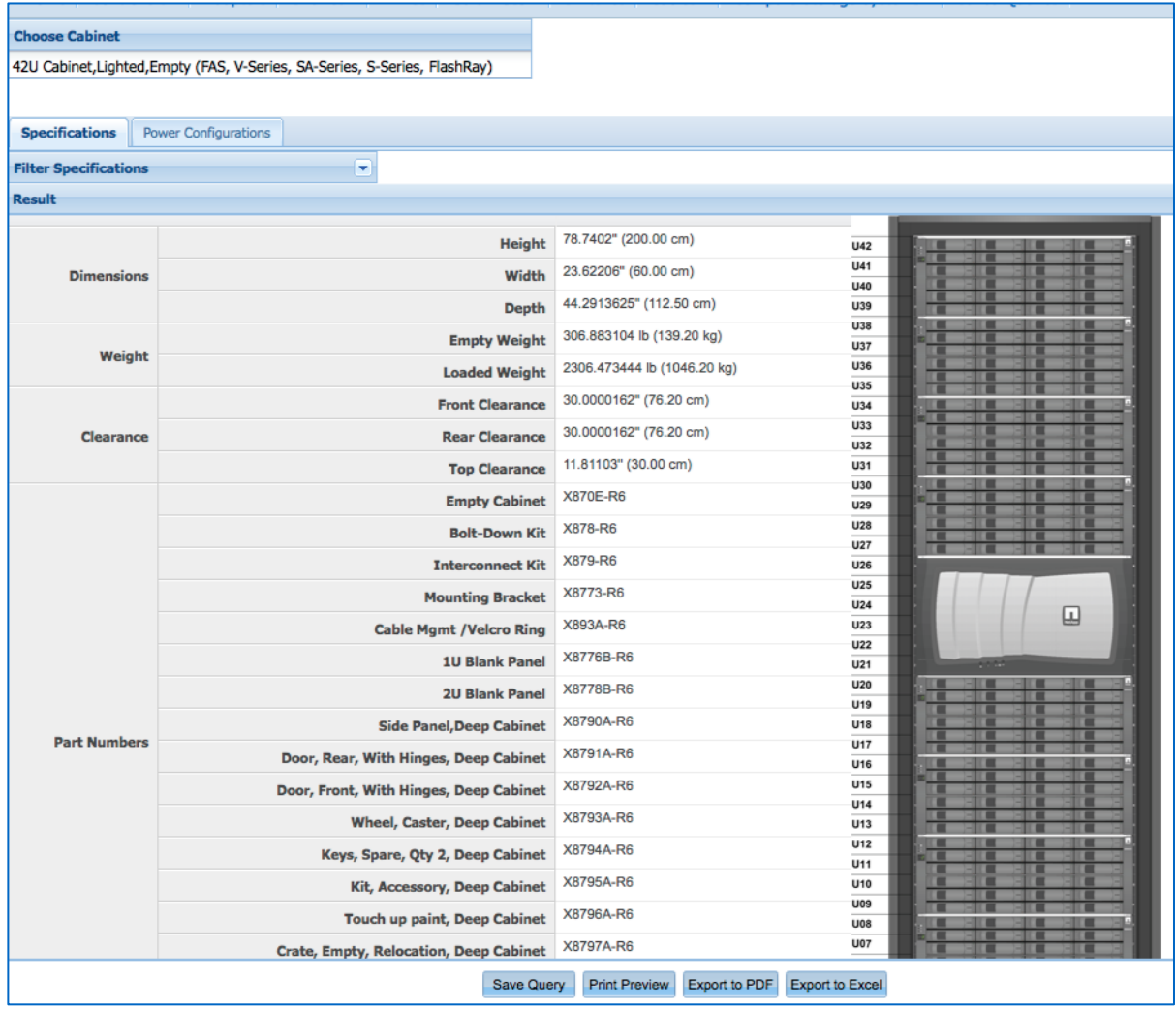

3. Click the lower **Power Configurations** tab*.* All the power configurations display, as shown in the following example. You can also click the **Filter Power Configurations** drop-down menu to use filter options.

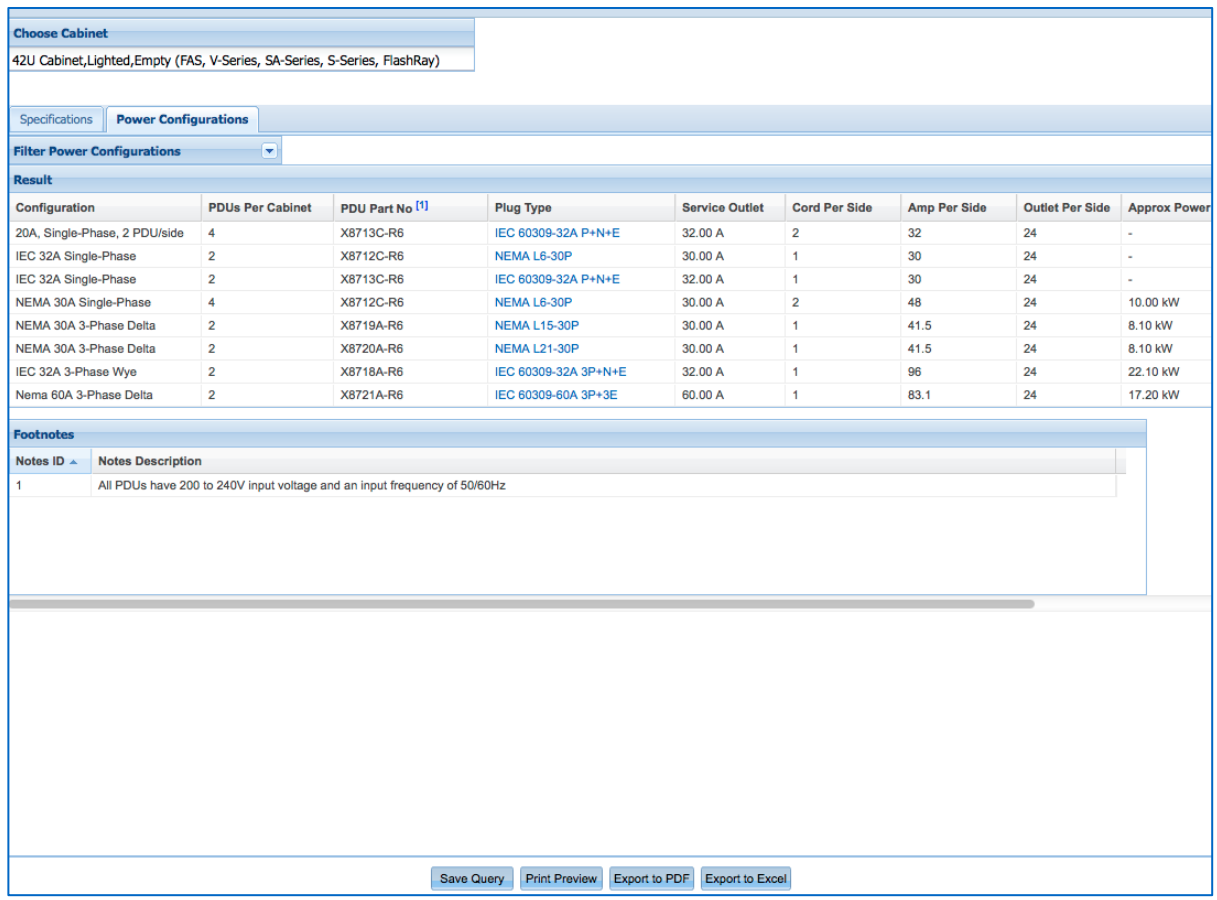

4. Click any of the links under the **Plug Type** column to see an image of a chosen plug, as shown below.

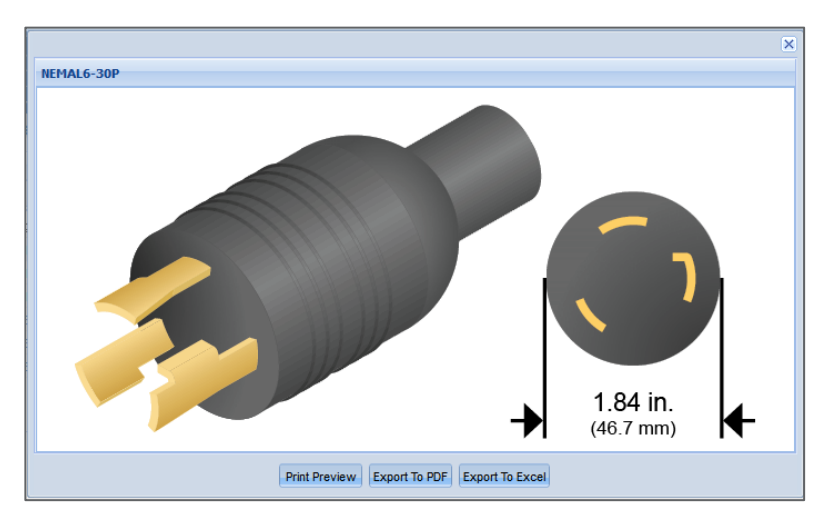

5. To view information about the third-party rackmount kits and their compatibility with platform models/shelves, hover over the **Cabinets** tab and click the **Third-Party Cabinet Rackmount Kits.**  Be sure to click on any linked superscript to view its footnote, or scroll to the bottom of the screen to view all footnotes. See example below.

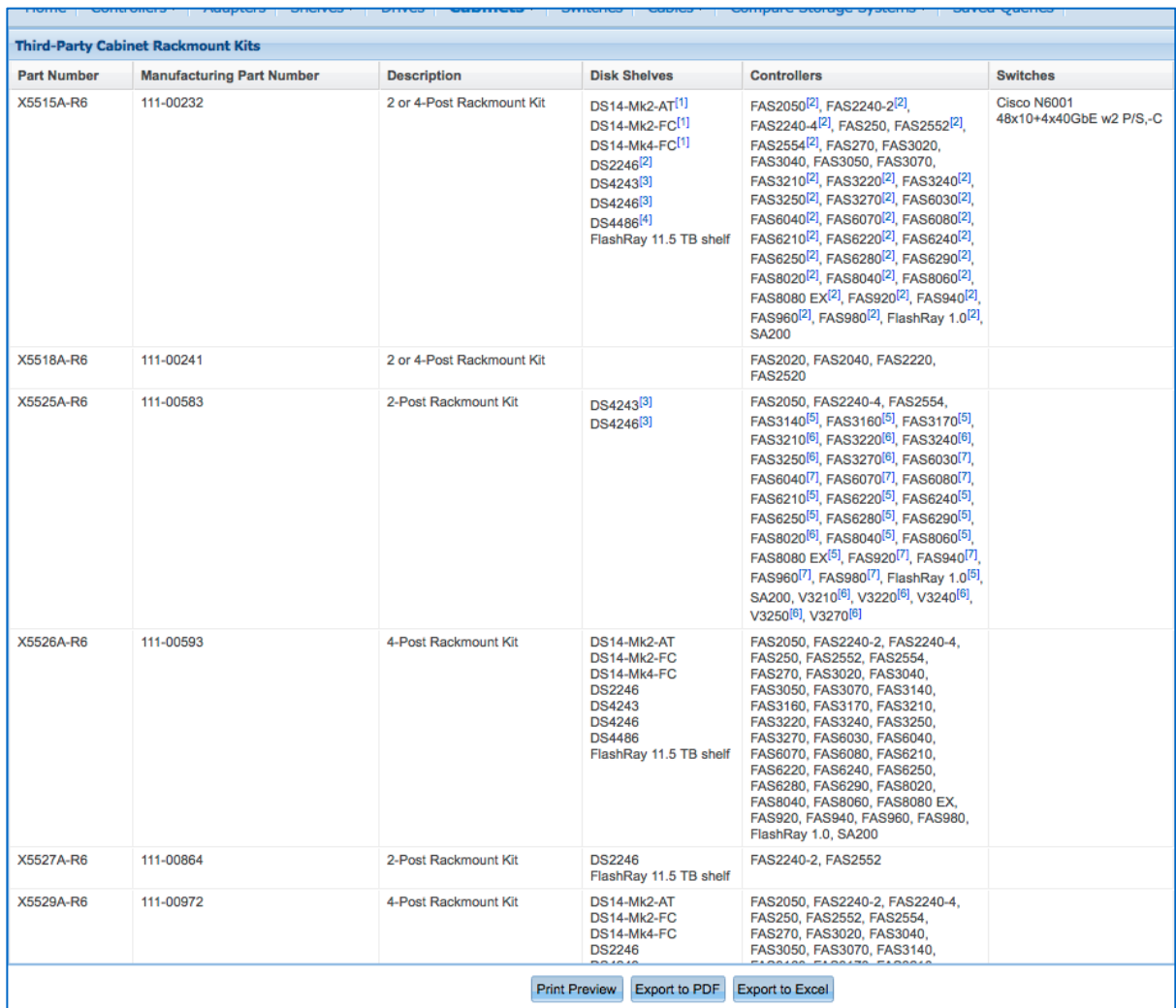

6. When finished, use the **Save Query**, **Print Preview** and **Export** options at the bottom to save your selections.

## **3.6 Switches**

The **Switches** tab provides you with information about the various switches supplied by NetApp. In addition to specific details about a given switch, HWU also provides supported cluster configurations, OS versions, switch modules and cabling, data cables, rail kits, power cords and electrical requirements.

- 1. Click the **Switches** tab in the menu bar. The page displays and allows you to search switches using filters.
- 2. To start, choose **Cluster**, **MetroCluster** or **SAN**.
- 3. In the lower pane, select one or more switch types.
- 4. Select the specifications you want in the *Choose Your Specifications* pane, and then click **Show Results**. See example page below.

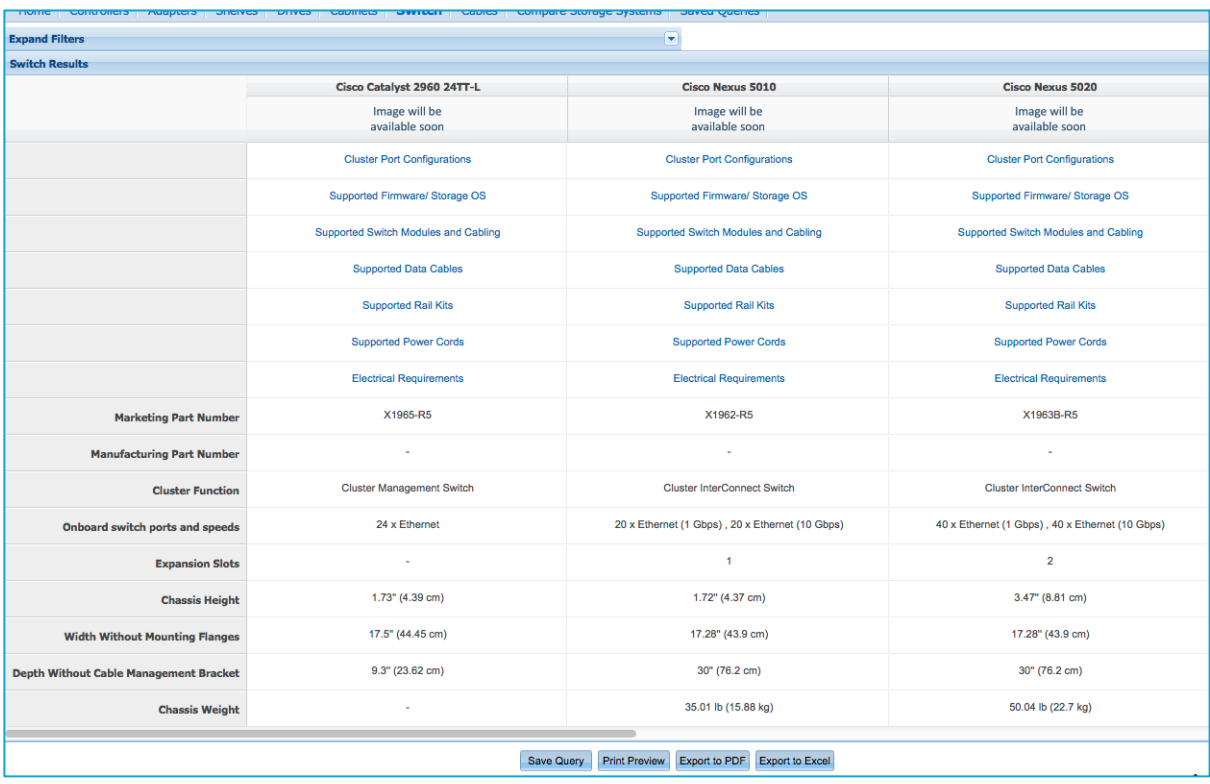

5. Refer to the next section to explore additional features of the *Show Results* page.

# **3.6.1 Switch Results Page Options**

The *Switch Results* page provides options to view more data about the switches you have selected. You can also print and export these items:

 *Cluster Port Configurations* shows the port label/role/speed for the selected switch. See example below.

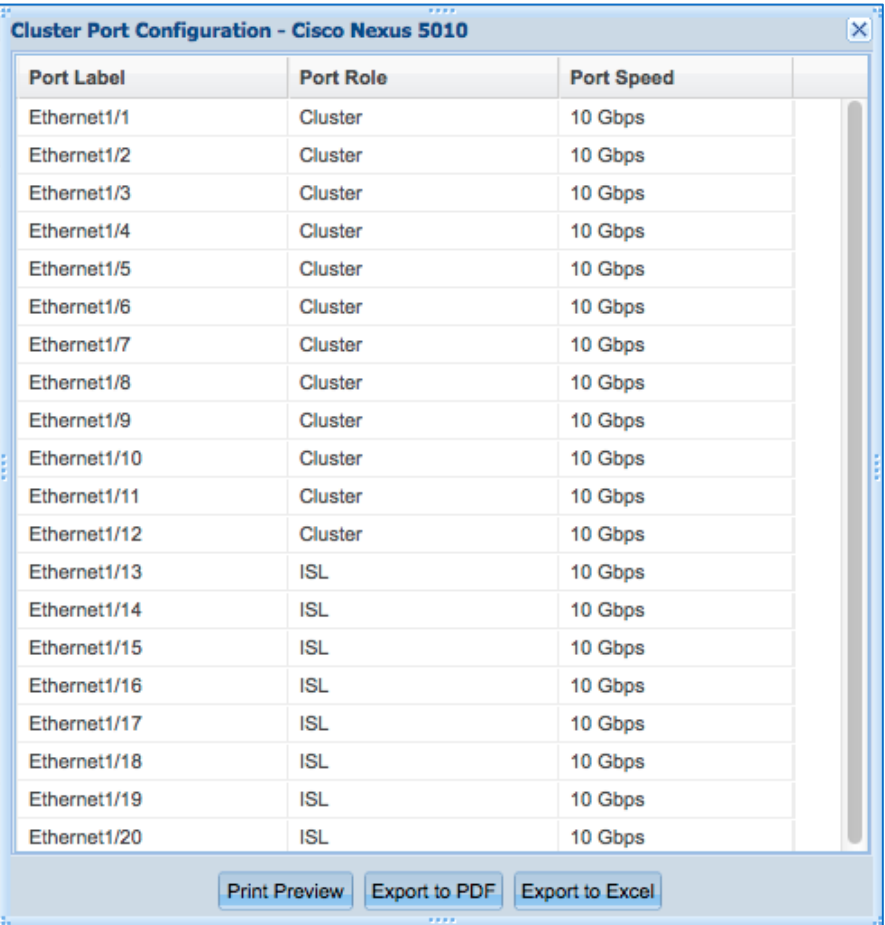

 *Supported Firmware/Storage OS* shows the firmware version and release associated with the selected switch. See example below.

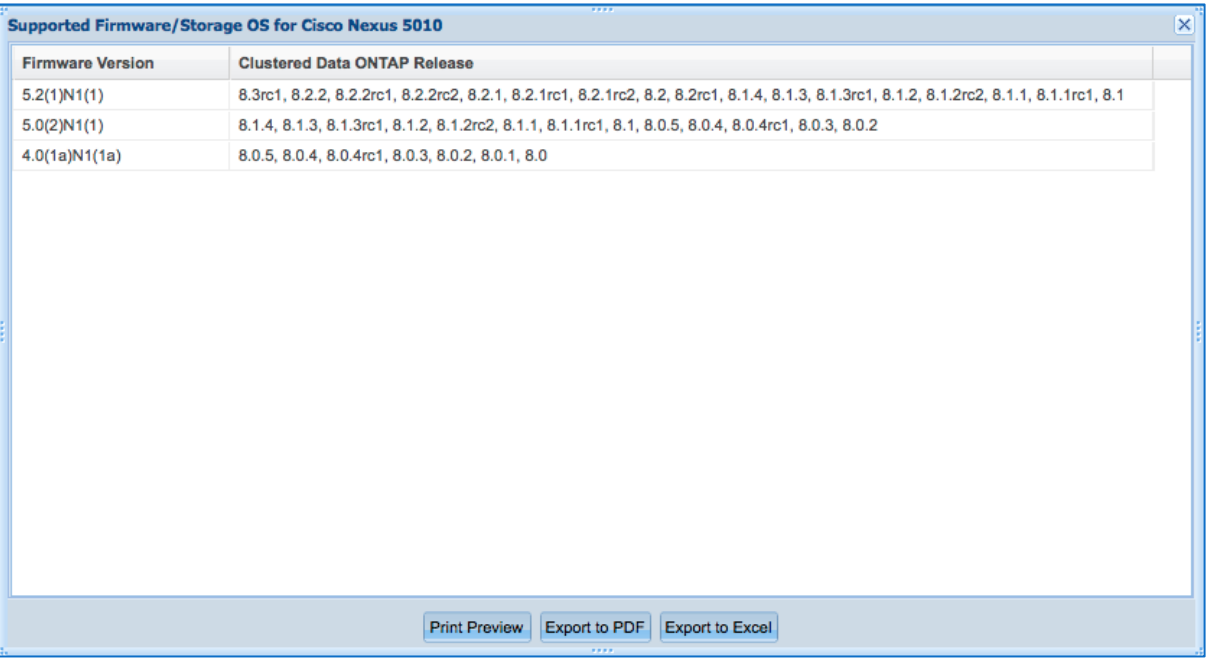

 *Supported Switch Modules and Cables* gives details of supported modules, if any. See example below. Open a link in the **End 1** or **End 2** columns to view an image showing the end of the cable.

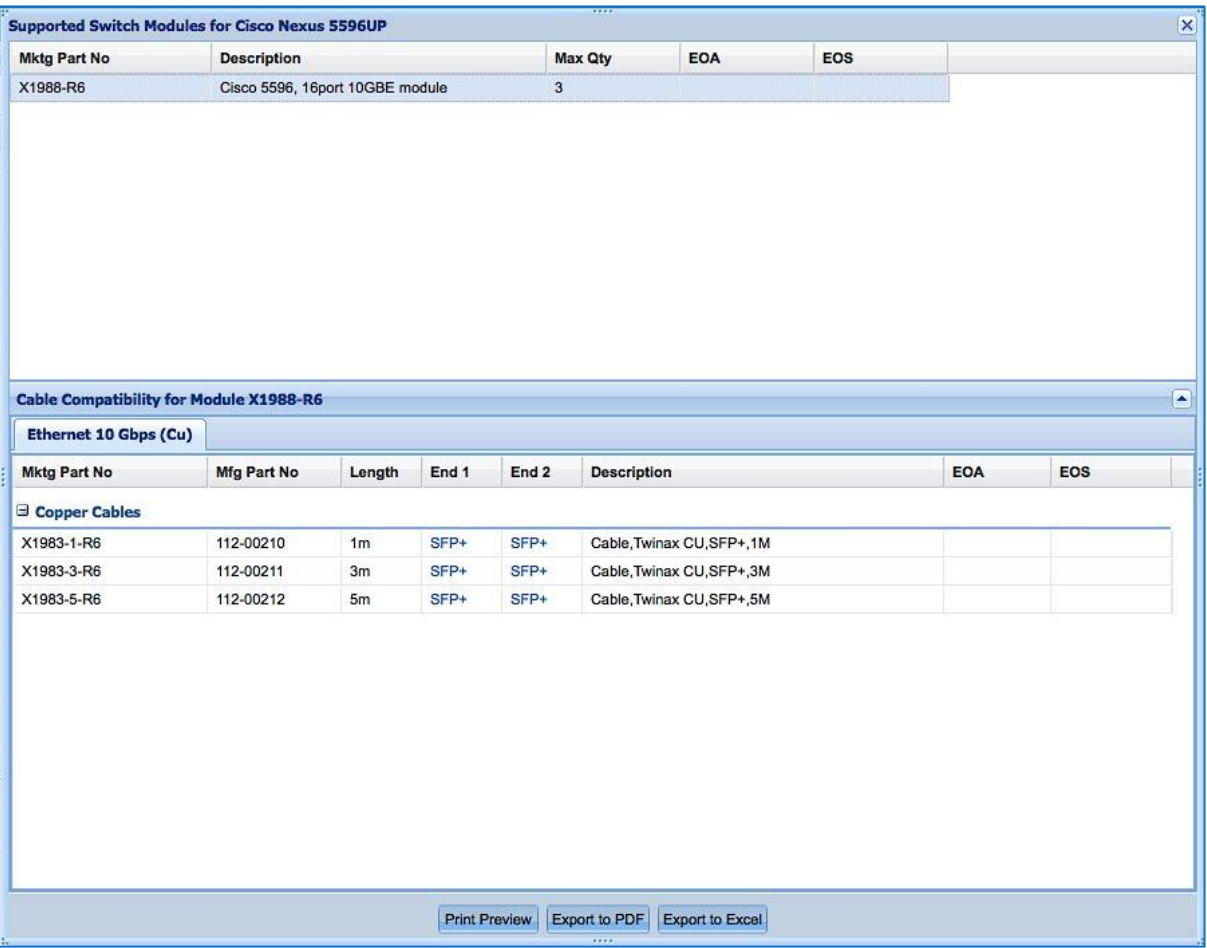

 *Supported Data Cables* shows details for any supported cables. See example below. Click a link in one of the **End** columns to view an image of the cable end. See example below.

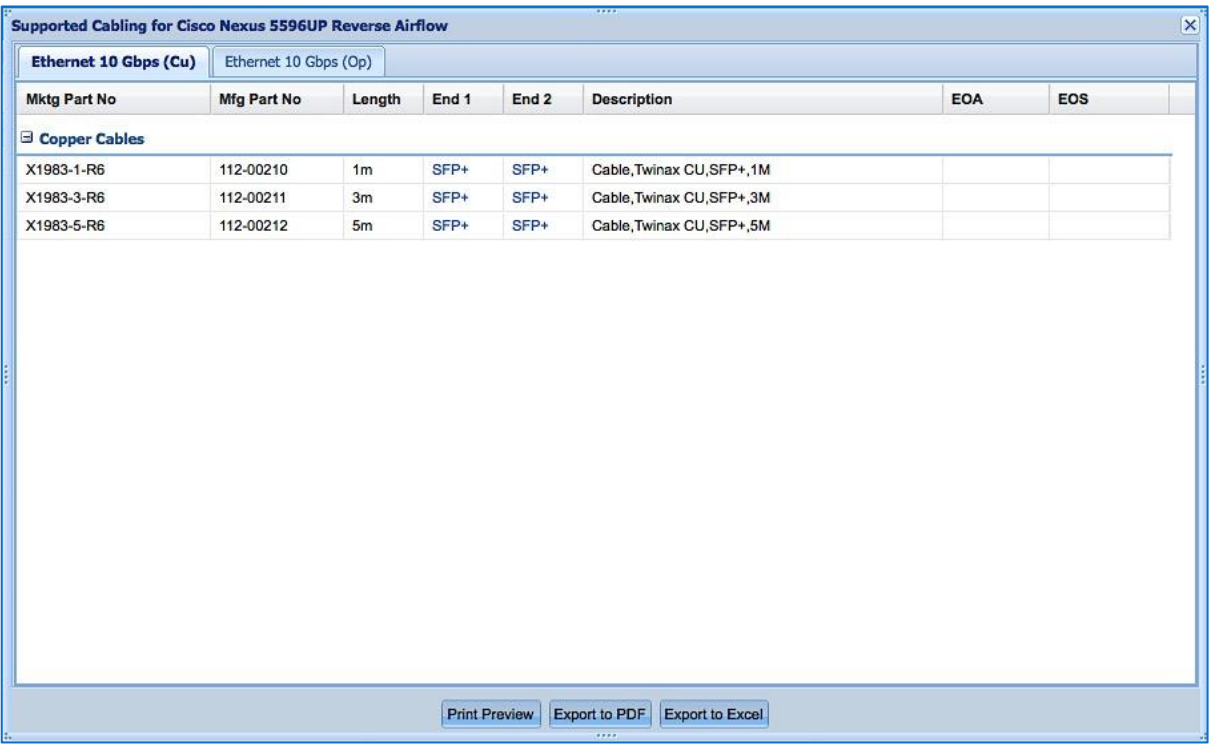

*Supported Rail Kits* shows details for both third-party and NetApp rail kits. See example below.

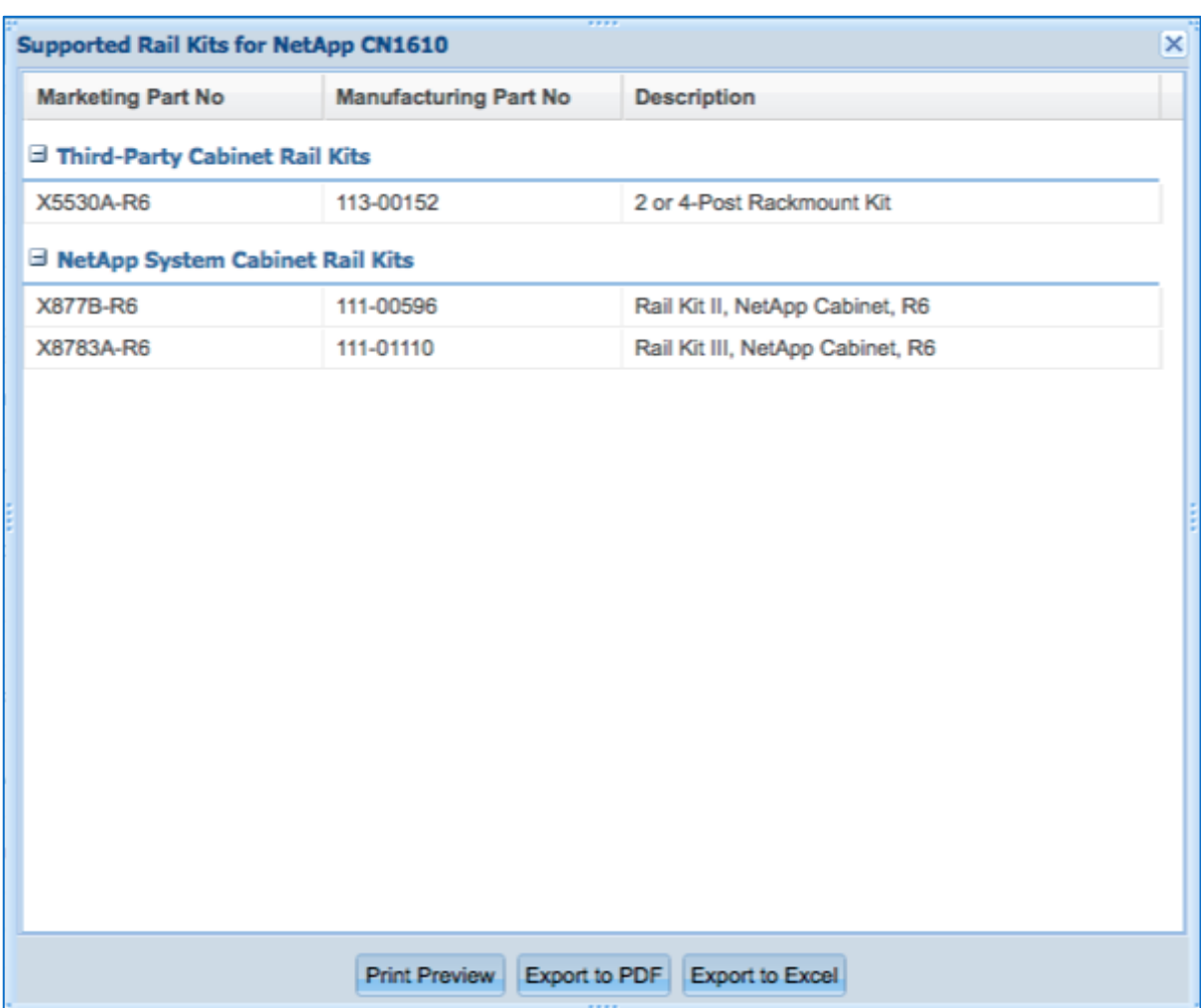

 *Supported Power Cords* shows both in-cabinet and non-cabinet power cords for the switch. Click a link in one of the **End** columns to view an image of the cable end. Copper and optical cables may be listed. See example below.

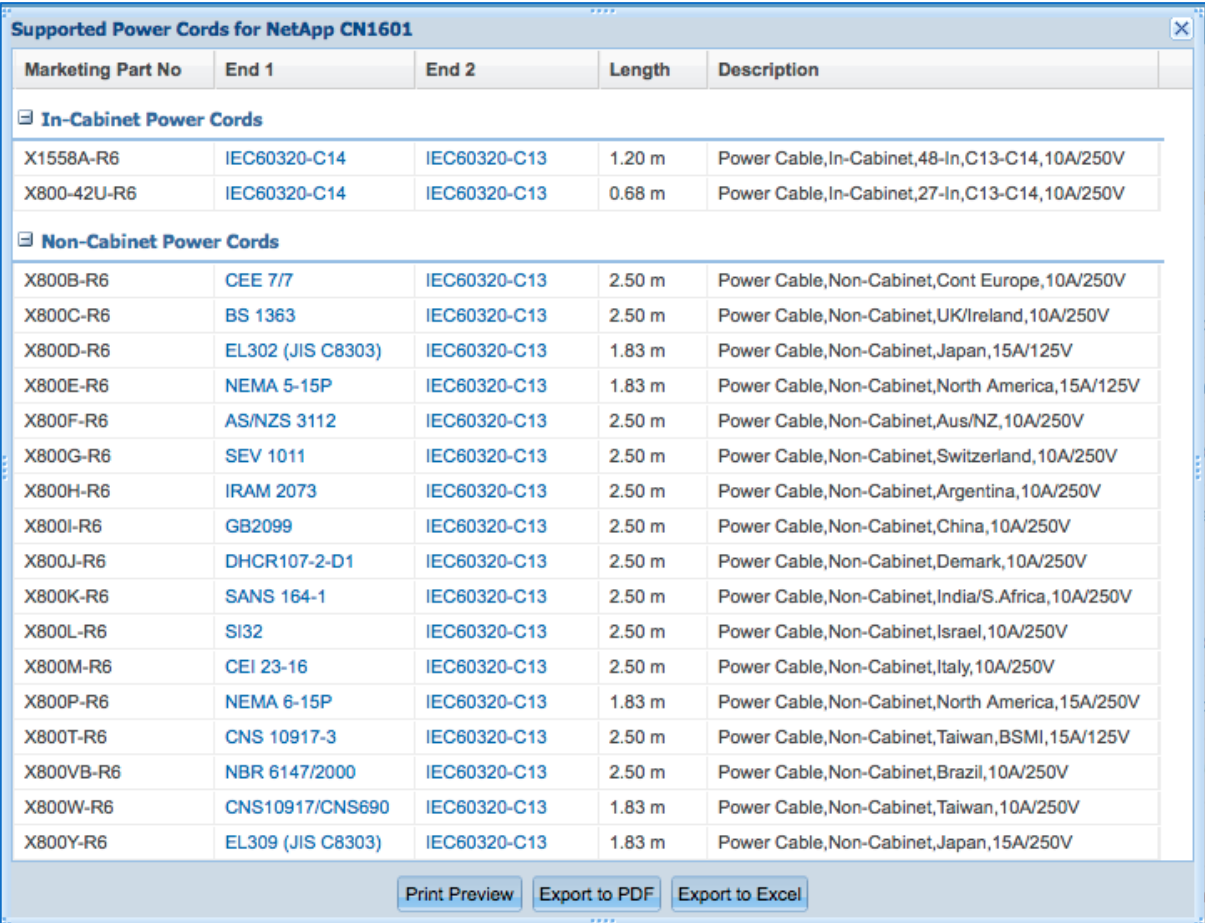

*Electrical Requirements* shows power requirements specific to the switch you selected.

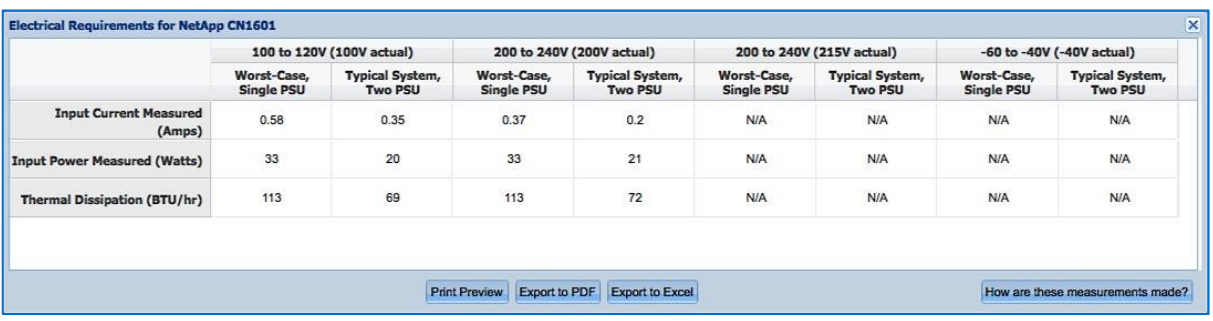

Click the **How are these measurements made?** button in the bottom right corner for important additional information. The following popup appears with information on how to interpret the measurements and how they were derived.

#### About these measurements

#### **INTERPRETING THESE MEASUREMENTS**

The headings for the electrical requirements tables are defined as follows:

- · Worst-case Power consumption with system running on one PSU, high fan speed and power distributed over one power cord. DS4xxx disk shelves are an exception, in that they require two PSUs.
- Per PSU Typical power needs, per PSU, for a system operating under normal conditions.
- · System Typical total power needs for two PSUs in a system operating under normal condition and power distributed over two power cords or four power cords for DS4243 disk shelves.

#### HOW THESE MEASUREMENTS ARE MADE

These published system measurements are conservative. The following assumptions, conditions and observations apply to these measurements:

- · Line voltage is either 100V AC, 200V AC or -48V DC.
- Current and power are steady state rms values.
- · Heat dissipation in BTU/hour is based on Watts multiplied by 3.4129
- · Measurements are taken at room ambient.
- · Data is collected for each individual controller, controller module, or disk shelf, not for clustered systems or other combinations. Except for platforms that have two controllers in one chassis
- · Each disk shelf is fully populated with a particular drive type and speed and exercised with multiple threads of a disk stress test program.
- · Controllers or controller modules with PCI slots are fully populated and are exercised with test program.
- · To account for customer work loads that exceed these conditions, the total system workload is calculated using random read disk\_qual to obtain electrical current, power, and heat dissipation values.
- · If the system configuration causes fan speed to increase or decrease, the data is collected in that mode.
- · Because fan speed can vary for a given set of conditions, the worst case set of numbers is presented.
- · Electrical requirements for systems containing performance accelerator, Flash Cache and Flash Cache 2 modules are measured with the maximum number of these modules installed in the system.

Print Preview Export to PDF Export to Excel

 $\overline{\mathbf{x}}$ 

## **3.7 Cables**

The **Cables** tab provides descriptive details of system cables, including their supported platforms, adapters and switches. The same tab also provides details of power cords, including supported shelves, platforms, switches and End imagery.

#### *Data Cables*

1. Hover over the **Cables** tab in the menu bar and click **Data Cables**.

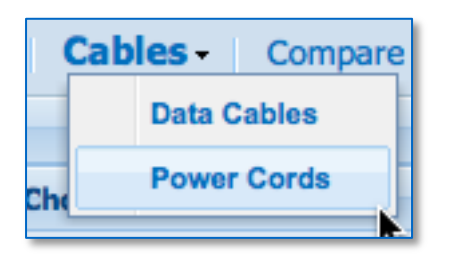

- 2. The page displays with a search box where you can enter part numbers and descriptions. When you type in the search text box, the system auto-suggests cables that you can choose from, or you can enter:
	- a. Nothing, select any number of cable categories or **Select All** and then click **Show Results** to return a list of all cables.
	- b. A string, such as "X65" and then click **Show Results** to return a list of all cables fitting that criteria.
	- c. A partial part number, description, length or end. As you type, suggested options appear and the supported categories are checked. You can then select a single cable and click **Show Results** for that cable only.

To see a list of both valid and invalid search patterns, click the '?' icon in the top right corner of the auto-suggestion box.

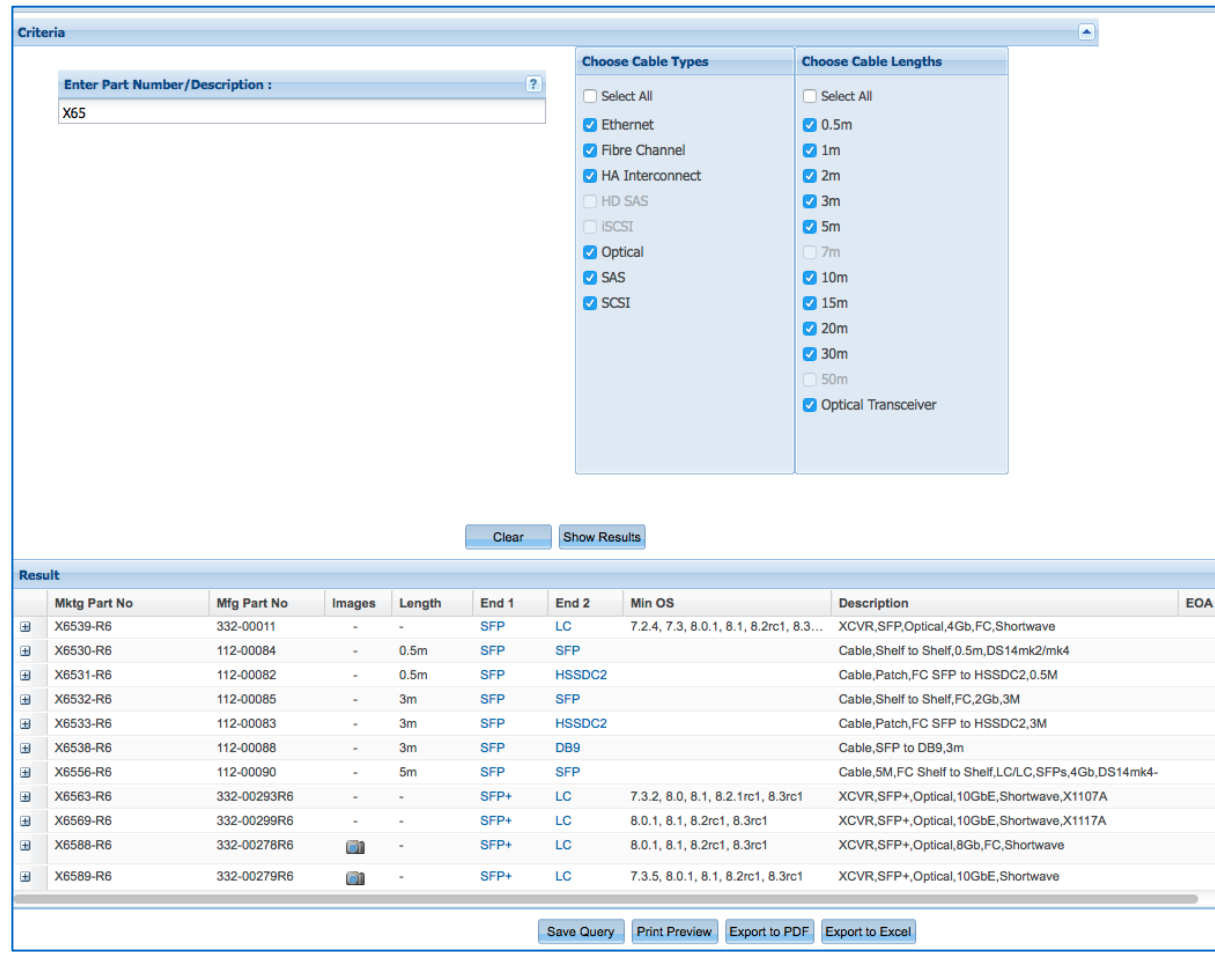

3. Below is an example results page from searching on "X65."

4. In the lower pane, you can select any column heading to sort the results. See example below. This feature is new beginning in HWU v 4.6.

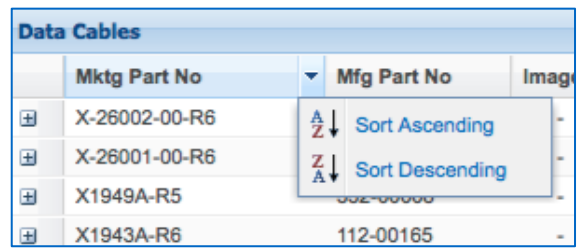

5. Click a link in the **End 1** or **End 2** columns to view an image showing the end of the cable. See example below.

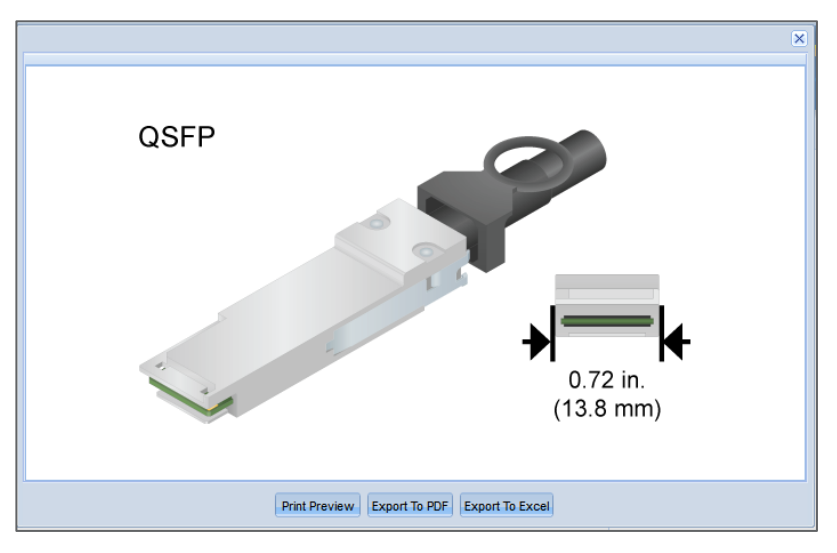

6. Likewise, in the **Images** column where available, click the small camera icon to view an optical transceiver. See example below. This feature is new beginning in HWU v 4.6.

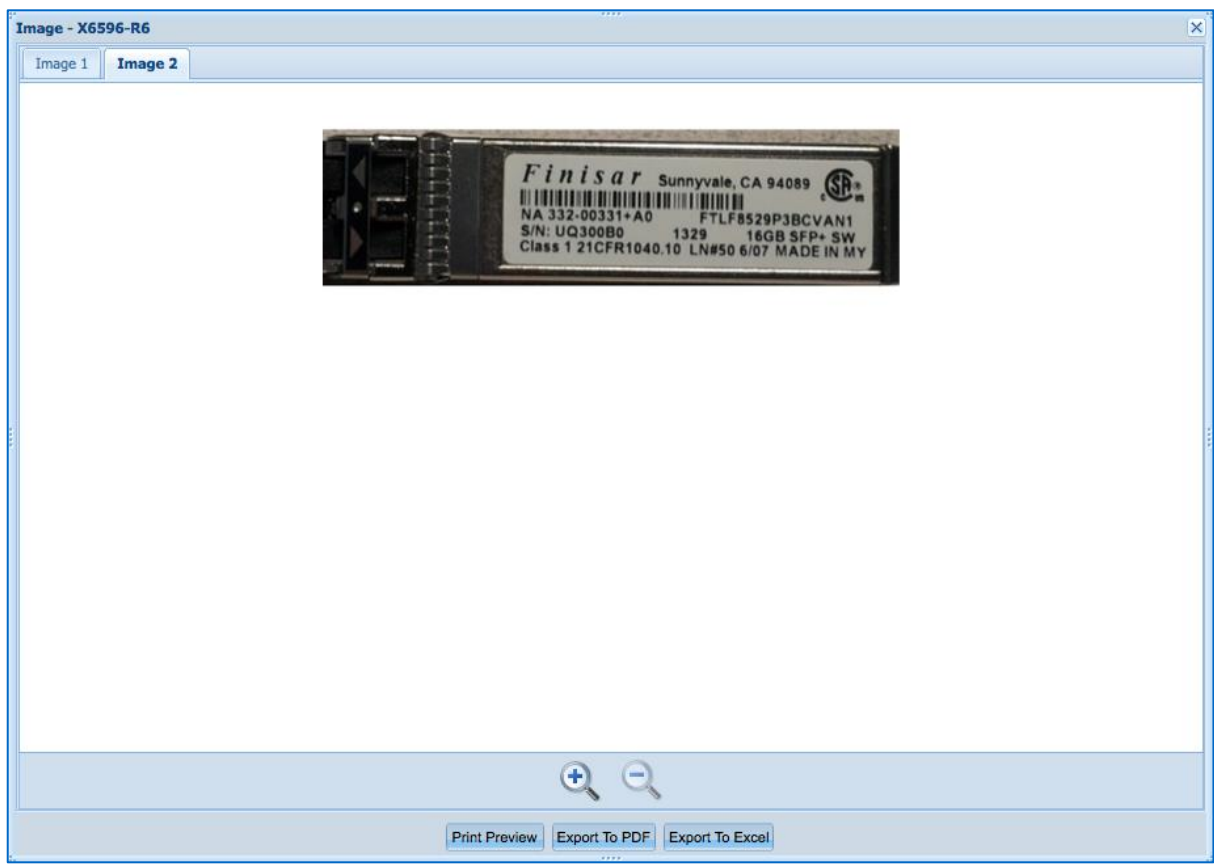
7. In the lower pane, click the '+' icon to view expanded details of any cable. Note that each cable selection also displays supported platforms and adapters where applicable. See example below.

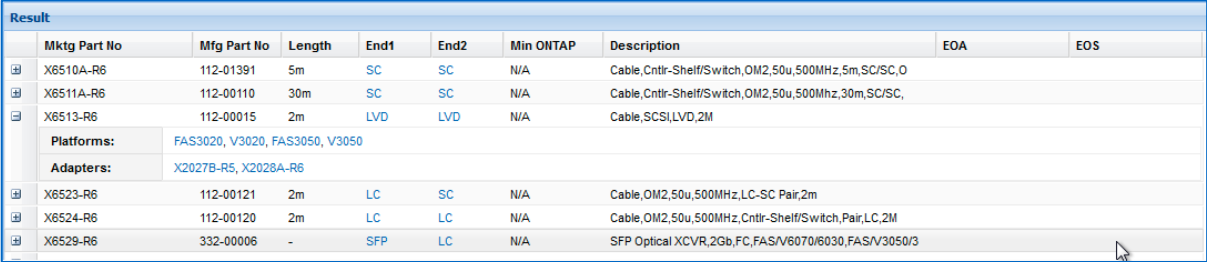

8. From the lower pane, click a platform link to view additional details of the compatibility relationship. You can also view a port icon where available. See example below.

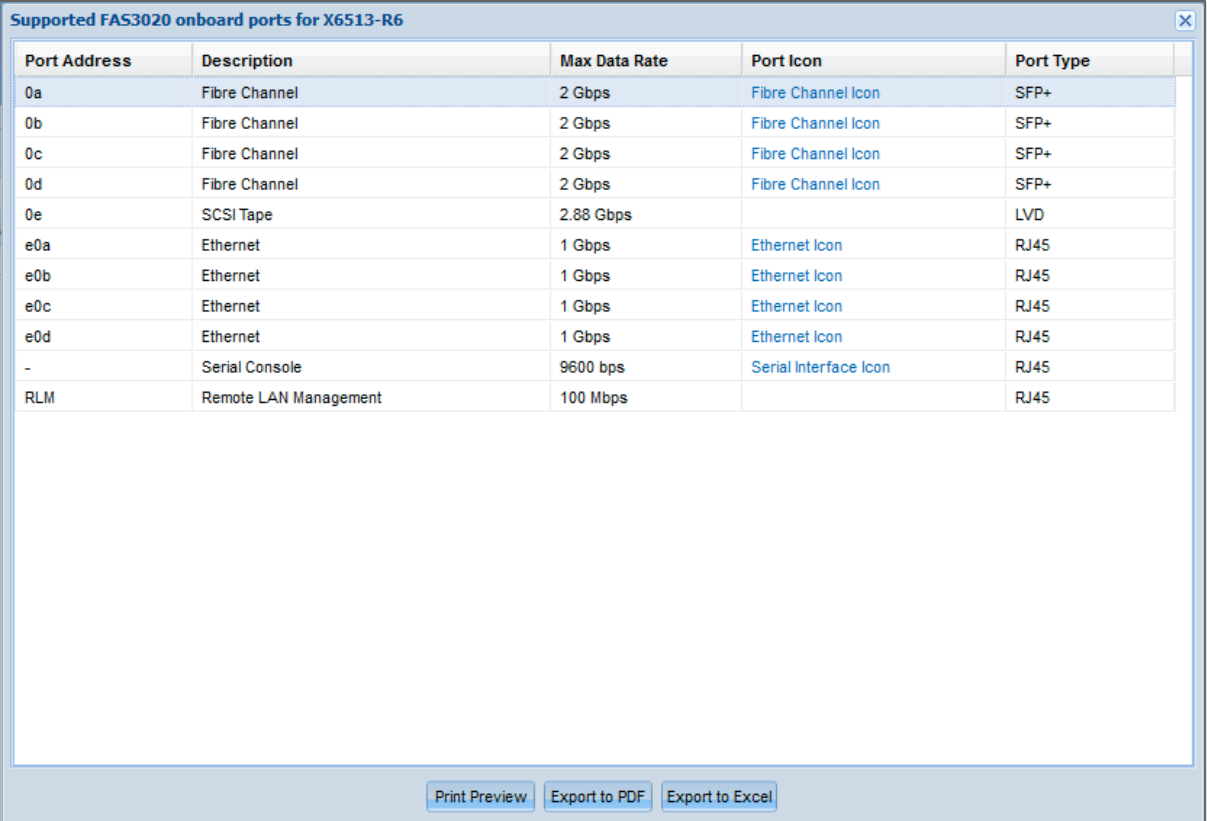

9. From the lower pane, click an adapter link to view additional details of its compatibility relationship. See example below.

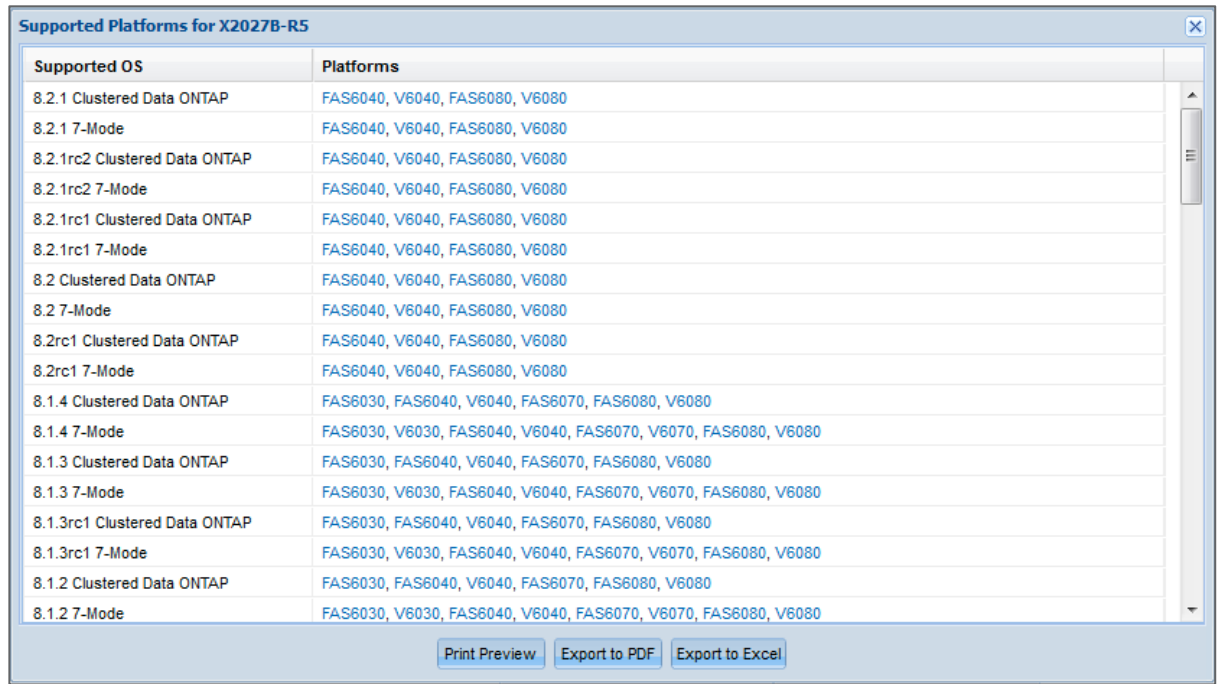

10. When finished, use the **Save Query**, **Print Preview** and **Export** options at the bottom to save your selections.

#### *Power Cords*

1. Hover over the **Cables** tab in the menu bar and click **Power Cords**.

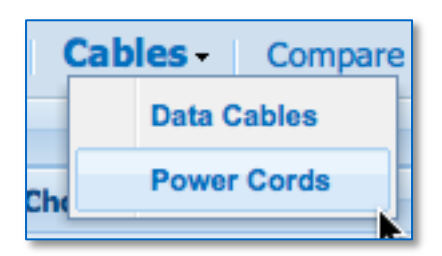

2. The page displays a complete list of NetApp power cords, listed by Marketing Part Number. See example below.

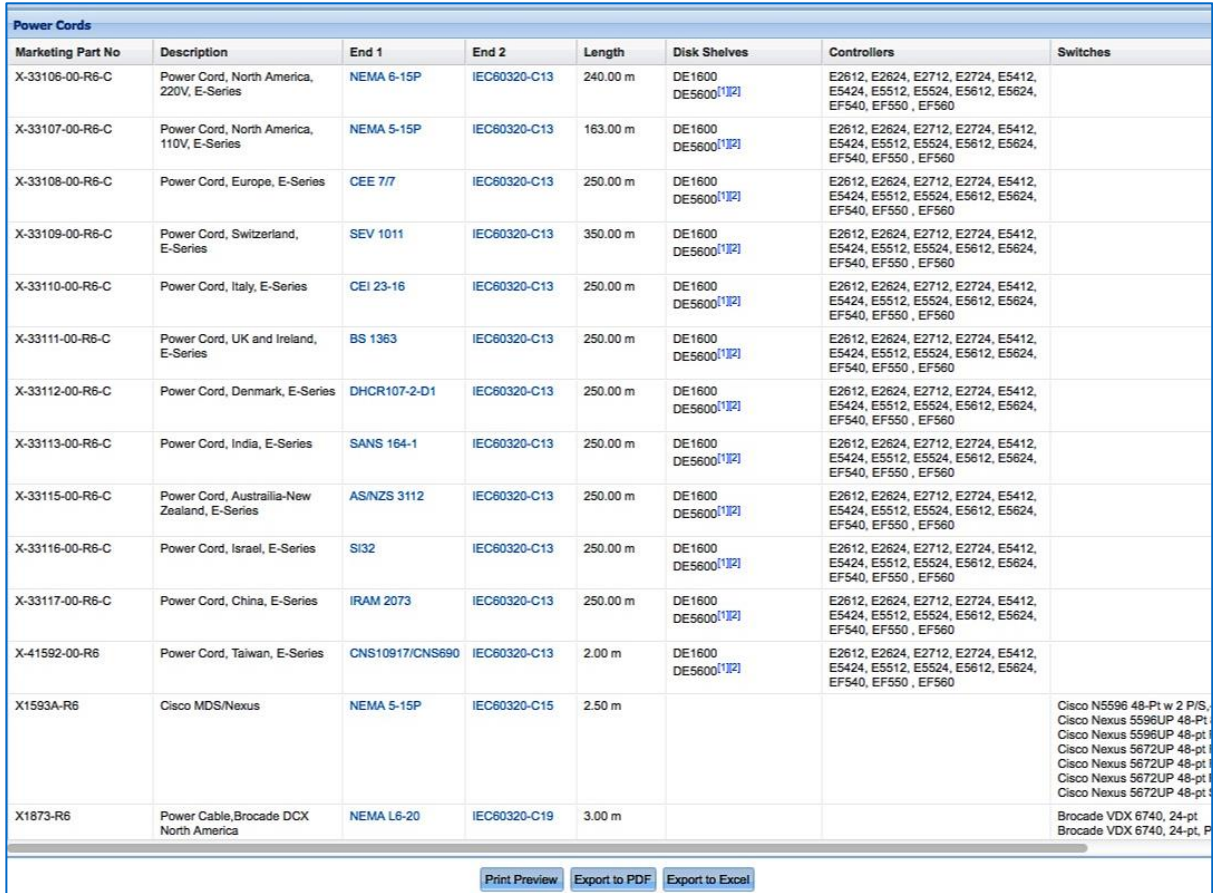

3. In the lower pane, you can select any column heading to sort the results. See example below. This feature is new beginning in HWU v 4.6.

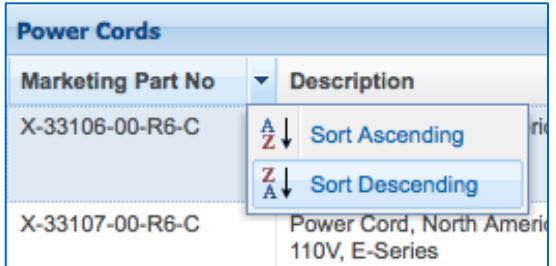

4. Click a link in the **End 1** or **End 2** columns to view an image showing the end of the power cord. See example below.

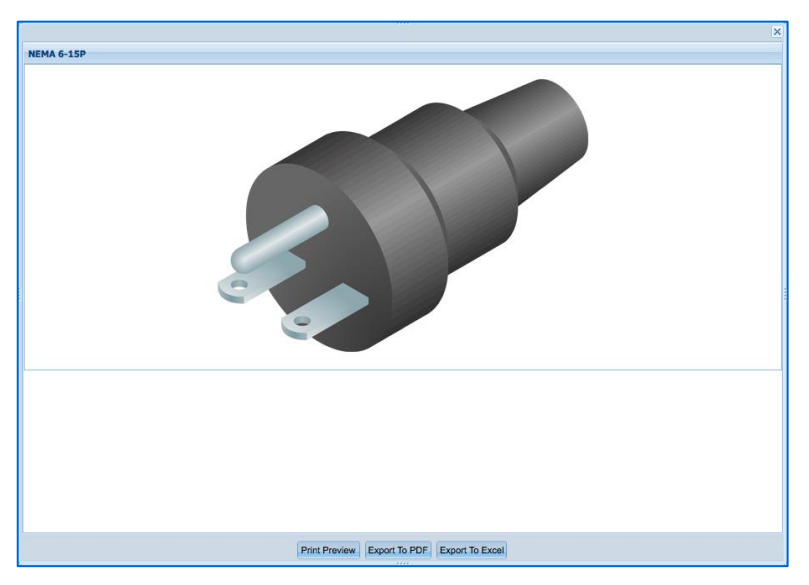

- 5. You can also click any footnote link to view its popup information, or scroll to the bottom of the page to see all footnotes.
- 6. When finished, use the **Save Query**, **Print Preview** and **Export** options at the bottom to save your selections.

## **3.8 Comparing Storage Systems**

One of the most useful features of Hardware Universe is the ability to compare storage systems between different Data ONTAP versions or within the same version. For example, you can compare similar or disparate platforms running various OS versions to find an ideal solution to your customers needs. This gives you a convenient and powerful side-by-side view to make quick comparisons. In addition to comparing controller configurations, HWU also provides comparison data for related drives, shelves and adapters.

1. Hover over the **Compare Storage Systems** tab in the menu bar and select a platform option from the drop-down menu. For example, select **FAS/V-Series**.

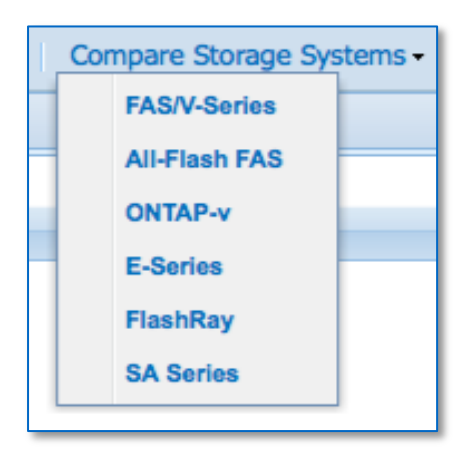

2. The *Filters* page then allows you to select the method of configuring your system. You can select **Start with OS** or **Start with Platforms**.

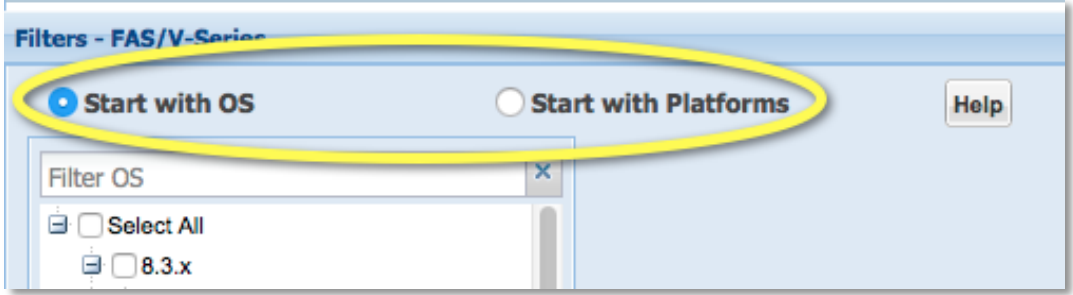

- 3. **Start with OS** This is the default option.
	- a. Use the **Filter OS** search box to quickly find an OS that you seek. Example filter strings: *8.2.x, 8.3rc1, cluster-mode*.
	- b. Select one or more OS versions. The *Show Models* pane displays with a tree of supported platforms.
		- By default, the tree shows models that support the OS version, as indicated by the radio button labeled **that support at least one of the OS selected**.
		- If you select the radio button labeled **that support all the OS selected**, then the tree refreshes to show models that support all selected OS versions.
		- Special Note: The **Show All** radio button lists all the models for the chosen platform, regardless of OS support. Unsupported models are grayed out in the tree. Hover your mouse over a grayed-out model to see its supported OS information.
- To further refine the scope of the platform list, you can select **Remove EOA Platforms.**
- Use the **Filter Platforms** search box to quickly find a platform by family or model. Example filter stings: *FAS6200, FAS6220*.
- c. Select one or more models to be compared. Your page will look like the example below.

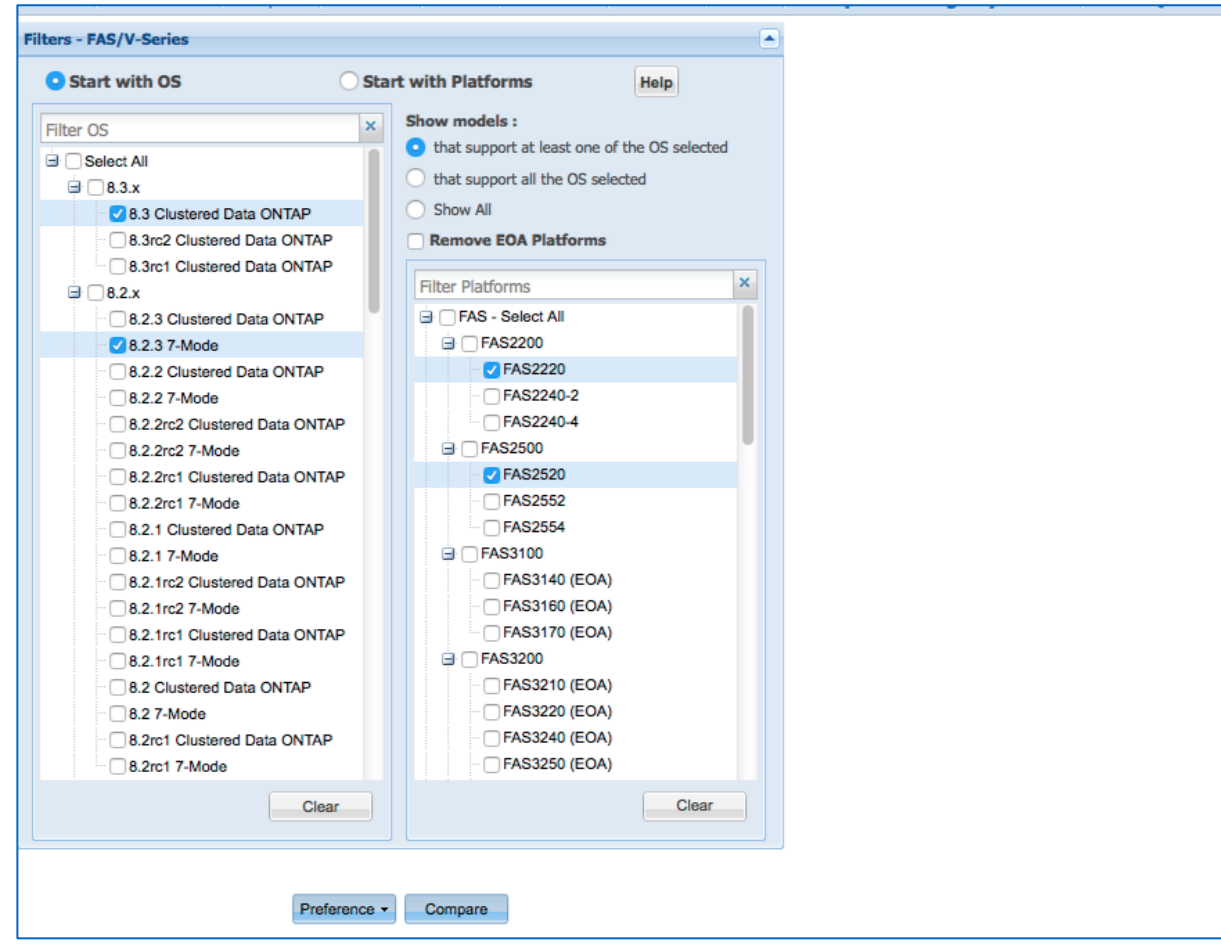

- 4. **Start with Platforms** This is not the default, but you can make it so by using the **Preference** button at the bottom of the page after you complete your configuration.
	- This option works in a similar way as **Start with OS**, except that you start with model selections instead of OS selections.
	- Special Note: The **Show All** radio button lists all the OS versions for the chosen platform, regardless of platform support. Unsupported OS versions are grayed out in the tree. Hover your mouse over a grayed-out OS version to see its supported model information.
	- Saving Preference You can choose to save your selections as your preference for a specific controller platform type (FAS/V-Series, All-Flash FAS, ONTAP-v, E-Series, FlashRay, SA Series). After you complete your configuration, simply click the **Preference** button at the bottom of the page. Then each time you access the same controller platform type, your saved preferences will display by default. You can delete the preference settings using the same **Preference** button.
- 5. Select one or more platforms and OS versions. See an example **Start with Platforms** page below:

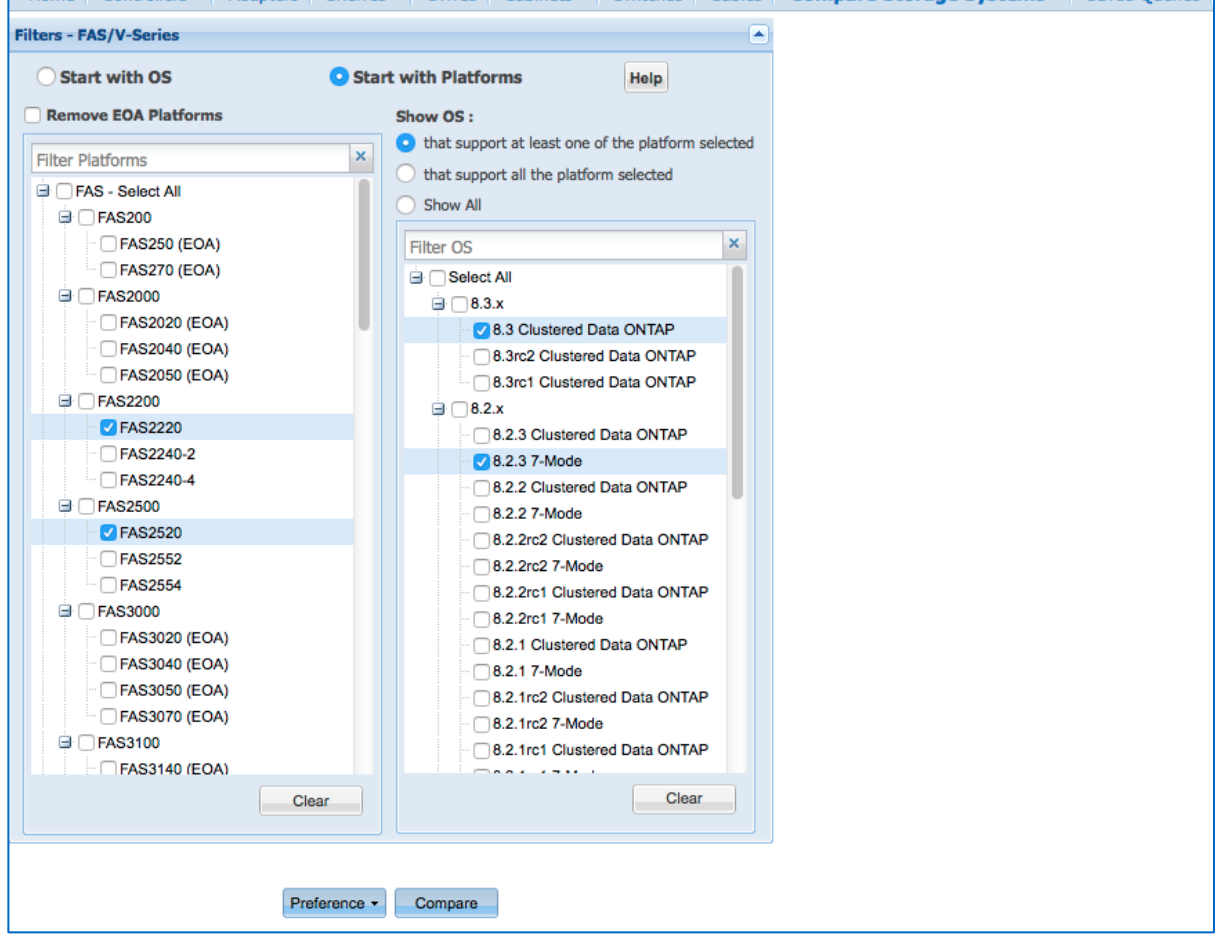

6. After selecting the OS and platforms you want to compare, click the **Compare** button at the bottom of the page. Your results will look like the following, which shows the platforms side-by-side and the OS breakdowns below:

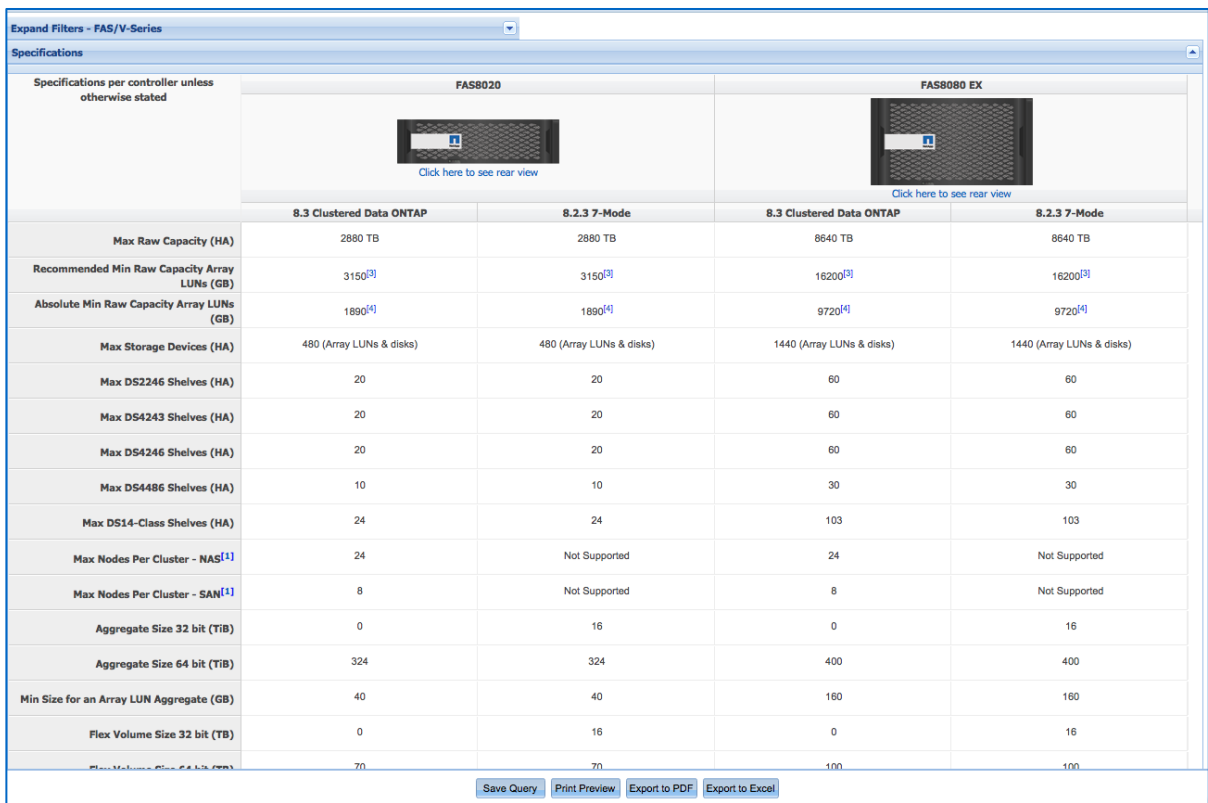

7. Scroll to the bottom of the comparison results page to locate expandable bars labeled **Drives**, **Shelves**, **Adapters** and **Footnotes**. See example below.

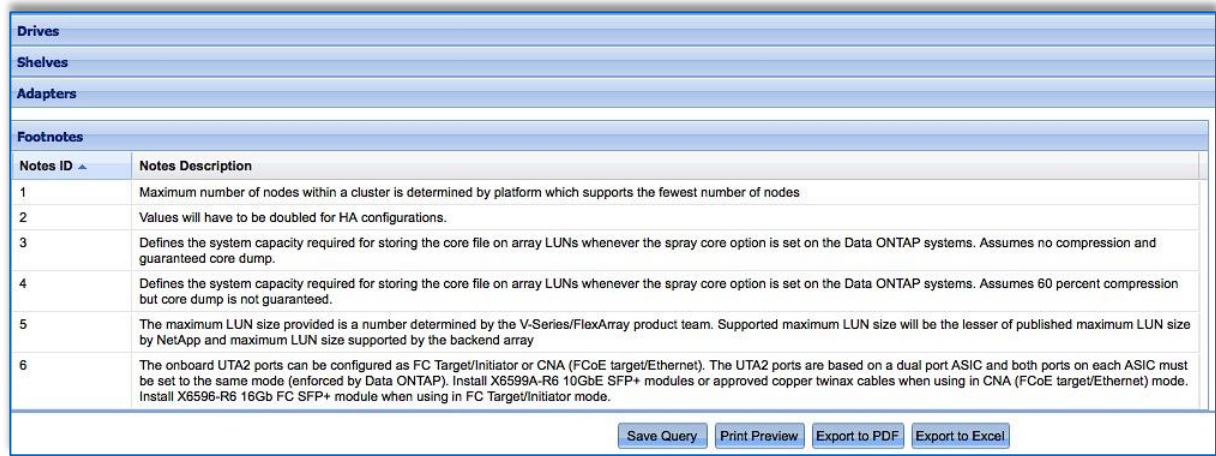

8. Click the **Drives** bar. The drives appear that are supported for the configurations. **Tip**: Some users find the tabular format suitable for printing to use for later reference. See example below.

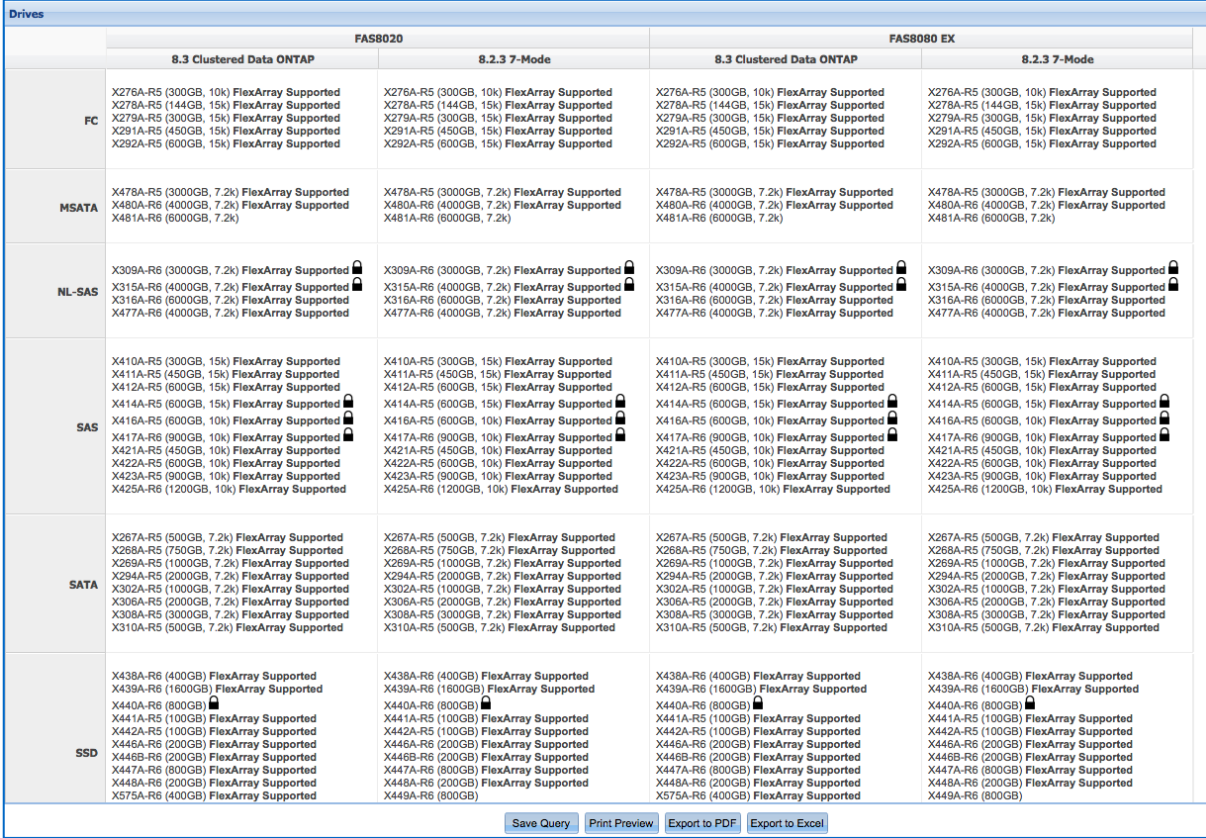

- 9. Likewise, you can view the **Shelves** and **Adapters** results to view similar comparison information for those options.
- 10. When finished, use the **Save Query**, **Print Preview** and **Export** options at the bottom to save your selections.

### **3.9 Saving Queries**

You can save your queries in HWU for later use and viewing. This is a handy time-saving feature that saves you the burden of re-entering the same configuration whenever you conduct a query.

1. On any results page, you can save a query by simply clicking the **Save Query** button at the bottom of the page. If you want to use one of your 20 most recent queries, then refer to the *My Recent Queries* quadrant of the home page.

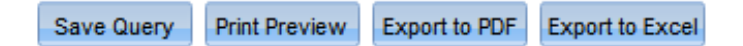

2. To view your previously saved queries, click the **Saved Queries** tab in the menu bar. The *Saved Queries* popup displays, where you can view both your saved and recent query criteria in the two panes – a maximum of 20 queries for each pane. See example below.

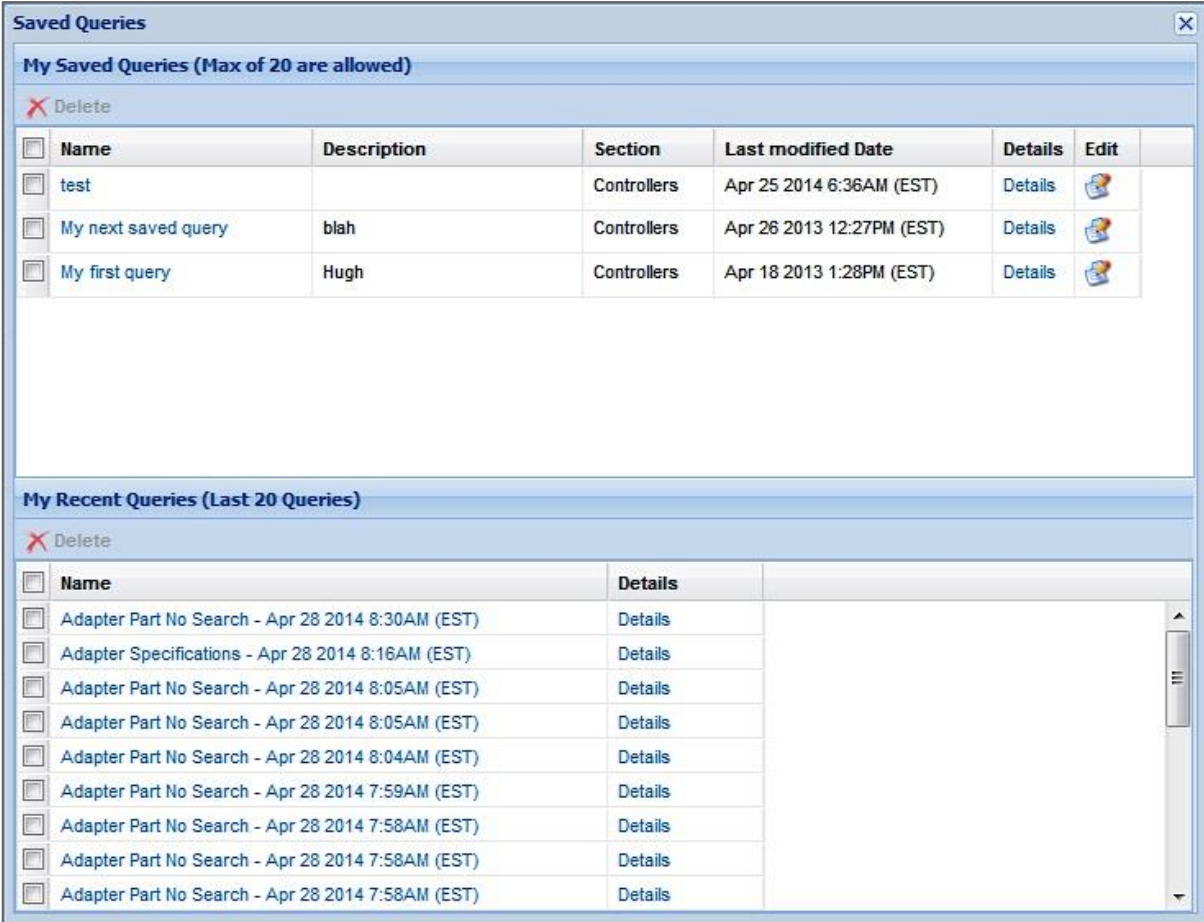

In the *My Saved Queries* pane:

- a. The **Name** column loads the query for your review.
- b. The **Details** column opens a popup displaying the query details such as *Selected ONTAPs, Selected Platform Models and Selected Specifications.*
- c. The **Edit** column opens a popup where you can modify the query name and its description.
- d. Check boxes next to query names allow you to select and **Delete**.

# **4 Resources**

### **4.1 Rating Hardware Universe**

Your feedback is extremely valuable in helping us make Hardware Universe a better tool. Thank you for taking a moment to give us your feedback. In the top banner, hover over the **Community** icon (looks like 3 people) and click **Rate This Tool**. The following page appears in a new window.

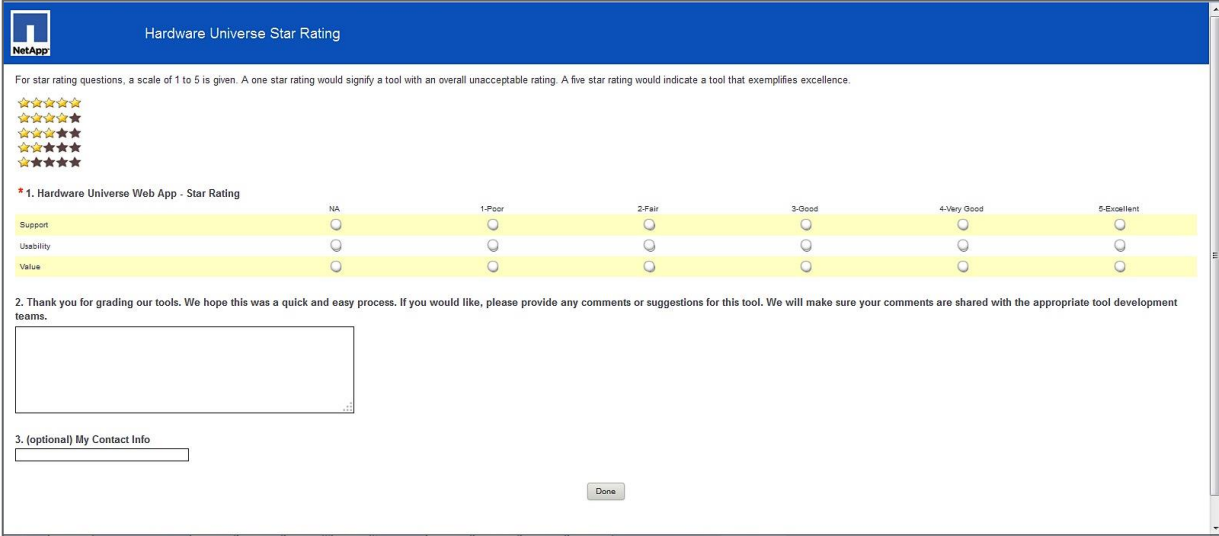

Enter your feedback regarding support, usability and value, along with any comments and optional contact information, and click on **Done**.

### **4.2 Contacting Hardware Universe**

If you have any issues, comments or concerns about Hardware Universe, hover over the **Support** icon in the top banner (looks like a person wearing a headset on far right).

- **NetApp Support Site** for Customers
- **Contact Us** for Partners and Employees

### **4.3 Online & Mobile**

**HWU Community** – You can enter discussions with your peers and experts in the Hardware Universe community by hovering over the **Community** icon in the top banner (looks like 3 people) and click **Community**, or go directly there via this URL: [https://private](https://private-communities.netapp.com/community/netapp_partners_network/netapp_tools/hardware_universe)[communities.netapp.com/community/netapp\\_partners\\_network/netapp\\_tools/hardware\\_universe.](https://private-communities.netapp.com/community/netapp_partners_network/netapp_tools/hardware_universe)

**@NetAppTools** – Sign up to get the latest news/alerts/updates on all NetApp technical tools by hovering over the **Community** icon in the top banner (looks like 3 people) and click **@NetAppTools**, or go directly there via this URL: <https://twitter.com/netapptools>

**HWU Mobile Apps** – Hardware Universe is also available for iPhone and Android mobile phones and tablets. To download the mobile HWU apps, visit [http://app.netapp.com/public/hardware.html.](http://app.netapp.com/public/hardware.html)

**HWU Support Email** – If you have comments about this guide, please email your feedback to HWU Support at [xdl-hwu-support@netapp.com.](mailto:xdl-hwu-support@netapp.com)

NetApp provides no representations or warranties regarding the accuracy, reliability, or serviceability of any information or recommendations provided in this publication, or with respect to any results that may be obtained by the use of the information or observance of any recommendations provided herein. The information in this document is distributed AS IS, and the use of this information or the implementation of any recommendations or techniques herein is a customer's responsibility and depends on the customer's ability to evaluate and integrate them into the customer's operational environment. This document and the information contained herein may be used solely in connection with the NetApp products discussed in this document.

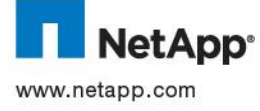

Go further, faster®